IBM TotalStorage FAStT Storage Manager Version 9

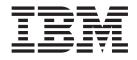

# Installation and Support Guide for AIX, HP-UX, Solaris, and Linux on POWER

IBM TotalStorage FAStT Storage Manager Version 9

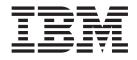

# Installation and Support Guide for AIX, HP-UX, Solaris, and Linux on POWER

#### Note:

Before using this information and the product it supports, read the information in "Notices" on page 161.

First Edition (August 2004)

© Copyright International Business Machines Corporation 2004. All rights reserved. US Government Users Restricted Rights – Use, duplication or disclosure restricted by GSA ADP Schedule Contract with IBM Corp.

# Contents

| Tables       ix         About this document       xi         Who should read this document       xi         FAStT installation process overview       xi         FAStT Storage Manager Version 9 library       xii         How this document is organized       xii         Notices used in this document       xiv         Getting information, help and service.       xiv         Before you call       xiv         Using the documentation       xv         Web sites       xv         How to send your comments.       xvi         Chapter 1. Introduction.       1         Overview of FAStT Storage Manager       1         The storage management station       1         FAStT Storage Manager offware packages       3         SMruntime software package       4         SMclient software package       5         SMutil software package       5                                                                                                    |
|----------------------------------------------------------------------------------------------------|
| Who should read this document                                                                                                    |
| FAStT installation process overview       xi         FAStT Storage Manager Version 9 library       xii         How this document is organized       xiii         Notices used in this document       xiv         Getting information, help and service.       xiv         Before you call       xiv         Using the documentation       xv         Web sites       xv         How to send your comments.       xv         Chapter 1. Introduction       1         Overview of FAStT Storage Manager       1         FAStT Storage Manager online help       2         What's new       2         Overview of FAStT Storage Manager software packages       3         SMruntime software package       4         SMagent software package       4                                                                                                    |
| FAStT Storage Manager Version 9 library       xii         How this document is organized       xiii         Notices used in this document       xiv         Getting information, help and service.       xiv         Before you call       xiv         Using the documentation       xv         Web sites       xv         How to send your comments.       xv         Chapter 1. Introduction       1         Overview of FAStT Storage Manager       1         The storage management station       1         FAStT Storage Manager online help       2         What's new       2         Overview of FAStT Storage Manager software packages       3         SMruntime software package       4         SMclient software package       4         SMagent software package       5                                                                                                    |
| How this document is organized       xiii         Notices used in this document       xiv         Getting information, help and service.       xiv         Before you call       xiv         Using the documentation       xiv         Web sites       xv         How to send your comments.       xv         Chapter 1. Introduction       1         Overview of FAStT Storage Manager       1         The storage management station       1         FAStT Storage Manager online help       2         What's new       2         Overview of FAStT Storage Manager software packages       3         SMruntime software package       4         SMagent software package       4                                                                                                    |
| How this document is organized       xiii         Notices used in this document       xiv         Getting information, help and service.       xiv         Before you call       xiv         Using the documentation       xiv         Web sites       xv         How to send your comments.       xv         Chapter 1. Introduction       1         Overview of FAStT Storage Manager       1         The storage management station       1         FAStT Storage Manager online help       2         What's new       2         Overview of FAStT Storage Manager software packages       3         SMruntime software package       4         SMagent software package       4                                                                                                    |
| Notices used in this document       xiv         Getting information, help and service.       xiv         Before you call       xiv         Using the documentation       xiv         Web sites       xv         Web sites       xv         How to send your comments.       xv         Chapter 1. Introduction       1         Overview of FAStT Storage Manager       1         The storage management station       1         FAStT Storage Manager online help       2         What's new       2         Overview of FAStT Storage Manager software packages       3         SMruntime software package       4         SMagent software package       4                                                                                                    |
| Getting information, help and service.       xiv         Before you call       xiv         Using the documentation       xv         Web sites       xv         How to send your comments.       xv         Chapter 1. Introduction       1         Overview of FAStT Storage Manager       1         The storage management station       1         FAStT Storage Manager online help       2         What's new       2         Overview of FAStT Storage Manager software packages       3         SMruntime software package       4         SMagent software package       4                                                                                                    |
| Before you call       xiv         Using the documentation       xv         Web sites       xv         How to send your comments.       xv         Chapter 1. Introduction       1         Overview of FAStT Storage Manager       1         The storage management station       1         FAStT Storage Manager online help       2         What's new       2         Overview of FAStT Storage Manager software packages       3         SMruntime software package       4         SMagent software package       4                                                                                                    |
| Using the documentation                                                                                                    |
| Web sites       xv         How to send your comments.       xvi         Chapter 1. Introduction       1         Overview of FAStT Storage Manager       1         The storage management station       1         FAStT Storage Manager online help       2         What's new       2         Overview of FAStT Storage Manager software packages       3         SMruntime software package       4         SMagent software package       4                                                                                                    |
| How to send your comments.       xvi         Chapter 1. Introduction.       1         Overview of FAStT Storage Manager       1         The storage management station       1         FAStT Storage Manager online help       2         What's new       2         Overview of FAStT Storage Manager software packages       3         SMruntime software package       4         SMagent software package       4                                                                                                    |
| Chapter 1. Introduction       1         Overview of FAStT Storage Manager       1         The storage management station       1         FAStT Storage Manager online help       2         What's new       2         Overview of FAStT Storage Manager software packages       3         SMruntime software package       4         SMclient software package       4         SMagent software package       5                                                                                                    |
| Overview of FAStT Storage Manager       1         The storage management station       1         FAStT Storage Manager online help       2         What's new       2         Overview of FAStT Storage Manager software packages       3         SMruntime software package       4         SMclient software package       4         SMagent software package       5                                                                                                    |
| The storage management station1FAStT Storage Manager online help2What's new2Overview of FAStT Storage Manager software packages3SMruntime software package4SMclient software package4SMagent software package5                                                                                                    |
| The storage management station1FAStT Storage Manager online help2What's new2Overview of FAStT Storage Manager software packages3SMruntime software package4SMclient software package4SMagent software package5                                                                                                    |
| FAStT Storage Manager online help2What's new2Overview of FAStT Storage Manager software packages3SMruntime software package4SMclient software package4SMagent software package5                                                                                                    |
| What's new       .       .       .       .       .       .       .       .       .       .       .       .       .       .       .       .       .       .       .       .       .       .       .       .       .       .       .       .       .       .       .       .       .       .       .       .       .       .       .       .       .       .       .       .       .       .       .       .       .       .       .       .       .       .       .       .       .       .       .       .       .       .       .       .       .       .       .       .       .       .       .       .       .       .       .       .       .       .       .       .       .       .       .       .       .       .       .       .       .       .       .       .       .       .       .       .       .       .       .       .       .       .       .       .       .       .       .       .       .       .       .       .       .       .       .       .       . |
| Overview of FAStT Storage Manager software packages       3         SMruntime software package       4         SMclient software package       4         SMagent software package       5                                                                                                    |
| SMruntime software package       4         SMclient software package       4         SMagent software package       5                                                                                                    |
| SMclient software package    4      SMagent software package    5                                                                                                    |
| SMagent software package                                                                                                    |
|                                                                                                    |
| SMutil software package                                                                                                    |
|                                                                                                    |
| Failover drivers                                                                                                    |
| Software installation sequence                                                                                                    |
| Storage subsystem management methods                                                                                                    |
| In-band (host-agent) management method                                                                                                    |
|                                                                                                    |
| Out-of-band (direct) management method                                                                                                    |
| Installation process diagram                                                                                                    |
| Operating system requirements                                                                                                    |
| Setting up IP addresses for FAStT storage controllers                                                                                                    |
| FAStT600 Turbo usage notes                                                                                                    |
| FAStT Storage Manager performance planning                                                                                                    |
| Example                                                                                                    |
| FAStT Storage Manager premium features.                                                                                                    |
| Premium copy services features                                                                                                    |
|                                                                                                    |
| Storage Partitioning premium feature                                                                                                    |
| Enabling your premium features                                                                                                    |
| Chapter 2. Installing storage management station software on AIX systems 19                                                                                                    |
| FAStT hardware and firmware requirements                                                                                                    |
| •                                                                                                    |
| AIX restrictions                                                                                                    |
| AIX restrictions                                                                                                    |
| Installing FAStT Storage Manager                                                                                                    |
| Installing FAStT Storage Manager                                                                                                    |
| Installing FAStT Storage Manager21Installing the client software22Installing SMagent (optional)23                                                                                                    |
| Installing FAStT Storage Manager21Installing the client software22Installing SMagent (optional)23Configuring storage subsystems on AIX hosts23                                                                                                    |
| Installing FAStT Storage Manager21Installing the client software22Installing SMagent (optional)23Configuring storage subsystems on AIX hosts23Adding storage subsystems to FAStT SMClient23                                                                                                    |
| Installing FAStT Storage Manager21Installing the client software22Installing SMagent (optional)23Configuring storage subsystems on AIX hosts23Adding storage subsystems to FAStT SMClient23Upgrading FAStT firmware and NVSRAM24                                                                                                    |
| Installing FAStT Storage Manager21Installing the client software22Installing SMagent (optional)23Configuring storage subsystems on AIX hosts23                                                                                                    |

| Creating direct and SAN-attached configurations                      |    |
|----------------------------------------------------------------------|----|
| Creating a SAN-attached configuration                                |    |
| Installing the RDAC failover driver                                  | 00 |
| Prerequisites.                                                       | 01 |
| Installing the DDAC driver                                           |    |
| Installing the RDAC driver                                           | 31 |
| Identifying devices on AIX hosts                                     | 32 |
| Performing initial device discovery                                  |    |
| Verifying the installation and configuration of AIX hosts            |    |
| Identifying the controller ID numbers                                | 34 |
| Identifying device names and bus numbers                             |    |
| Identifying logical drives by operating system device names          |    |
| Identifying FlashCopy logical drive types                            | 41 |
| Viewing and setting Object Data Manager (ODM) attributes             | 42 |
| Attribute definitions                                                | 42 |
| Using the lsattr command to view ODM attributes                      |    |
| Additional AIX configuration information                             |    |
| Disabling FAStT cache mirroring                                      | 50 |
| Using fast I/O failure for fibre-channel devices                     |    |
| Using dynamic tracking of fibre-channel devices.                     |    |
| Using dynamic capacity expansion and dynamic volume expansion        |    |
|                                                                      |    |
| Resolving disk array errors                                          |    |
| Redistributing logical drives in case of failure                     | 55 |
|                                                                      |    |
| Chapter 3. Installing storage management station software on HP-UX   |    |
| systems                                                              |    |
| FAStT hardware and firmware requirements                             |    |
| Installing FAStT Storage Manager                                     | 58 |
| Installing the client software                                       |    |
| Installing the host software                                         |    |
| Configuring storage subsystems on HP-UX hosts                        |    |
| Adding storage subsystems to FAStT SMclient                          | 62 |
| Upgrading FAStT firmware and NVSRAM                                  | 63 |
| Storage Partitioning: Defining an HP-UX host group                   | 65 |
| Mapping LUNs to a FAStT storage partition                            | 66 |
| Creating direct-attached and SAN-attached configurations             | 67 |
| Creating a direct-attached configuration                             |    |
| Creating a SAN-attached configuration                                |    |
| Enabling multipath I/O with PV-links                                 | 07 |
|                                                                      |    |
| Using PV-links: Method 1                                             | 00 |
| Using PV-links: Method 2                                             |    |
| Redistributing logical drives in case of failure                     | 73 |
|                                                                      |    |
| Chapter 4. Installing storage management station software on Solaris | 7- |
| systems                                                              |    |
| FAStT hardware and firmware requirements                             |    |
| Installing FAStT Storage Manager                                     |    |
| Installing the client software                                       |    |
| Installing the host software                                         |    |
| Configuring storage subsystems on Solaris hosts                      | 81 |
| Adding storage subsystems to FAStT SMclient                          | 81 |
| Upgrading NVSRAM and FAStT firmware                                  |    |
| Storage Partitioning: Defining a Solaris host group                  |    |
| Mapping LUNs to a FAStT storage partition                            |    |
| Creating direct-attached and SAN-attached configurations             |    |
| Creating a direct-attached configuration.                            |    |
|                                                                      | 00 |

**IV** IBM TotalStorage FAStT Storage Manager Version 9: Installation and Support Guide for AIX, HP-UX, Solaris, and Linux on POWER

| Creating a SAN-attached configuration                           | 6   |
|-----------------------------------------------------------------|-----|
| Configuring the host bus adapter cards                          | 6   |
| Installing the JNI adapter driver package                       | 6   |
| Modifying the JNI HBA settings                                  | 37  |
| Installing the QLogic adapter driver package                    | 3   |
| Verifying the HBA installation.                                 | )4  |
| Modifying the QLogic HBA settings                               | )4  |
| Installing a failover driver on Solaris                         | )5  |
| Installing the RDAC failover driver                             |     |
| Installing the DMP failover driver                              |     |
| Verifying external storage                                      |     |
| Redistributing logical drives in case of failure                |     |
| Chapter 5. Using FAStT with Linux on POWER-based hosts          | 11  |
|                                                                 |     |
| FAStT hardware and firmware requirements                        |     |
|                                                                 |     |
| Configuring storage subsystems on POWER-based Linux hosts       |     |
|                                                                 |     |
| Adding storage subsystems to FAStT SMClient                     |     |
| Upgrading FAStT firmware and NVSRAM.                            |     |
| Storage Partitioning: Defining a host group                     |     |
| Mapping LUNs to a FAStT storage partition                       |     |
| Creating direct and SAN-attached configurations                 |     |
| Creating a direct-attached configuration                        |     |
| Creating a SAN-attached configuration.                          |     |
| Configuring the host bus adapter drivers                        |     |
| Downloading the HBA driver and utility packages                 |     |
| Configuring HBA drivers                                         |     |
| Performing initial device identification                        | 23  |
|                                                                 |     |
| Chapter 6. Completing the software configuration                |     |
| Overview of heterogeneous host configurations                   |     |
| Configuring storage subsystems                                  |     |
| Performing an initial automatic discovery of storage subsystems |     |
| Creating logical drives from free or unconfigured capacity      |     |
| Configuring alert notifications                                 |     |
| Renaming storage subsystems                                     |     |
| Creating a storage subsystem profile                            | \$4 |
| Performing other storage subsystem management tasks             | 4   |
| Appendix A. AIX system requirements                             | 17  |
| Hardware requirements                                           |     |
| Software requirements                                           |     |
| RDAC installation requirements                                  |     |
|                                                                 | ''  |
| Appendix B. HP-UX system requirements                           |     |
| Hardware requirements                                           | 9   |
| Software requirements                                           | 9   |
| Annondix C. Solaria avatam requiremente                         | -   |
| Appendix C. Solaris system requirements                         |     |
| Hardware requirements                                           |     |
| Software requirements                                           | 1   |
| Appendix D. Linux on POWER system requirements                  | 3   |
| Hardware requirements                                           |     |
| Software requirements                                           |     |
|                                                                 | -   |

| Appendix E. MC/Service Guard configuration details                                                                                             | 45 |  |  |  |  |  |  |  |  |
|----------------------------------------------------------------------------------------------------|----|--|--|--|--|--|--|--|--|
| Appendix F. JNI and QLogic host bus adapter settings       14         JNI HBA card settings       14         QLogic HBA card settings       15 | 47 |  |  |  |  |  |  |  |  |
| Appendix G. Verifying ESM firmware levels and downloading ESM                                                                                  |    |  |  |  |  |  |  |  |  |
| firmware                                                                                                    |    |  |  |  |  |  |  |  |  |
| Verifying current ESM firmware version                                                                                                    |    |  |  |  |  |  |  |  |  |
| Downloading ESM firmware                                                                                                    |    |  |  |  |  |  |  |  |  |
| Preparing for the download                                                                                                    |    |  |  |  |  |  |  |  |  |
|                                                                                                    | ,0 |  |  |  |  |  |  |  |  |
| Appendix H. Additional FAStT documentation                                                                                                    | 55 |  |  |  |  |  |  |  |  |
| FAStT900 Fibre Channel Storage Server library                                                                                                  |    |  |  |  |  |  |  |  |  |
| FAStT700 Fibre Channel Storage Server library                                                                                                  |    |  |  |  |  |  |  |  |  |
| FAStT600 Fibre Channel Storage Server library                                                                                                  |    |  |  |  |  |  |  |  |  |
| FAStT100 Fibre Channel Storage Server library                                                                                                  |    |  |  |  |  |  |  |  |  |
| FAStT-related documents                                                                                                    | 50 |  |  |  |  |  |  |  |  |
| Notices                                                                                                    | 31 |  |  |  |  |  |  |  |  |
| Trademarks.                                                                                                    |    |  |  |  |  |  |  |  |  |
|                                                                                                    | -  |  |  |  |  |  |  |  |  |
| Glossary                                                                                                    | 33 |  |  |  |  |  |  |  |  |
| Index                                                                                                    | 73 |  |  |  |  |  |  |  |  |

# Figures

| n-band managed storage subsystems          |                                                                                                    |
|--------------------------------------------|----------------------------------------------------------------------------------------------------|
|                                            | 1                                                                                                    |
|                                            |                                                                                                    |
| nstallation process (part 1)               | ł                                                                                                    |
| nstallation process (part 2)               |                                                                                                    |
| nstallation process (part 3)               |                                                                                                    |
| AStT/AIX system configuration              |                                                                                                    |
| Controller Properties window               | ,                                                                                                    |
| Change Mappings window                     |                                                                                                    |
| Sample SMdevices command output (method 1) | i                                                                                                    |
| Sample SMdevices command output (method 2) | I                                                                                                    |
| Switch information report (part 1)         | i                                                                                                    |
| Switch information report (part 2)         | •                                                                                                    |
| Enterprise Management window.              | i                                                                                                    |
| Create Logical Drive window                |                                                                                                    |
|                                            | nstallation process (part 1)10nstallation process (part 2)11nstallation process (part 3)12FAStT/AIX system configuration32Controller Properties window35Change Mappings window41Sample SMdevices command output (method 1)69Sample SMdevices command output (method 2)70Switch information report (part 1)126Switch information report (part 2)127Enterprise Management window130Create Logical Drive window131 |

VIII IBM TotalStorage FAStT Storage Manager Version 9: Installation and Support Guide for AIX, HP-UX, Solaris, and Linux on POWER

# Tables

| 1.  | TotalStorage FAStT Storage Manager Version 9.1 titles by user tasks              |  |  | . xii |
|-----|----------------------------------------------------------------------------------|--|--|-------|
| 2.  | Installation sequences of FAStT Storage Manager software packages by host type . |  |  | . 5   |
| З.  | Maximum number of logical drives per partition.                                  |  |  |       |
| 4.  | Examples of possible configurations with more than 32 logical drives             |  |  | . 15  |
| 5.  | Using Storage Partitioning with FAStT storage servers                            |  |  | . 17  |
| 6.  | FAStT storage servers that are used with AIX systems                             |  |  |       |
| 7.  | Supported versions of hardware for AIX systems                                   |  |  |       |
| 8.  | Necessary criteria for concurrent download                                       |  |  | . 25  |
| 9.  | Attributes for dar devices                                                       |  |  | . 43  |
| 10. | Attributes for dac devices.                                                      |  |  |       |
| 11. | Attributes for hdisk devices                                                     |  |  |       |
| 12. | FAStT storage servers that you can use with HP-UX systems                        |  |  |       |
| 13. | Supported versions of hardware for HP-UX systems                                 |  |  |       |
| 14. | Sample record of logical drive preferred and alternate paths                     |  |  |       |
| 15. | FAStT storage servers that you can use with Solaris systems                      |  |  |       |
| 16. | Hardware you can use with Solaris systems                                        |  |  |       |
| 17. | JNI model numbers, adapter drivers, and configuration files                      |  |  |       |
| 18. | FAStT storage servers that are supported with POWER-based Linux hosts            |  |  |       |
| 19. | Hardware that is supported with POWER-based Linux hosts                          |  |  | . 112 |
| 20. | File sets required for AIX 5.1 RDAC                                              |  |  | 137   |
| 21. | File sets required for AIX 5.2 RDAC                                              |  |  |       |
| 22. | File sets required for AIX 5.3 RDAC                                              |  |  |       |
| 23. | HP-UX kernel parameter configuration requirements                                |  |  |       |
| 24. | Configuration settings for FCI-1063                                              |  |  |       |
| 25. | Configuration settings for FCE-1473/FCE-6460/FCX2-6562/FCC2-6562                 |  |  |       |
| 26. | Configuration settings for FCE-1063/FCE2-1063/FCE-6410/FCE2-6410                 |  |  | 148   |
| 27. | Configuration settings for FC64-1063                                             |  |  | 149   |
| 28. | Configuration settings for QL2342                                                |  |  | 150   |
| 29. | TotalStorage FAStT900 Fibre Channel Storage Server document titles by user tasks |  |  | 155   |
| 30. | TotalStorage FAStT700 Fibre Channel Storage Server document titles by user tasks |  |  | 157   |
| 31. | TotalStorage FAStT600 Fibre Channel Storage Server document titles by user tasks |  |  |       |
| 32. | TotalStorage FAStT100 Fibre Channel Storage Server document titles by user tasks |  |  | 159   |
| 33. | TotalStorage FAStT related document titles by user tasks                         |  |  | 160   |

X IBM TotalStorage FAStT Storage Manager Version 9: Installation and Support Guide for AIX, HP-UX, Solaris, and Linux on POWER

# About this document

This document provides information about how to set up, install, configure, and work with the IBM<sup>®</sup> TotalStorage<sup>®</sup> Fibre Array Storage Technology (FAStT) Storage Manager Version 9.1 in AIX<sup>®</sup>, HP-UX, Solaris, and Linux on POWER<sup>™</sup>.

Use this document to:

- Determine the hardware and software that is required to install the FAStT Storage Manager software into your subsystem network
- · Install the FAStT Storage Manager software
- Upgrade the controller's nonvolatile storage random access memory (NVSRAM) and firmware
- · Identify management features that are unique to your specific installation
- Note: This document does not cover hardware installation or integration. For information about these topics, see the FAStT Installation and Support Guide that is appropriate for your FAStT storage server. See Appendix H, "Additional FAStT documentation," on page 155 for a list of these documents.

# Who should read this document

This document is intended for system administrators and storage administrators who are responsible for installing software.

Readers should have knowledge of the following concepts:

- Redundant array of independent disks (RAID)
- Small computer system interface (SCSI)
- · Fibre channel technology

Readers should also have working knowledge of the applicable operating systems that are used with FAStT Storage Manager.

# FAStT installation process overview

Figure 1 on page xii gives an overview of the FAStT hardware and the FAStT Storage Manager software installation process. Lined arrows in the flow chart indicate consecutive hardware and software installation process steps. Labeled arrows indicate which document provides detailed information about a step.

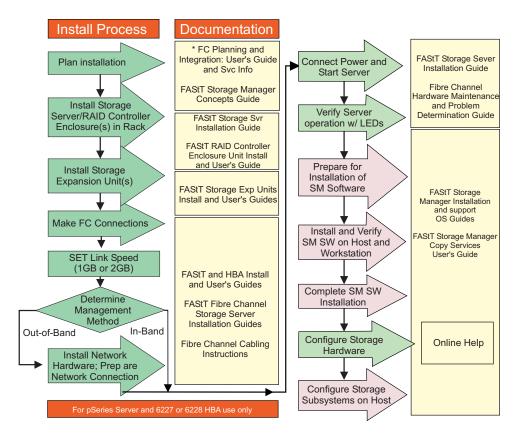

Figure 1. Installation process flow by current publications

# FAStT Storage Manager Version 9 library

Table 1 presents an overview of FAStT Storage Manager product library documents by the common tasks that they address. Click on active links in the tables to access those documents currently available on the Internet. You can access documentation for the other FAStT products at the following Web site:

www-1.ibm.com/servers/storage/support/fastt/index.html

Table 1. TotalStorage FAStT Storage Manager Version 9.1 titles by user tasks

| Title                                                                                                    | User tasks |                       |                       |               |                              |                           |
|----------------------------------------------------------------------------------------------------|------------|-----------------------|-----------------------|---------------|------------------------------|---------------------------|
|                                                                                                    | Planning   | Hardware installation | Software installation | Configuration | Operation and administration | Diagnosis and maintenance |
| IBM TotalStorage<br>FAStT Storage<br>Manager Version 9<br>Installation and<br>Support Guide for<br>Intel-based<br>Operating System<br>Environments,<br>GC26-7649 | -          |                       | ~                     | ~             |                              |                           |

XII IBM TotalStorage FAStT Storage Manager Version 9: Installation and Support Guide for AIX, HP-UX, Solaris, and Linux on POWER

| Title                                                                                                    | User tasks |                       |                       |               |                              |                           |
|----------------------------------------------------------------------------------------------------|------------|-----------------------|-----------------------|---------------|------------------------------|---------------------------|
|                                                                                                    | Planning   | Hardware installation | Software installation | Configuration | Operation and administration | Diagnosis and maintenance |
| IBM TotalStorage<br>FAStT Storage<br>Manager Version 9<br>Installation and<br>Support Guide for<br>AIX, UNIX, Solaris<br>and Linux on Power,<br>GC26-7648 | Lar.       |                       | ~                     | M             |                              |                           |
| IBM TotalStorage<br>FAStT Storage<br>Manager Version 9<br>Copy Services<br>User's Guide,<br>GC26-7660                                                     | ~          |                       | ~                     | Law .         | ~                            |                           |
| IBM TotalStorage<br>FAStT Storage<br>Manager Version 9<br>Concepts Guide,<br>GC26-7661                                                                    | ~          | ~                     | ~                     | ~             | ~                            | -                         |

# How this document is organized

Chapter 1, "Introduction," on page 1 provides an introduction to the FAStT Storage Manager product, including information about product resources in addition to this document.

Chapter 2, "Installing storage management station software on AIX systems," on page 19 provides information about how to install and configure FAStT Storage Manager with an AIX host operating system.

Chapter 3, "Installing storage management station software on HP-UX systems," on page 57 provides information about how to install and configure FAStT Storage Manager with an HP-UX host operating system.

Chapter 4, "Installing storage management station software on Solaris systems," on page 75 provides information about how to install and configure FAStT Storage Manager with a Solaris host operating system.

Chapter 5, "Using FAStT with Linux on POWER-based hosts," on page 111 provides information about how to configure a FAStT subsystem with a Linux operating system on a POWER or pSeries-based host.

Chapter 6, "Completing the software configuration," on page 129 provides step-by-step instructions for post-installation tasks, such as how to create storage arrays and logical drives, and storage partitioning.

The following appendices list the minimum hardware and software requirements that AIX, HP-UX, Solaris, and Linux on POWER systems must meet to be used in a storage system with FAStT Storage Manager.

· Appendix A, "AIX system requirements," on page 137

- Appendix B, "HP-UX system requirements," on page 139
- · Appendix C, "Solaris system requirements," on page 141
- Appendix D, "Linux on POWER system requirements," on page 143

Appendix E, "MC/Service Guard configuration details," on page 145 provides the procedure for how to correct the primary and alternate paths of the imported volume groups that are changed after using vgimport -m -s with LVM commands.

Appendix F, "JNI and QLogic host bus adapter settings," on page 147 provides the correct JNI and QLogic host bus adapter (HBA) settings for Solaris host operating systems.

Appendix G, "Verifying ESM firmware levels and downloading ESM firmware," on page 151 provides the procedures for verifying and downloading Environmental Service Module (ESM) firmware.

# Notices used in this document

This document contains the following notices that are designed to highlight key information:

Note:These notices provide tips, guidance, or advice.Important:These notices provide information or advice that might help you avoid inconvenient or problem situations.Attention:These notices indicate possible damage to programs, devices or data. An attention notice is placed just before the instruction or situation in which damage could occur.

# Getting information, help and service

If you need help, service, or technical assistance or just want more information about IBM products, you will find a wide variety of sources available from IBM to assist you. This section contains information about where to go for additional information about IBM and IBM products, what to do if you experience a problem with your system, and whom to call for service, if it is necessary.

# Before you call

Before you call, make sure that you have taken these steps to try to solve the problem yourself:

- · Check all cables to make sure that they are connected.
- Check the power switches to make sure that the system is turned on.
- Use the troubleshooting information in your system documentation, and use the diagnostic tools that come with your system.
- Check for technical information, hints, tips, and new device drivers at the IBM support Web sites that are listed in this section.
- · Use an IBM discussion forum on the IBM Web site to ask questions.

You can solve many problems without outside assistance by following the troubleshooting procedures that IBM provides in the online help or in the documents that are provided with your system and software. The information that comes with your system also describes the diagnostic tests that you can perform. Most servers, operating systems, and programs come with information that contains

troubleshooting procedures and explanations of error messages and error codes. If you suspect a software problem, see the information for the operating system or program.

# Using the documentation

Information about your IBM system and preinstalled software, if any, is available in the documents that come with your system. This includes printed books, online documents, readme files, and help files. See the troubleshooting information in your system documentation for instructions for using the diagnostic programs. The troubleshooting information or the diagnostic programs might tell you that you need additional or updated device drivers or other software.

# Web sites

The most up-to-date information about FAStT storage servers and FAStT Storage Manager, including documentation and the most recent software, firmware, and NVSRAM downloads, can be found at the following Web sites.

#### FAStT Fibre Channel storage servers

Find the latest information about all of the FAStT storage servers at:

www.storage.ibm.com/hardsoft/disk/fastt/

#### **IBM TotalStorage products**

Find information about all IBM TotalStorage products at:

www.storage.ibm.com/

#### TotalStorage FAStT interoperability matrix

Find the latest information about operating system and HBA support, clustering support, storage area network (SAN) fabric support, and Storage Manager feature support at:

www.ibm.com/servers/storage/support/fastt/index.html

#### FAStT Storage Manager readme files

Find the latest readme files for FAStT Storage Manager at:

www.ibm.com/servers/storage/support/fastt/index.html

Click the link for your FAStT storage server. When the page opens, click **Storage Manager v9.1**. Accept the license agreement, then click the **v9.1** link for IBM FAStT Storage Manager for your operating system.

#### Fix delivery center for AIX

Find the latest AIX downloads at:

techsupport.services.ibm.com/server/aix.fdc

#### Linux on pSeries support

Find information about using Linux with pSeries at:

www.ibm.com/servers/eserver/pseries/linux/

#### Linux on POWER resource center

Find information about using Linux with POWER at:

www.ibm.com/servers/enable/linux/power/

#### Storage Area Network (SAN) support

Find information about using SAN switches at:

www.ibm.com/servers/storage/support/san/index.html

#### FAStT technical support

Find FAStT downloads, hints and tips, documentation, parts information, HBA and fibre channel support at:

www.ibm.com/servers/storage/support/fastt/index.html

#### Premium feature activation

Enable a premium feature on a FAStT600 or FAStT900 by using the online tool at:

www.storage.ibm.com/pfeatures.html/

#### **IBM** publications center

Find IBM publications at:

www.ibm.com/shop/publications/order/

# How to send your comments

Your feedback is important to help us provide the highest quality information. If you have any comments about this document, you can submit them in one of the following ways:

E-mail

Submit your comments electronically to:

starpubs@us.ibm.com

Be sure to include the name and order number of the document and, if applicable, the specific location of the text you are commenting on, such as a page number or table number.

Mail

Fill out the Readers' Comments form (RCF) at the back of this document and return it by mail or give it to an IBM representative. If the RCF has been removed, you can address your comments to:

International Business Machines Corporation Information Development Department GZW 9000 South Rita Road Tucson Arizona 85744-0001 U.S.A.

# **Chapter 1. Introduction**

This document provides you with information about how to install, configure, and work with FAStT Storage Manager in the following host environments:

- AIX
- HP-UX
- Solaris
- · Linux on POWER

Before you install FAStT Storage Manager software, consult the following documentation:

#### readme files

Read these first.

For the most recent readme files, see the following Web site:

www-1.ibm.com/servers/storage/support/fastt/index.html

Click the link for your FAStT storage server.

When the page opens, click **Storage Manager v9.1**. Accept the license agreement, then click the **v9.1** link for IBM FAStT Storage Manager for your operating system.

**Important:** Updated readme files contain the latest device driver versions, firmware levels and other information that supersedes this document.

#### IBM FAStT Storage Manager Concepts Guide

Use this reference document to become familiar with the terminology and the features of the FAStT Storage Manager software. This document is available on the FAStT Storage Manager installation CD.

# **Overview of FAStT Storage Manager**

IBM TotalStorage FAStT Storage Manager consists of a set of client and host tools that enable you to manage IBM FAStT600 Turbo, FAStT700, and FAStT900 Fibre Channel Storage Server subsystems from a storage management station.

**Note:** The FAStT600 storage server (base model) is not supported with FAStT Storage Manager 9.1.

FAStT Storage Manager software is available on the product CD. You can also download FAStT Storage Manager software from the following Web site:

www-1.ibm.com/servers/storage/support/fastt/index.html

Click the link for your FAStT storage server. When the page opens, click **Storage Manager v9.1**. Accept the license agreement, then click the **v9.1** link for IBM FAStT Storage Manager for your operating system.

#### The storage management station

The *storage management station* is the system that is responsible for managing all, or a portion of, a storage network. It communicates with the network management

agents that reside in the managed nodes using a network management protocol, such as Simple Network Management Protocol (SNMP).

Storage management commands are sent to the storage subsystem controllers, where the controller firmware validates and runs the commands, and then returns status and configuration information to the client software.

A storage management station can be either of the following configurations:

- A remote system, connected to an Ethernet network, that is used to manage one or more storage subsystems
- A host that is connected to the storage subsystem with a fibre-channel input/output (I/O) path which is also used to manage the attached storage subsystems
- **Note:** Even though you can install the storage management software on a host, the host still uses the Transmission Control Protocol/Internet Protocol (TCP/IP) to communicate with the host-agent. The host-agent communicates with the controller over the fibre-channel connection through the *access volume*.

# FAStT Storage Manager online help

After you have completed all the installation and configuration procedures that are provided in this document, refer to the following online help systems. The online help contains information that is common to all operating system environments.

You can access the help systems from the Enterprise Management and Subsystem Management windows in FAStT Storage Manager by clicking **Help** on the toolbar or pressing F1.

#### **Enterprise Management Help window**

Use this online help system to learn more about working with the entire management domain.

#### Subsystem Management Help window

Use this online help system to learn more about managing individual storage subsystems.

# What's new

FAStT Storage Manager 9.1 provides the following new features:

#### Enhancements to the Remote Mirror Option premium feature

With the introduction of the asynchronous write mode feature in FAStT Storage Manager 9.1, the Remote Mirror Option is now referred to as the Enhanced Remote Mirror Option..

See *IBM TotalStorage FAStT Storage Manager 9 Copy Services Guide* for details about changes to the Enhanced Remote Mirror Option.

**Note:** The terms "Enhanced Remote Mirror Option," "Metro/Global Remote Mirror Option," "Remote Mirror," and "Remote Mirroring" are used interchangeably throughout this document, the SMclient, and the online help system to refer to remote mirroring functionality.

#### Staged controller firmware download

You can download controller firmware from Storage Manager to all FAStT controllers for later activation. Depending on your firmware version, FAStT storage server model, and host operating system, the following options might be available:

2 IBM TotalStorage FAStT Storage Manager Version 9: Installation and Support Guide for AIX, HP-UX, Solaris, and Linux on POWER

- Controller firmware download only with immediate activation
- Controller firmware download with the option to activate the firmware at a later time

**Note:** Staged controller firmware download is not supported on FAStT700 storage servers.

#### Parallel drive firmware download

Hard drive firmware packages can be downloaded to multiple drives simultaneously, which minimizes downtime. In addition, all files that are associated with a firmware update are now bundled into a single firmware package.

See the Subsystem Management window online help for drive firmware download procedures.

**Note:** This is not the same thing as concurrent download, which is not supported for drive firmware. You must stop I/O before downloading drive firmware.

#### Subsystem Management Window menu enhancements

Troubleshooting, recovery and maintenance tools are now under the Advanced heading in the Subsystem Management window. The following submenus are available:

- Maintenance
- Troubleshooting
- Recovery

#### FAStT support for POWER-based Linux hosts

You can use POWER-based Linux hosts in a FAStT subsystem. However, the FAStT Storage Manager client software is not currently available for POWER-based Linux hosts.

To manage FAStT storage subsystems with your POWER-based Linux host, you must install the Storage Manager client software (SMclient) on an AIX 5L, Solaris, HP-UX, Windows or i386 processor-based Linux server, and use that server as your storage management station.

#### Full command-line interface capability

All of the options that are available in SMclient are also available using either the script editor in the Enterprise Management window, or using your preferred command-line interface. For more information about using the command-line interface, see the Enterprise Management window online help.

# **Overview of FAStT Storage Manager software packages**

FAStT Storage Manager contains the following client software packages:

#### SMruntime software

FAStT Storage Manager Java<sup>™</sup> compiler

#### SMclient software

FAStT Storage Manager client package

FAStT Storage Manager contains the following host software packages:

#### SMagent software

FAStT Storage Manager agent package

#### SMutil software

FAStT Storage Manager utility package

- **RDAC** FAStT Storage Manager multipath device drivers
- **Note:** In addition to this document, see the *IBM FAStT Storage Manager Concepts Guide* for more information about FAStT Storage Manager software.

### SMruntime software package

The FAStT Storage Manager runtime software, SMruntime, is a Java compiler for the FAStT Storage Manager client software, SMclient. SMruntime must be installed before SMclient is installed.

# SMclient software package

The FAStT Storage Manager client software, SMclient, is a Java-based graphical user interface (GUI).

SMclient enables you to configure, manage and monitor FAStT storage servers and expansion units in a storage subsystem, either through a host system or through a storage management station.

Specifically, SMclient enables you to perform the following tasks:

- Configure disk arrays and logical volumes
- Assign names to arrays and volume groups
- · Assign logical volumes to storage partitions
- · Replace and rebuild failed disk drives
- Expand the size of arrays
- · Expand the size of logical volumes
- Change RAID-type arrays
- Configure and add additional host partitions with the premium partitioning feature
- Monitor the status of FAStT storage servers
- Perform troubleshooting and maintenance tasks, such as downloading controller, ESM and drive firmware and NVSRAM
- View the major events log (MEL)
- Assign redundant RAID controllers
- Expand storage capacity using any of the following expansion units:
  - FAStT EXP500 Fibre Channel expansion unit
  - FAStT EXP700 Fibre Channel expansion unit
  - FAStT EXP100 SATA expansion unit
- **Note:** For important information about using the FAStT EXP100 SATA expansion unit, see *IBM TotalStorage FAStT EXP100 Expansion Unit Release Release Notes* (GC26-7619-03).

The SMclient contains two main components:

#### **Enterprise Management**

This component enables you to add, remove, and monitor storage subsystems in the management domain.

#### Subsystem Management

This component enables you to manage the components of an individual storage subsystem.

# SMagent software package

The FAStT Storage Manager software agent package, SMagent, contains optional host-agent software, which you can use on AIX, HP-UX, and Solaris host systems to manage storage subsystems through the host fibre-channel connection.

**Note:** FAStT Storage Manager software is not currently available for POWER-based Linux hosts.

SMagent takes requests from a storage management station that is connected to the host through a network connection, and passes the requests to the storage subsystem controllers through the fibre-channel I/O path.

For more information about managing storage subsystems through SMagent, see "In-band (host-agent) management method" on page 6.

## SMutil software package

You can use the FAStT Storage Manager utility, SMutil, to register and map new logical drives to the operating system.

Install SMutil on all HP-UX and Solaris host systems that are attached to a storage subsystem. The host computers are attached to the storage subsystem through the Fibre Channel.

# **Failover drivers**

AIX and Solaris host systems require one of the following failover drivers for fibre-channel path redundancy:

AIX Redundant Disk Array Controller (RDAC)

Solaris RDAC or VERITAS Volume Manager with Dynamic Multipathing (DMP)

The failover driver monitors I/O paths. If a component failure occurs in one of the fibre-channel paths, the failover driver reroutes all I/O to another path.

**Note:** The AIX RDAC driver files are not included on the FAStT Storage Manager installation CD. To install them, you must download the files from the Web site listed in "Installing the RDAC failover driver" on page 31 and follow the instructions in that section.

# Software installation sequence

Install the FAStT Storage Manager software packages in the sequences shown in Table 2.

| Step | AIX       | HP-UX     | Solaris     |
|------|-----------|-----------|-------------|
| 1    | SMruntime | SMruntime | SMruntime   |
| 2    | SMclient  | SMclient  | SMclient    |
| 3    | SMagent   | SMagent   | SMagent     |
| 4    | RDAC      | SMutil    | SMutil      |
| 5    |           |           | RDAC or DMP |

Table 2. Installation sequences of FAStT Storage Manager software packages by host type (continued)

| Step                   | AIX                 | HP-UX               | Solaris             |
|------------------------|---------------------|---------------------|---------------------|
| Location of procedures | "Installing FAStT   | "Installing FAStT   | "Installing FAStT   |
|                        | Storage Manager" on | Storage Manager" on | Storage Manager" on |
|                        | page 21             | page 58             | page 77             |

Linux on POWER: FAStT Storage Manager client software is not currently available for POWER-based Linux hosts. If you are using a POWER-based Linux host host with your FAStT subsystem, you must install the Storage Manager client software on an AIX 5L, HP-UX, Solaris, Windows or i386 processor-based Linux server, and use that server as your storage management station.

### Storage subsystem management methods

The storage management software provides the following two methods for managing storage subsystems:

#### In-band (host-agent) management method

Using this method, you manage the storage subsystems through the fibre-channel I/O path to the host.

#### Out-of-band (direct) management method

Using this method, you manage the storage subsystems directly over the network through the Ethernet connection to each controller.

The management methods are described in the next sections.

# In-band (host-agent) management method

When you use the in-band management method, you manage the storage subsystems through the fibre-channel I/O path to the host.

The management information can be processed by the host or passed to the storage management station through the network connection. Figure 2 on page 7 shows the in-band management method.

#### **Restrictions:**

• If both fibre channel connections to the controllers are lost, the SMclient software cannot be accessed for problem determination.

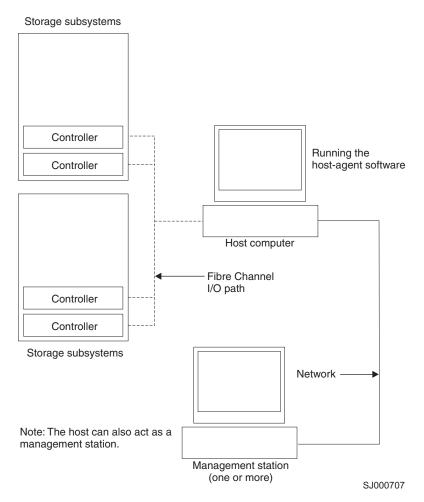

Figure 2. In-band managed storage subsystems

## In-band management method advantages

Using the in-band management method provides the following advantages:

- You do not need to run Ethernet cables to the controllers.
- You do not need a Dynamic Host Configuration Protocol (DHCP) bootstrap protocol (BOOTP) server to connect the storage subsystems to the network.
- You do not need to configure the controller network (described in Chapter 2, "Installing storage management station software on AIX systems," on page 19, Chapter 3, "Installing storage management station software on HP-UX systems," on page 57, or Chapter 4, "Installing storage management station software on Solaris systems," on page 75).
- When adding devices, you need to specify a host name or Internet Protocol (IP) address for the host only, not for the individual controllers in a storage subsystem. Storage subsystems that are attached to the host are automatically discovered.

#### In-band management method disadvantages

Using the in-band management method has the following disadvantages:

• If both fibre channel connections to the controllers are lost, the SMclient software cannot be accessed for problem determination.

- Unlike out-of-band management, in which the fibre channel connections are dedicated for I/O, in-band management uses the fibre channel for both I/O and status reporting. Therefore, in-band management uses more bandwidth on the fibre channel than out-of-band management, and this can have an impact on performance.
- You are limited to configuring one less LUN than the maximum number allowed by the operating system and host adapter that you are using.
- The host-agent requires a special logical drive, called an *access volume*, to communicate with the controllers in the storage subsystem.

**Important:** The access volume uses one of the LUNs. If your host already has the maximum number of LUNs configured, either use the out-of-band management method or give up a LUN for use as the access volume. For information about your specific configuration, see the appropriate chapter in this document for your operating system environment.

# Out-of-band (direct) management method

When you use the out-of-band (direct) management method, you manage storage subsystems directly over the network through the Ethernet connection to each controller.

To manage the storage subsystem through the Ethernet connections, you must define the IP address and host name for each controller and attach a cable to the Ethernet ports on each of the storage subsystem controllers. Figure 3 on page 9 shows the out-of-band management method.

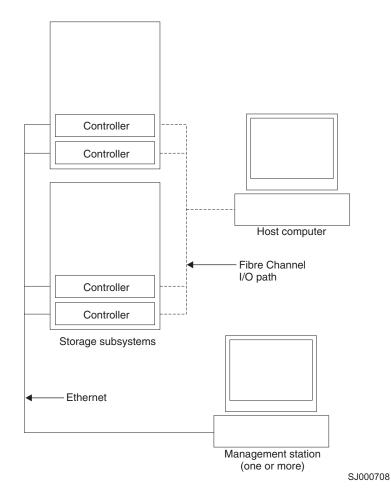

Figure 3. Out-of-band managed storage subsystems

If you use the out-of-band management method, see "Setting up IP addresses for FAStT storage controllers" on page 13.

#### Out-of-band management method advantages

Using the out-of-band management method provides the following advantages:

- Unlike in-band management, which uses the fibre-channel connections for both I/O and status reporting, out-of-band management dedicates the fibre channel for I/O only. Therefore, out-of-band management can result in higher performance than host-agent management.
- Because status reporting is conducted over Ethernet connections, the SMclient software can be accessed for problem determination if both fibre-channel connections to the controllers are lost.
- The Ethernet connections to the controllers enable a storage management station running the SMclient software to manage storage subsystems that are connected to a host.`

#### Out-of-band management method disadvantages

Using the out-of-band management method has the following disadvantages:

- It requires two Ethernet cables to connect both storage subsystem controllers to the network.
- When you configure IP addresses for new devices, you must either assign a static IP address or host name for each controller, or place the devices on a network with a DHCP or BOOTP server.

• Other network preparation tasks might be required. For more information, see the system installation guide for your network server.

# Installation process diagram

Figure 4, Figure 5 on page 11, and Figure 6 on page 12 provide an overview of the installation process for out-of-band management.

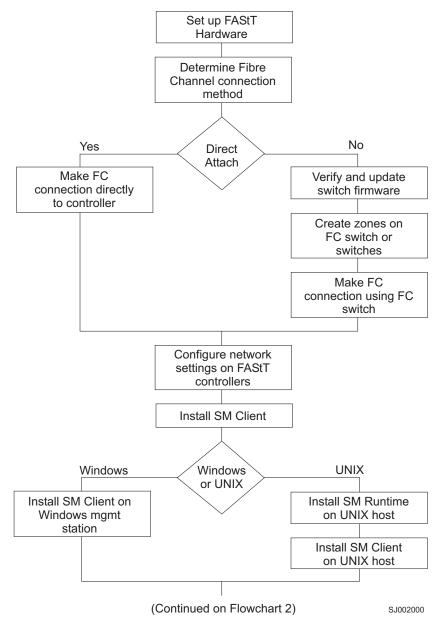

Figure 4. Installation process (part 1)

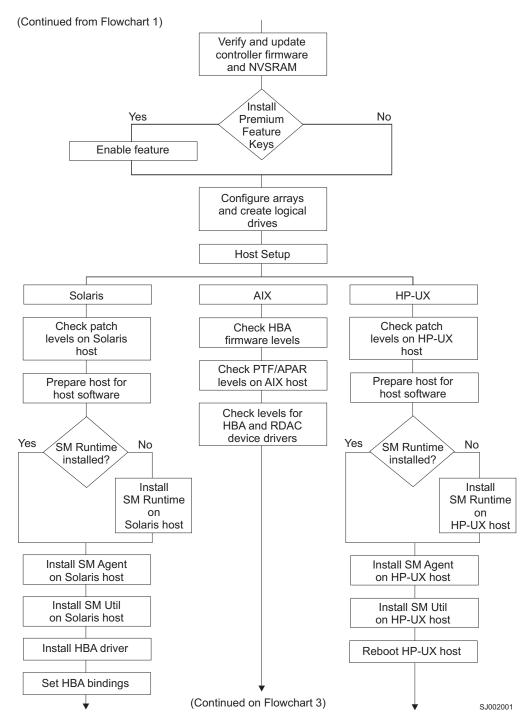

Figure 5. Installation process (part 2)

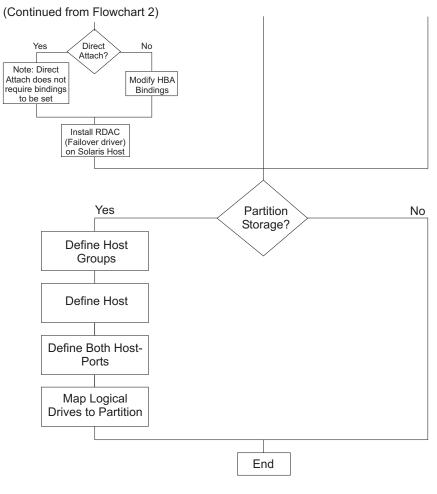

SJ002002

Figure 6. Installation process (part 3)

# **Operating system requirements**

Storage Manager 9.1 supports the following IBM<sup>®</sup> FAStT storage servers in the following environments.

| Operating systems                                               | FAStT Storage Servers                     | Where to find more<br>information                                   |
|-----------------------------------------------------------------|-------------------------------------------|---------------------------------------------------------------------|
| IBM AIX <sup>®</sup> versions:                                  | FAStT600 Turbo, FAStT700, and FAStT900    | Appendix A, "AIX system requirements," on page 137                  |
| 5.1                                                             |                                           |                                                                     |
| 5.2                                                             |                                           |                                                                     |
| 5.3                                                             |                                           |                                                                     |
| HP-UX versions:                                                 | FAStT600 Turbo, FAStT700, and FAStT900    | Appendix B, "HP-UX system requirements," on page 139                |
| 11.0 (32 bit or 64 bit)<br>11i                                  |                                           |                                                                     |
| Sun Solaris versions:                                           | FAStT600 Turbo, FAStT700, and FAStT900    | Appendix C, "Solaris system requirements," on page 141              |
| 8<br>9                                                          |                                           |                                                                     |
| Linux on POWER<br>version:<br>SUSE LINUX Enterprise<br>Server 9 | FAStT600 Turbo, FAStT700,<br>and FAStT900 | Appendix D, "Linux on<br>POWER system<br>requirements," on page 143 |

# Setting up IP addresses for FAStT storage controllers

To use the out-of-band management method without setting up a DHCP BOOTP server, you must assign IP addresses to the FAStT controllers using command-line interface (CLI) commands through serial cables that are connected to a terminal emulator.

**Before you begin:** Contact your network administrator to obtain the IP address and associated host name for each controller in every storage subsystem on the network, and make a note of those values for reference.

Ensure that you have the following addresses:

- · An IP address for each controller
- A submask address
- Download the latest version of HyperTerminal Private Edition (6.3 or higher) from the following Web site:

www.hilgraeve.com

Complete the following steps to set up the FAStT controller IP addresses by using serial ports:

- 1. Stop all I/O to the FAStT controllers.
- 2. Connect a null modem serial cable from one of the controllers to a system with a terminal emulator available.
- 3. Open the HyperTerminal and from the menu bar, click **File** —> **Properties** —> **Configure**. Choose the following settings:

Bits/second 57600

Attention: Choosing a different setting causes undesirable results.

| Data bits | 8    |  |
|-----------|------|--|
| Parity    | None |  |
| Stop Bit  | 1    |  |
|           |      |  |

Flow Control XON/XOFF

- Connect to the FAStT storage server and send a break signal (Ctrl+Break for most emulators).
- 5. Repeat this step until the following message is displayed:

Press the space bar for baud rate within 5 seconds.

- 6. Press the space bar to ensure the correct baud rate setting.
- 7. Send another break signal; the following message is displayed:

Press within 5 seconds: ESC for SHELL, BREAK for baud rate.

- 8. Press Escape to access the shell of the controller.
- 9. Type the following password: infiniti.
- 10. Type netCfgShow to show the current network configuration.

Note: The default following IP address settings are set by manufacturing:

- Controller A = 192.168.10.101
- Controller B = 192.168.10.102
- IP address mask = 255.255.255.0
- 11. Type netCfgSet to change the network configuration information.

Note: Press Enter to advance to the next field. Type the new IP address in the My IP Address field.

- 12. Assign an IP address to the controller.
- 13. Type netCfgShow to verify the new network settings.
- 14. Disconnect from the first controller and connect to the second controller.
- 15. Repeat step 1 on page 13 through step 14 to assign the second IP address to the second controller.
- 16. Turn the controller unit off and on to restart the FAStT storage server.

# FAStT600 Turbo usage notes

Note the following restrictions:

- The FAStT600 Turbo does not support FAStT EXP500 Fibre Channel expansion units.
- The FAStT600 Fibre Channel Storage Server (base model) is not supported with FAStT Storage Manager 9.1.

# FAStT Storage Manager performance planning

FAStT storage systems provide a high degree of flexibility to meet today's demanding storage applications. As such, care should be taken to plan configurations that meet specific application performance requirements.

Like most storage vendors, IBM publishes data sheets and specifications for the capabilities of the storage subsystem. These are intended for use as reference points for raw capabilities, but do not necessarily imply that actual performance specifications will be achieved for all configurations and operating environments. Many factors that are external to the FAStT storage server, such as server processor and memory, host bus adapters, command queue depth settings, and I/O size, can impact performance.

You must plan the configuration and setup of the FAStT for your operating environment. If proper planning is not performed, poor performance can result, such as low throughput or high disk latencies (response times).

If your system is at firmware levels 5.4.xx.xx and above, you can create storage partitions with greater than 32 logical drives (up to 256). Take this factor into account during configuration planning. Depending on the I/O load requirements, it might be beneficial to spread volumes out on multiple partitions, if your operating system allows it.

**Note:** Not all operating system environments can support 256 logical drives per partition. See Table 3:

| Operating system               | Maximum number of LUNs per partition |
|--------------------------------|--------------------------------------|
| AIX                            | 256                                  |
| HP-UX 11.0                     | 32                                   |
| HP-UX 11.i                     | 128                                  |
| Solaris                        | 256 with DMP<br>32 with RDAC         |
| SUSE LINUX Enterprise Server 9 | 256                                  |

Table 3. Maximum number of logical drives per partition

The following example shows three possible configurations that have more than 32 logical drives.

# Example

If your system is running FAStT Storage Manager firmware level 5.4.xx.xx or above, you can configure all 64 logical disks into one storage partition with two HBAs. You can also configure 256 logical disks into one partition with two HBAs. See Table 4:

**Note:** Systems running FAStT Storage Manager firmware level 5.3.xx.xx or earlier require two storage partitions, each with 32 logical drives and four HBAs, to connect 64 logical disks to a host.

Table 4. Examples of possible configurations with more than 32 logical drives

| Configuration number | Storage Manager version | HBAs | Storage partitions | Logical<br>drives |
|----------------------|-------------------------|------|--------------------|-------------------|
| 1                    | SM 8.3                  | 4    | 2                  | 64                |
| 2                    | SM 8.4                  | 2    | 1                  | 64                |
| 3                    | SM 8.4 or 9.1           | 2    | 1                  | 256               |

You might expect the following performance results:

- Configuration 1 might perform better than configuration 2, which has more logical drives per storage partition.
- Depending on the application, configuration 3 might perform poorly because of the large number of logical drives per partition. Applications that do not require frequent use of (or connectivity to) many logical drives might respond quite well and meet performance expectations. Other applications, such as those that require simultaneous access to all volumes over extended periods of time, will likely experience lower throughput and high latencies on the individual logical drives.

For excellent information about how to plan your configuration, see the following documents:

- IBM TotalStorage FAStT Storage Manager Concepts Guide
- IBM TotalStorage: FAStT Best Practices Guide

# FAStT Storage Manager premium features

FAStT Storage Manager supports the following premium features, which are available for purchase separately from IBM or an IBM Business Partner:

- Premium copy services features
  - FlashCopy<sup>®</sup>
  - VolumeCopy
  - Enhanced Remote Mirror Option
- Storage Partitioning premium feature (standard on all FAStT storage servers that are supported by FAStT Storage Manager 9.1)

# Premium copy services features

This document lists the premium copy services features that are supported by FAStT Storage Manager, but does not describe them in detail. For detailed copy services concepts and procedures, see the following documents, which are included on the FAStT Storage Manager installation CD-ROM.

- IBM TotalStorage FAStT Storage Manager Copy Services User's Guide
- IBM TotalStorage FAStT Storage Manager Concepts Guide

FAStT Storage Manager supports the following premium copy services:

**FlashCopy** FlashCopy supports the creation and management of FlashCopy logical drives, which are logical equivalents of complete physical copies. FlashCopy logical drives are created more quickly than physical copies, and they require less disk space.

FlashCopy is host addressable, so you can perform backups using FlashCopy while the base logical drive is online and user-accessible. When the backup completes, you can delete the FlashCopy logical drive or save it for reuse.

- **VolumeCopy** VolumeCopy is used with FlashCopy to copy data from one logical drive to a target logical drive in a single storage subsystem. For example, you can use VolumeCopy for any of the following purposes:
  - To copy data from arrays that use smaller capacity drives to arrays that use larger capacity drives
  - To back up data
  - · To restore FlashCopy logical drive data to the base logical drive

**Note:** You must have FlashCopy enabled in order to use VolumeCopy. VolumeCopy can be purchased as part of a package with FlashCopy, or it can be purchased at a later time as an enhancement to FlashCopy.

#### **Enhanced Remote Mirror Option**

The Enhanced Remote Mirror Option provides online, real-time replication of data between storage subsystems over a remote distance.

In the event of a disaster or unrecoverable error at one storage subsystem, the Enhanced Remote Mirror Option enables you to promote a second storage subsystem to take over responsibility for normal I/O operations.

# Storage Partitioning premium feature

The Storage Partitioning feature enables you to associate a set of logical drives on a FAStT storage server that can only be accessed by specified hosts and host ports. This association of logical drives to a set of hosts and host ports is called a *storage partition*. The benefit of defining storage partitions is to allow controlled access to the logical drives to only those hosts also defined in the storage partition.

Table 5 shows how many storage partitions are standard on your FAStT storage server.

| FAStT Storage Server       | Storage Partitioning<br>enabled by default | Maximum number of storage partitions |
|----------------------------|--------------------------------------------|--------------------------------------|
| FAStT900                   | Yes (16 partitions standard)               | 64                                   |
| FAStT700                   | Yes (64 partitions standard)               | 64                                   |
| FAStT600 with Turbo option | Yes (8 partitions standard)                | 64                                   |

Table 5. Using Storage Partitioning with FAStT storage servers

If you do not use Storage Partitioning, all logical drives are contained in a default host group. The logical drives in the default host group can be accessed by any fibre channel initiator that has access to the FAStT host port.

When the FAStT storage server is attached to a SAN, you can use zoning within the fabric to limit access to the FAStT host ports to specific set of hosts. Also, when homogeneous host servers are directly attached to the FAStT storage server, access to all logical drives might be satisfactory.

**Recommendation:** On the systems that have the Storage Partitioning feature enabled, use storage partitioning when configuring logical drives and hosts. Configure each server to use separate partitions, unless your system uses supported clustering software applications.

# **Enabling your premium features**

Complete the following steps to enable a premium feature:

- 1. Gather the following information:
  - · The feature activation code that accompanies the premium feature
  - Your controller unit machine type, model number and IBM serial number, which are printed on the label on the back of your FAStT controller unit

- Your 32-digit FAStT Subsystem feature enable identifier, which you can view in the FAStT Storage Manager Subsystem Management Window by clicking Storage Subsystem —> Premium Features —> List
- 2. Ensure that your controller unit and expansion units are connected, powered on, and configured.
- 3. Generate the feature key file and enable your premium feature by completing the steps at the following Web site:

www.storage.ibm.com/pfeatures.html/

Your system is now ready to use the premium feature.

If the premium feature becomes disabled, you can access the Web site and repeat this process. For any additional assistance, please contact your IBM technical support representative.

# Chapter 2. Installing storage management station software on AIX systems

This chapter provides the following information for AIX operating systems:

- · "FAStT hardware and firmware requirements"
- "AIX restrictions" on page 20
- "Installing FAStT Storage Manager" on page 21
- "Configuring storage subsystems on AIX hosts" on page 23
- "Creating direct and SAN-attached configurations" on page 29
- "Installing the RDAC failover driver" on page 31
- "Identifying devices on AIX hosts" on page 32
- "Verifying the installation and configuration of AIX hosts" on page 34
- "Viewing and setting Object Data Manager (ODM) attributes" on page 42
- "Additional AIX configuration information" on page 49
- "Resolving disk array errors" on page 53
- "Redistributing logical drives in case of failure" on page 55

### FAStT hardware and firmware requirements

For system-level host hardware and software requirements, see Appendix A, "AIX system requirements," on page 137.

Table 6 lists the FAStT Fibre Channel storage servers that you can use with FAStT Storage Manager.

| Product Name                                                           | Model                 | Minimum appware/snapware (firmware) and NVSRAM versions                                                                                                    |
|------------------------------------------------------------------------|-----------------------|----------------------------------------------------------------------------------------------------|
| IBM TotalStorage<br>FAStT900 Fibre<br>Channel Storage<br>Server        | 1742-90U              | To ensure that you have the latest versions of the<br>firmware and the NVSRAM, see the latest readme file at<br>the following Web site:<br>www-1.ibm.com/servers/storage/support/fastt/index.html                                         |
| IBM TotalStorage<br>FAStT700 Fibre<br>Channel Storage<br>Server        | 1742-1RU              | Click the link for your FAStT storage server. When the page opens, click <b>Storage Manager 9.1</b> . Accept the license agreement, then scroll down and click the <b>v9.1</b> link that is listed for IBM FAStT Storage Manager for AIX. |
| IBM TotalStorage<br>FAStT600 Turbo<br>Fibre Channel<br>Storage Servers | 1722-60U,<br>1722-60X |                                                                                                    |

Table 6. FAStT storage servers that are used with AIX systems

Table 7 on page 20 lists the FAStT EXP expansion units and other hardware that are supported with FAStT Storage Manager.

**Note:** For important information about using the FAStT EXP100 SATA expansion unit, see *IBM TotalStorage FAStT EXP100 Expansion Unit Release Notes* (GC26-7619-03).

| Hardware          | Product Name                                                                | Model                              | Minimum firmware version |
|-------------------|-----------------------------------------------------------------------------|------------------------------------|--------------------------|
| Expansion units   | IBM TotalStorage<br>FAStT EXP100 SATA<br>Storage Expansion<br>Unit          | 1710–10U or<br>10X                 | 9554                     |
|                   | IBM TotalStorage<br>FAStT EXP700 Fibre<br>Channel Storage<br>Expansion Unit | 1740-1RU or<br>1RX                 | 9326                     |
|                   | IBM TotalStorage<br>FAStT EXP500 Fibre<br>Channel Storage<br>Expansion Unit | 3560-1RU or<br>1RX                 | 9166                     |
| Host Bus Adapters | IBM HA Emulex<br>LP7000                                                     | FC 6227                            | 3.30x1                   |
|                   | IBM HA Emulex<br>LP9000                                                     | FC 6228                            | 3.91a1                   |
|                   | IBM HA Emulex<br>LP9802-F2                                                  | FC 6239                            | 1.81x1                   |
|                   | IBM HA Emulex<br>LP10000<br>(AIX 5.2H<br>and 5.3 only)                      | FC 5716                            | 1.90x4                   |
| Switches          | Brocade switch                                                              | 2109-S08<br>2109-S16               | 2.6.2a                   |
|                   | Brocade switch                                                              | 2109-F16                           | 3.1.2a                   |
|                   | Brocade switch                                                              | 2109-M12                           | 4.0.2c                   |
|                   | Brocade switch                                                              | 2109-F32                           | 4.2.0c                   |
|                   | Brocade switch                                                              | 2109-F08                           | 3.1.2a                   |
|                   | McData switch                                                               | 2032-064,<br>2032-140              | 6.01.00 - 18             |
|                   | McData switch                                                               | 2031-016                           | 6.01.00 - 18             |
|                   | McData switch                                                               | 2031-216,<br>2031-224              | 6.01.00 - 18             |
|                   | InRange switch                                                              | 2042-001                           | 4.3.0                    |
|                   | Cisco switch                                                                | 2062-D01,<br>2062-D07,<br>2062-T07 | 1.3.4a                   |

Table 7. Supported versions of hardware for AIX systems

### **AIX restrictions**

The following restrictions apply to AIX configurations:

#### SAN and connectivity restrictions

 AIX hosts (or LPARs) can support multiple host bus adapters (HBAs) and FAStT devices. However, there is a restriction on the number of HBAs that can be connected to a single FAStT storage server. You can configure up to two HBAs per partition and up to two partitions per FAStT

storage server. Additional HBAs can be added for additional FAStT storage servers and other SAN devices, up to the limits of your specific server platform.

 Direct-attach configurations are restricted to single-initiator configurations only. You can only make one connection to each minihub on a FAStT storage server.

Note: FAStT600 Turbo storage servers do not have minihubs.

• Single HBA configurations are allowed, but each single HBA configuration requires that both controllers in the FAStT be connected to the HBA, either through a switch or daisy-chain (direct-attach only). If they are connected through a switch, both controllers must be within the same SAN zone as the HBA.

**Attention:** Having a single HBA configuration can lead to loss of access data in the event of a path failure.

- Single-switch configurations are allowed, but each HBA and FAStT controller combination must be in a separate SAN zone.
- Other storage devices, such as tape devices or other disk storage, must be connected through separate HBAs and SAN zones.

#### Restrictions when booting up your system

• If you create more than 32 LUNs on a partition, you cannot use the release CD to install AIX on a FAStT device on that partition.

Therefore, if your system is booted from a FAStT device, do not create more than 32 LUNs on the partition that you are booting from.

- When you boot your system from a FAStT device, both paths to the FAStT storage server must be up and running.
- The system cannot use path failover during the AIX boot process. Once the AIX host has started, failover operates normally.
- You cannot boot your system from any device that has one or more FAStT EXP100 SATA expansion units attached.

#### Partitioning restrictions

- The maximum number of partitions per AIX host, per FAStT storage server, is two.
- All logical drives that are configured for AIX must be mapped to an AIX host group. For more information, see "Storage Partitioning: Defining an AIX host group" on page 27 and "Storage Partitioning premium feature" on page 17.
- On each controller, you must configure at least one LUN with an ID between 0 and 31 that is not a UTM or access logical drive.

#### Interoperability restrictions

- You cannot use F-RAID Manager.
- You can only use dynamic volume expansion (DVE) on AIX 5.2 or 5.3.

### Installing FAStT Storage Manager

Use the following procedures, in the order listed, to install the FAStT Storage Manager software on an AIX storage management station.

- 1. "Installing the client software" on page 22
- 2. "Installing SMagent (optional)" on page 23

### Installing the client software

Install the client software in the following order:

- 1. FAStT SMruntime software
- 2. FAStT SMclient software
- **Note:** SMclient is dependent on SMruntime, which is a Java compiler for SMclient and must be installed first.

#### **Prerequisites**

Before installing the software, ensure that the following conditions are met:

- The AIX host on which you are installing SMruntime meets the minimum hardware and software requirements described in "FAStT hardware and firmware requirements" on page 19 and "Software requirements" on page 137.
- · The correct file sets are present on the system.
  - **Note:** If the file sets are not present, follow the instructions in "Installing the RDAC failover driver" on page 31 to download them from the appropriate Web site. For lists of required file sets, see the following tables in Appendix A:
    - AIX 5.1: Table 20 on page 137.
    - AIX 5.2: Table 21 on page 138.
    - AIX 5.3: Table 22 on page 138.
- The FAStT Storage Manager files are available in a directory on the system.

#### Steps for installing FAStT SMruntime software

Modify the commands as needed for your installation. No restart is required during the installation process.

1. Install SMruntime by typing the following command:

```
# installp -a -d /path_name
/SMruntime.aix.op.10.G5.00.bff SMruntime.aix.rte
```

where *path\_name* is the directory path to the SMruntime package.

2. Verify that the installation was successful by typing the following command:

# lslpp -ah SMruntime.aix.rte

The verification process returns a table that describes the software installation, including the install package file name, version number, action and action status. If the verification process returns an error, contact your IBM service representative.

#### Steps for installing FAStT SMclient software

Modify the commands as needed for your installation. No restart is required during the client installation process.

1. Install SMclient by typing the following command:

```
# installp -a -d /path_name/
SMclient.aix-09.10.65.01.bff SMclient.aix.rte
```

where *path\_name* is the directory path to the SMclient package.

2. Verify that the installation was successful by typing the following command:

# lslpp -ah SMclient.aix.rte

The verification process returns a table that describes the software installation, including the install package file name, version number, action and action status. If the verification process returns an error, contact your support representative.

### Installing SMagent (optional)

SMagent is required for in-band management only. It is not required for out-of-band management.

#### Prerequisites

Before installing SMagent, ensure that the following conditions are met:

- This is the AIX server that you identified as the storage management station.
- This machine meets the minimum hardware and software requirements described in Appendix A, "AIX system requirements," on page 137.
- SMruntime has been installed.

#### Steps for installing FAStT SMagent software

Modify these commands as needed for your installation. No restart is required during the client installation process.

- **Note:** The installation process adds an entry to the /etc/inittab file that starts SMagent each time the system is booted.
- 1. Install SMagent by typing the following command:

```
# installp -a -d /path_name/
SMagent.aix-09.10.G5.00.bff SMagent.aix.rte
```

where *path\_name* is the directory path to the SMagent package.

2. Verify that the installation was successful by typing the following command:

# lslpp -ah SMagent.aix.rte

#### Starting or stopping FAStT SMagent software

Use the following command to manually start SMagent:

# SMagent start

Use the following command to manually stop SMagent:

# SMagent stop

### Configuring storage subsystems on AIX hosts

If you have purchased a Storage Partitioning premium feature, ensure that the premium feature is enabled. For more information, see "Enabling your premium features" on page 17.

Complete the following procedures to configure FAStT Storage Manager for an AIX system. This can be done from the FAStT SMclient software running on either an AIX or a non-AIX system.

### Adding storage subsystems to FAStT SMClient

Perform the following steps to add storage subsystems to FAStT SMclient:

1. To set up the storage subsystem for AIX and FAStT SMclient, the subsystem must be physically configured for direct management through the Ethernet connections on each controller. Install SMclient before configuring the subsystem.

**Note:** See "Setting up IP addresses for FAStT storage controllers" on page 13 for information about assigning IP addresses to the controllers.

2. After the disk subsystem is configured on the network, start SMclient on the host server by typing the following command:

# /usr/SMclient/SMclient

The Enterprise Management window opens.

- 3. Complete the following steps to specify the IP addresses of the controllers:
  - a. In the Enterprise Management window, click Edit -> Add Device.
  - b. In the Add Device window, type the IP address of the first controller in the storage subsystem and click **Add**.
  - c. Type the IP address of the second controller and click **Add**, and then click **Close**.

The storage subsystem is shown as a direct network attachment. Double-click **Storage Subsystem** to open the Subsystem Management window.

### **Upgrading FAStT firmware and NVSRAM**

The procedures in this section describe how to download and install FAStT controller firmware and NVSRAM.

**Before you begin:** Read the information in the following sections before you begin the download procedures:

- · "Checking current versions of firmware and NVSRAM"
- "Concurrent download" on page 25
- · "Staged download" on page 26

#### Checking current versions of firmware and NVSRAM

Versions of firmware and NVSRAM that are provided with this product might be later releases than those described in this document. Check your current versions and the latest readme file to find out if you have the latest versions.

To find whether you have the latest versions of firmware and NVSRAM, complete the following steps:

- In the Subsystem Management window, click Storage Subsystem —> View Profile. The Storage Subsystem Profile window displays.
- 2. In the Storage Subsystem Profile window, click the Controllers tab to see the current versions of firmware and NVSRAM.
- 3. Click **Close** to close the Storage Subsystem Profile window.
- 4. To find whether the versions of firmware and NVSRAM that are currently on your storage subsystem are the latest versions, see the readme file at the following Web site:

www-1.ibm.com/servers/storage/support/fastt/index.html

Click the link for your FAStT storage server. When the page opens, click **Storage Manager 9.1**. Accept the license agreement, and then scroll down and click the **v9.1** link that is listed for IBM FAStT Storage Manager for AIX.

The latest versions are listed in the readme file.

5. If you find that you do not have the latest versions of the firmware and NVSRAM, click the **Back** button on your browser to return to the previous page. You can download the correct versions to a directory by clicking the appropriate link that is listed in the IBM FAStT Controller Firmware matrix.

### **Concurrent download**

Depending on your system's current firmware and AIX device driver levels, you might be able to use *concurrent download*. Concurrent download is a method of downloading and installing firmware that does not require you to stop I/O to the controllers during the process.

#### Attention:

- 1. You cannot upgrade Storage Manager 8.4 (5.4x.xx.xx) firmware to Storage Manager 9.1 (6.1x.xx.xx) firmware using concurrent download. For example:
  - If you are using Storage Manager 9.1, you can only use concurrent download if the controller firmware version is already 6.1x.xx.xx, and you are downloading another version of 6.1x.xx.xx firmware.
  - If you are using Storage Manager 8.4, you can only use concurrent download if the controller firmware version is already 5.4x.xx.xx, and you are downloading another version of 5.4x.xx.xx firmware.
- You cannot use concurrent firmware download if you change the default setting of the Object Data Manager (ODM) attribute *switch\_retries*. The default is 5.
   See "Viewing and setting Object Data Manager (ODM) attributes" on page 42 for more information.

**Attention:** If you do not have the correct firmware versions to use concurrent download, you need to ensure that all I/O to the controllers is stopped before you upgrade the firmware or NVSRAM.

To find out whether you can use concurrent download, see Table 8:

| Storage<br>Manager<br>version: | Minimum controller firmware version:                    | Minimum AIX device driver file sets:                                 |  |  |  |
|--------------------------------|---------------------------------------------------------|----------------------------------------------------------------------|--|--|--|
| SM 9.1                         | All FAStTs: 5.3.0.0                                     | devices.fcp.disk.array: 5.3.0.0                                      |  |  |  |
| SM 8.4                         | FAStT600: 05.40.07.xx<br>FAStT700/FAStT900: 05.40.06.xx | devices.fcp.disk.array: 5.1.0.58<br>devices.fcp.disk.array: 5.2.0.17 |  |  |  |

Table 8. Necessary criteria for concurrent download

Note:

Check the readme file at the following Web site for the most up-to-date version levels: www-1.ibm.com/servers/storage/support/fastt/index.html

Click the link for your FAStT storage server. When the page opens, click **Storage Manager 9.1** or **Storage Manager 8.4**. Accept the license agreement, and then scroll down and click the **v9.1** or **v8.4** link that is listed for IBM FAStT Storage Manager for AIX.

### Traditional or staged firmware download

There are two methods for downloading the controller firmware:

- "Traditional download" on page 26
- "Staged download" on page 26

You can select which method you want to use during the upgrade process, as described in "Upgrading FAStT controller firmware" and "Upgrading the NVSRAM" on page 27.

*Traditional download:* The traditional download process takes significantly longer and must be done in one phase, rather than in two phases as with the staged controller firmware download. Therefore the preferred method of controller firmware download is the staged controller firmware download.

*Staged download:* The staged controller firmware download feature separates downloading and activation into two separate steps.

#### Notes:

- 1. You cannot upgrade Storage Manager 8.4 (5.4x.xx.xx) firmware to Storage Manager 9.1 (6.1x.xx.xx) firmware using staged download. You can only use staged download if the controller firmware version is already 6.1x.xx.xx, and you are downloading another version of 6.1x.xx.xx firmware.
- Staged controller firmware download is not supported on FAStT700 storage servers.

You can download controller firmware from the storage management software to all storage subsystem controllers for later activation.

The firmware download process occurs in two distinct phases: firmware transfer and firmware activation. You can perform the time-consuming task of loading the firmware online so that it is functionally transparent to the application. You can then defer the activation of the loaded firmware to a convenient time.

Some reasons for activating firmware files at a later time include the following:

- Time of day Activating can take a long time, so you might want to wait until I/O loads are lighter because the controllers will go offline briefly to load the new firmware.
- **Type of package** You might want to test the new firmware package on one storage subsystem before loading the files onto other storage subsystems.
- **Note:** The ability to download firmware and activate it later depends on the version of storage management software and type of controller in the storage subsystem.

**Important:** Do not perform other storage management tasks, such as creating or deleting logical drives, reconstructing arrays, and so on, while downloading the FAStT storage server controller firmware. It is recommended that you close all storage management sessions (except for the session that you use to upgrade the firmware) to the FAStT storage server that you plan to update.

#### Upgrading FAStT controller firmware

Complete the following steps to upgrade the controller firmware:

**Before you begin:** You must have management connections to both controllers, and both controllers must be in an optimal state before you start the controller firmware download.

1. Check your system's current firmware and device driver levels to determine whether you need to stop I/O to the controllers before you upgrade the firmware, using the information that is listed in Table 8 on page 25.

**Attention:** If you do not have the correct firmware and device driver levels for concurrent download, you *must* stop I/O to the controllers before you upgrade the firmware.

- 2. Ensure that the array is in an Optimal state. If it is not, resolve the issue before continuing to the next step.
- 3. Download the correct version of the firmware from the Web site that is listed in "Checking current versions of firmware and NVSRAM" on page 24. Place the file in a designated directory on the host system.
- In the Subsystem Management window, click Advanced —> Maintenance —> Download —> Controller Firmware. The Download Firmware window displays.
- 5. Click **Browse** to select the appropriate firmware file.
- 6. If you want to perform a staged firmware download, select the check box next to "Transfer files but don't activate them (activate later)." If you want to perform a traditional firmware download, do not select the check box, and the firmware will load immediately.
- 7. Click **OK** to update both controllers.
- 8. Click Yes to start the download. A new window opens.
- 9. Close the Subsystem Management window and then reopen it to complete the firmware update.
- 10. Verify that the firmware was successfully installed.

### Upgrading the NVSRAM

Complete the following steps to upgrade NVSRAM. NVSRAM will be activated immediately.

**Before you begin:** You must have management connections to both controllers, and both controllers must be in an optimal state before you start the NVSRAM download.

1. Check your system's current firmware and device driver levels to determine whether you need to stop I/O before upgrading the NVSRAM, using the information that is listed in Table 8 on page 25.

**Attention:** If you do not have the correct firmware and device driver levels for concurrent download, you *must* stop I/O to the controllers before you upgrade the NVSRAM.

- 2. Ensure that the array is in an Optimal state. If it is not, resolve the issue before continuing to the next step.
- 3. Download the correct version of NVSRAM from the Web site listed in "Checking current versions of firmware and NVSRAM" on page 24. Place the file in a designated directory on the host system.
- In the Subsystem Management window, click Advanced —> Maintenance —> Download —> Controller NVSRAM. The Download NVSRAM window displays.
- 5. Click **Browse** to select the appropriate NVSRAM file.
- 6. Click OK. The Confirm Download window displays.
- 7. Click **Yes** to start the download.
- 8. Verify that the NVSRAM was successfully installed.

### Storage Partitioning: Defining an AIX host group

A *host group* is an entity in the Storage Partitioning topology that defines a logical collection of host computers that require shared access to one or more logical drives. You can grant individual hosts in a defined host group access to storage

partitions, independently of the host group. You can make logical drive-to-LUN mappings to the host group or to an individual host in a host group.

For more information about storage partitioning, see "Storage Partitioning premium feature" on page 17.

This section contains the following procedures:

- 1. "Steps for defining an AIX host group"
- 2. "Steps for verifying that the host ports match the host"

Before you begin: Read the following information.

• Create the AIX host group at the storage subsystem level. Do not create host groups at the default group level.

**Exception:** If you are running a FAStT600 configuration without partitioning enabled, you can use the default host group.

• In a cluster partition, perform logical drive mappings on the host group level so that all the hosts can see the same storage. In a normal partition, perform logical drive mappings on the host level.

#### Steps for defining an AIX host group

- 1. Click the Mappings View tab on the Subsystem Management window.
- In the Mappings window, create a new host group by clicking Mappings —> Define —> Host Group.
  - **Note:** Make sure that the storage subsystem is highlighted in the left panel of the Subsystem Management window. Do not click on Undefined Mappings.
- 3. Type the name of the new host group (for example, AIX). Click **Add**, and then click **Close**.
- 4. Highlight the new host group and click **Mappings** —> **Define** —> **Host**.
- 5. Define the new host. Type the name of the AIX host to which the storage subsystem is attached.
  - a. Click Add, and then click Close.
  - b. Highlight the host that you just added, then right-click and select **Define Host Port**.
  - c. Type or select the desired host port for the first HBA, and then change the host type to **AIX**. Click **Add**.
    - **Note:** Failure to change the host type from the default to AIX will cause undesired results.
  - d. If you are configuring additional HBAs to this partition, choose the host port for the next HBA and click **Add**, and then click **Close**.

#### Steps for verifying that the host ports match the host

After you set up an AIX host group, perform the following steps to verify that the host ports match the AIX host:

1. Type the following command:

lsdev -Cc adapter | grep fcs

A list that contains all the HBAs that are in the system is displayed, as shown in the following example:

| # lsdev | -Cc adapte | er  grep | fcs |         |
|---------|------------|----------|-----|---------|
| fcs0    | Available  | 20-58    | FC  | Adapter |
| fcs1    | Available  | 30-70    | FC  | Adapter |
| fcs2    | Available  | 40-60    | FC  | Adapter |
| fcs3    | Available  | 90-58    | FC  | Adapter |
| fcs4    | Available  | B0-70    | FC  | Adapter |
| fcs5    | Available  | C0-60    | FC  | Adapter |
|         |            |          |     |         |

- 2. Identify the fcs number of the HBA that is connected to the FAStT.
- 3. Type the following command:

lscfg -vl *fcs#* |grep Network

where *fcs#* is the fcs number of the HBA that is connected to the FAStT. The network address number of the HBA is displayed, as in the following example:

Note: A network address is also known as a worldwide port name (WWPN).

- 4. Verify that the network address number matches the host port number that displays in host partition table of the FAStT SMclient.
- 5. Repeat this procedure to verify the second host port.

### Mapping LUNs to a FAStT storage partition

Complete the following steps to map LUNs to a storage partition.

**Before you begin:** Read "FAStT Storage Manager performance planning" on page 14 for information about planning the number of LUNs to map to each partition.

- 1. Select the Mappings view of the Subsystem Management window.
- In the topology tree, right-click the host on which you want to map LUNs, and select **Define Additional Mappings**. The Define Additional Mapping window opens.
- 3. In the Define Additional Mapping window, select the following options, and then click **Add**:
  - · Host group or host
  - Logical unit number (LUN)(0-255)
  - · Logical drive
  - **Note:** It is recommended that you do not map at the host group level. If you do, every host can see all the LUNs.

Repeat these steps for each LUN that you want to map to the partition.

### Creating direct and SAN-attached configurations

FAStT Storage Manager supports IBM FAStT Fibre Channel Storage Servers in direct-attached AIX configurations or in a SAN environment through switches in AIX configurations.

### Creating a direct-attached configuration

To create a direct-attached configuration, you must ensure that:

- One or two AIX servers can be connected to the FAStT storage servers.
- No external hubs are being used.
- Two-server FAStT700 or FAStT900 configurations require four host-side minihubs, each with exactly one fibre-channel connection from each HBA to a minihub.

Note: FAStT600 Turbo storage servers do not have minihubs.

• Single HBA configurations are allowed. If you have a single HBA in a direct-attached configuration, both controllers in the FAStT must be connected to the HBA through a daisy-chain.

**Attention:** Having a single HBA configuration can lead to loss of access data in the event of a path failure.

Complete the following steps to set up a direct-attached configuration:

- 1. Connect the HBAs to each controller or minihub port of the FAStT storage server.
- 2. Configure and verify the configuration, using the procedures that are described in "Identifying devices on AIX hosts" on page 32 and "Verifying the installation and configuration of AIX hosts" on page 34.

### Creating a SAN-attached configuration

To create a SAN-attached configuration, you must ensure that:

- Multiple fibre-channel HBAs within the same server cannot "see" the same FAStT controller port.
- The IBM fibre-channel HBAs are isolated from each other if they are connected to the same switch that is connected to the same FAStT controller port.
- Each fibre-channel HBA and controller port must be in its own fabric zone, if they are connecting through a single fibre-channel switch, such as 2109-F16.

See the documentation that is provided by the switch manufacturer for more information about zoning. Multiple FAStT devices can be configured to the same set of fibre-channel HBAs through a fibre-channel switch.

**Note:** Single HBA configurations are allowed. If you have a single HBA in a SAN-attached configuration, both controllers in the FAStT must be fibre-channel connected to the HBA through a switch, and both controllers must be within the same SAN zone as the HBA.

**Attention:** Having a single HBA configuration can lead to loss of access data in the event of a path failure.

Complete the following steps to set up a SAN-attached configuration:

- 1. Connect the HBAs to the switch or switches.
- 2. Connect the FAStT storage subsystems to the switch or switches.
- 3. Set the required zones on the fibre-channel switch or switches, if applicable.

**Note:** For information about zoning and enabling zones, see the documentation that is provided by the switch manufacturer.

- 4. Configure and verify the configuration.
- 5. Use the **cfgmgr** command to enable the devices to log in to the switch.

### Installing the RDAC failover driver

After you install the client software and configure your storage subsystems, use these instructions to install the appropriate FAStT Storage Manager RDAC device driver.

You must install RDAC on all AIX hosts in your storage subsystem. This section describes how to check the current RDAC driver program driver version level, update the RDAC device driver, and verify that the RDAC update is complete.

### Prerequisites

This section lists the prerequisites for installing the RDAC driver version levels on an AIX system and describes how to verify the current RDAC drive driver version level.

### Prerequisites for installing RDAC

For a list of required versions of driver file sets, see the following tables in Appendix A:

- AIX 5.1: Table 20 on page 137
- AIX 5.2: Table 21 on page 138
- AIX 5.3: Table 22 on page 138

#### Verifying RDAC software

Use the **Islpp** command to verify that the correct driver versions are installed:

```
# lslpp -ah filename
```

Where *filename* is one of the required file sets listed in Table 20 on page 137, Table 21 on page 138, or Table 22 on page 138.

For example:

# lslpp -ah devices.fcp.disk.array.rte

### Installing the RDAC driver

Complete the following steps to update the RDAC driver version (devices.fcp.disk.array.rte) on an AIX system. Repeat these steps for all AIX systems that are connected to the storage subsystem.

**Before you begin:** Check the file set versions that are listed in Appendix A, "AIX system requirements," on page 137 or in the readme file, to verify whether your AIX systems have the most recent RDAC file sets. You only need to perform this installation on AIX systems that do not have the most recent RDAC file sets.

1. Download the most recent file sets from the following Web site:

techsupport.services.ibm.com/server/aix.fdc

Verify that the correct version of the software was successfully installed by typing the following command:

# lslpp -ah devices.fcp.disk.array.rte

The verification process returns a table that describes the software installation, including the installation package file set name, version number, action, and

action status. If the verification process returns an error, contact your IBM technical support representative. If it does not return an error, then you are finished installing the updated RDAC driver on this AIX system.

3. For each AIX host that is to be attached to a FAStT storage subsystem, repeat the above steps in order to install and verify the RDAC driver.

After you have finished installing RDAC, you can perform the initial device discovery, which is described in the next section.

### Identifying devices on AIX hosts

The RDAC driver creates the following devices that represent the FAStT storage subsystem configuration, as shown in Figure 7:

- **dar** The disk array router (dar) device represents the entire array, including the current and the deferred paths to all LUNs (hdisks).
- **dac** The disk array controller (dac) devices represent a controller within the storage subsystem. There are two dacs in the storage subsystem.
- hdisk Each hdisk device represents an individual LUN on the array.
- **utm** The universal transport mechanism (utm) device is used only with in-band management configurations, as a communication channel between the SMagent and the FAStT.
  - **Note:** You might see the utm device listed in command output, whether or not you have an in-band management configuration. For example, a utm might be listed when you run the **Isattr** command on a dac.

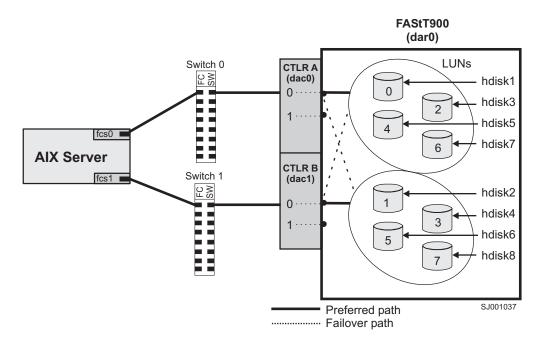

Figure 7. FAStT/AIX system configuration

### Performing initial device discovery

Complete these steps to perform the initial device discovery.

**Before you begin:** Ensure that the FAStT storage subsystem has been set up, LUNs have been assigned to the host, and the RDAC driver has been installed.

1. Type the following command to probe for the new devices:

```
# cfgmgr −v
```

**Note:** In a SAN configuration, the devices do not log into the SAN switch until you run **cfgmgr**.

2. Type the following command:

| # | 1sdev | -Cc | disk |  |
|---|-------|-----|------|--|
|   |       |     |      |  |

- 3. Examine the output of the **Isdev -Cc disk** command to ensure that the RDAC software recognizes the FAStT logical drives, as shown in the following list:
  - Each FAStT600 logical drive is recognized as a "1722 (600) Disk Array Device".
  - Each FAStT700 logical drive is recognized as a "1742 (700) Disk Array Device".
  - Each FAStT900 logical drive is recognized as a "1742-900 Disk Array Device".

The following example shows the output of the **Isdev -Cc disk** command for a set of FAStT900 LUNs:

| # lsdev -Cc disk              |                            |  |
|-------------------------------|----------------------------|--|
| hdisk0 Available 10-88-00-8.0 | 16 Bit LVD SCSI Disk Drive |  |
| hdisk32 Available 31-08-01    | 1742-900 Disk Array Device |  |
| hdisk33 Available 91-08-01    | 1742-900 Disk Array Device |  |
| hdisk34 Available 31-08-01    | 1742-900 Disk Array Device |  |
| hdisk35 Available 91-08-01    | 1742-900 Disk Array Device |  |
|                               |                            |  |

**Important:** You might discover that the configuration process has created two dacs and two dars on one FAStT subsystem. This situation can occur when your host is using a partition that does not have any associated LUNs. When that happens, the system cannot associate the two dacs under the correct dar. If there are no LUNs, the system generates two dacs as expected, but it also generates two dars.

The following list shows the most common causes:

- You create a partition and attach the LUNs to it, but you do not add the host ports to the partition. Therefore, the host ports remain in the default partition.
- You replace one or more HBAs, but do not update the worldwide name (WWN) of the partition for the HBA.
- You switch the FAStT from one set of HBAs to another as part of a reconfiguration, and do not update the WWNs.

In each of these cases, resolve the problem, and run **cfgmgr** again. The system removes the extra dar, or moves it from the Available state to the Defined state. (If the system moves the dar into the Defined state, you can then delete it.)

**Note:** When you perform the initial device identification, the Object Data Manager (ODM) attributes of each device are updated with default values. In most cases and for most configurations, the default values are satisfactory.

However, there are some values that can be modified for maximum performance and availability. See "Viewing and setting Object Data Manager (ODM) attributes" on page 42.

See "Using the lsattr command to view ODM attributes" on page 48 for information about using the **lsattr** command to view attribute settings on an AIX system.

### Verifying the installation and configuration of AIX hosts

After you have performed the initial device identification, complete the following procedures to verify that all of your FAStT device names and paths are correct and that AIX recognizes your dars, dacs, and hdisks.

- "Identifying the controller ID numbers"
- "Identifying device names and bus numbers" on page 35
- "Identifying logical drives by operating system device names" on page 40
- "Identifying FlashCopy logical drive types" on page 41

**Tip:** Verify your installation and configuration before you mount your file systems and install your applications.

### Identifying the controller ID numbers

Choose one of the following options to identify the controller ID number of a dac:

- · "Using the Isattr -EI command"
- "Using the FAStT SMClient Controller Properties window"

### Using the Isattr -EI command

1. Type the Isattr -EI command, as follows:

# lsattr -El dacname

where *dacname* is the name of the dac whose controller ID number you want to identify.

2. Find the value of the controller\_SN attribute, as shown in the following example. This value is the controller ID number of dac1.

| <pre># lsattr -El dac1 GLM_type low GLM type False</pre> |
|----------------------------------------------------------|
|                                                          |
|                                                          |
| alt_held_reset no Alternate held in reset False          |
| cache size 1024 Cache Size in MBytes False               |
| controller_SN 1T14148774 Controller serial number False  |
| ctrl_type 1742-0900 Controller Type False                |
| location Location Label True                             |
| lun_id 0x0 Logical Unit Number False                     |
| node name 0x200400a0b80f434d FC Node Name False          |
| passive_control no Passive controller False              |
| scsi id 0x11a00 SCSI ID False                            |
| utm lun id none Logical Unit Number False                |
| ww_name 0x200500a0b80f434e World Wide Name False         |
|                                                          |

### Using the FAStT SMClient Controller Properties window

1. In the Logical/Physical view of the Subsystem Management window, right-click a controller and select **Properties**. The Controller Properties window opens.

2. In the Controller Properties window, find the value of the Serial number attribute. In the example shown in Figure 8, the controller in slot A has the controller ID number (serial number) 1T14148774, and is represented by dac1.

| Ĩ | Controller Properties                   | ×     |
|---|-----------------------------------------|-------|
|   |                                         |       |
|   | Base Interfaces Network                 | 1     |
|   | Controller in Slot A                    |       |
|   | Status: Online                          |       |
|   | Current configuration                   |       |
|   | Firmware version: 06.10.02.00           |       |
|   | Appware version: 06.10.02.00            |       |
|   | Bootware version: 06.10.00.00           |       |
|   | NVSRAM version: N1742F700R910V02        |       |
|   | Pending configuration                   |       |
|   | Firmware version: Not applicable        |       |
|   | Appware version: Not applicable         |       |
|   | Bootware version: Not applicable        |       |
|   | NVSRAM version: Not applicable          |       |
|   | Transferred on: Not applicable          |       |
|   | Board ID: 4884                          |       |
|   | Product ID: 1742                        |       |
|   | Product revision: 0520                  |       |
|   | Serial number: 1114148774               |       |
|   | Date of manufacture: October 15, 2001   |       |
|   | Cache/processor size (MB): 1024/128     |       |
|   | Date/Time: Thu Aug 05 13:45:35 PDT 2004 |       |
|   |                                         |       |
|   |                                         |       |
|   | Close Help                              | 00000 |
|   | Ciose Tieth                             | 0     |
|   |                                         | -     |

Figure 8. Controller Properties window

### Identifying device names and bus numbers

After the operating system device names are found, those names must be correlated to the preferred and failover paths of the FAStT device, and then from each path to its associated logical drive. As mentioned previously in this chapter, the RDAC software uses dars, dacs, and hdisks to represent the FAStT storage subsystem. dars represent the disk array routers; dacs represent the disk array controllers, and hdisks represent the logical drives, or FAStT volumes.

AIX provides the following commands to help you determine the FAStT configuration, and to get information about device names and bus numbers:

#### Isdev

Displays devices and their characteristics. The **Isdev** command shows the state of the devices at startup time, or the last time that the **cfgmgr -v** command was run.

#### lsattr

Displays device attributes and possible values. Attributes are only updated at startup time, or the last time that the **cfgmgr -v** command was run.

#### fget\_config

Displays controllers and hdisks that are associated with a specified FAStT (dar).

The **fget\_config** command shows the current state and logical drive (hdisk) ownership.

There are several ways to correlate a system's configuration and monitor the state of FAStT storage subsystems.

#### Using the Isdev command

The examples in this section show you how to use the lsdev command to show the status of dars, dacs and hdisks.

*Isdev example 1:* This example shows the use of the **Isdev** command to view the status of the dar, which represents a FAStT storage subsystem.

In the example, dar0 is a machine type 1742, which is a FAStT700. It is in the Available state, which is the state at the time when the device was last configured by AIX.

```
# lsdev -C |grep dar0
dar0 Available 1742 (700) Disk Array Router
```

*Isdev example 2:* This example shows the use of the **Isdev** command to view the status of two dacs, which represent the FAStT storage subsystem controllers.

In the example, as in the previous example, a FAStT700 is shown in an Available state. Each dac has its own location code, or *path*, which are represented by the values 11-08-01 and 14-08-01. Each AIX system has its own set of location codes that describe the internal path of that device, including bus and host-adapter locations.

See the service manual for your system type to identify device locations.

| # 1sdev | -C grep dac        |      |                             |
|---------|--------------------|------|-----------------------------|
| dac0    | Available 11-08-01 | 1742 | (700) Disk Array Controller |
| dac1    | Available 14-08-01 | 1742 | (700) Disk Array Controller |
|         |                    |      |                             |

*Isdev example 3:* This example shows the use of the **Isdev** command to view the status and location codes of eight FAStT700 hdisks.

In the example, note that the location codes of the odd-numbered hdisks correspond to the location code of dac0 that is listed in the previous example, and that the location codes of the even-numbered hdisks correspond to the location code of dac1. This means that the preferred I/O path for hdisks 1, 3, 5, and 7 is through dac0, and the failover path is through dac1. Conversely, the preferred path for hdisks 2, 4, 6, and 8 is through dac1, and failover path is through dac0.

| # Isdev | -Cc  grep hdi | I S K        |        |          |      |       |        |  |
|---------|---------------|--------------|--------|----------|------|-------|--------|--|
| hdisk0  | Available     | 40-60-00-4,0 | 16 Bit | LVD SCSI | Disk | Drive |        |  |
| hdisk1  | Available     | 11-08-01     | 1742   | (700)    | Disk | Array | Device |  |
| hdisk2  | Available     | 14-08-01     | 1742   | (700)    | Disk | Array | Device |  |
| hdisk3  | Available     | 11-08-01     | 1742   | (700)    | Disk | Array | Device |  |
| hdisk4  | Available     | 14-08-01     | 1742   |          |      | Array |        |  |
| hdisk5  | Available     | 11-08-01     | 1742   |          |      | Array |        |  |
| hdisk6  | Available     |              | 1742   | • • •    |      | Array |        |  |
| hdisk7  | Available     | 11-08-01     | 1742   | (700)    | Disk | Array | Device |  |
| hdisk8  | Available     | 14-08-01     | 1742   | (700)    | Disk | Array | Device |  |

*Isdev example 4:* This example shows the use of the **Isdev** command with the **grep** command to search for the first location code two numbers. In this way, you

can determine the full preferred path from hdisk to fibre-channel fabric.

| # lsdev | -C grep 11-08      |                                        |
|---------|--------------------|----------------------------------------|
| fcs0    | Available 11-08    | FC Adapter                             |
| fscsi0  | Available 11-08-01 | FC SCSI I/O Controller Protocol Device |
| dac0    | Available 11-08-01 | 1742 (700) Disk Array Controller       |
| hdisk1  | Available 11-08-01 | 1742 (700) Disk Array Device           |
| hdisk3  | Available 11-08-01 | 1742 (700) Disk Array Device           |
| hdisk5  | Available 11-08-01 | 1742 (700) Disk Array Device           |
| hdisk7  | Available 11-08-01 | 1742 (700) Disk Array Device           |
| hdisk8  | Available 11-08-01 | 1742 (700) Disk Array Device           |

#### Using the fget\_config command

You can use the **fget\_config** command to display current configuration information for a FAStT subsystem.

Use the following command syntax for the **fget\_config** command:

fget\_config -A | -1 | -v dar\_name

- A Displays output for all the configured dars in the subsystem. If you use this parameter, do not specify a dar name.
- I Displays output only for the dar that you specify.
- v Displays more information about the dar or dars, such as the user array names that were created when you configured the FAStT subsystem.

**fget\_config example 1:** This example shows a sample output from the **fget\_config -I dar3** command. A dac can be Active, Passive, or Offline. Only dacs that are in Active state are used for I/O. In the output, you can see that dar3 consists of dac6 and dac9.

```
# fget_config -1 dar3
dac6 ACTIVE dac9 ACTIVE
hdisk26 dac9
hdisk27 dac6
hdisk28 dac9
hdisk29 dac6
hdisk30 dac9
hdisk31 dac6
hdisk32 dac9
hdisk32 dac9
hdisk33 dac9
hdisk33 dac9
hdisk83 dac6
```

*fget\_config example 2:* This example shows a sample output from the *fget\_config -vl dar3* command. Note that using the *-v* parameter causes the user array name and the LUN names to be displayed:

```
# fget_config -vl dar3
User array name = 'D59 FASTt700 #1'
dac6 ACTIVE dac9 ACTIVE
Disk DAC LUN Logical Drive
utm 10
hdisk26 dac9 1 multipart11
hdisk27 dac6 2 multipart12
hdisk28 dac9 3 multipart13
hdisk29 dac6 4 multipart14
hdisk30 dac9 5 multipart15
hdisk31 dac6 6 multipart16
hdisk32 dac9 7 multipart17
hdisk33 dac9 9 multipart18
```

*fget\_config example 3:* This example shows a sample output from the *fget\_config -A* command. Note that using the *-A* parameter causes all the dars to be displayed:

```
#
   fget config -A
---dar0---
                                       ---dar2---
dac3 ACTIVE dac0 PASSIVE
                                       dac2 ACTIVE dac5 ACTIVE
hdisk4 dac3
                                       hdisk25 dac5
hdisk5 dac3
hdisk6 dac3
                                       ---dar3---
hdisk7 dac3
hdisk8
                                       dac6 ACTIVE dac9 ACTIVE
       dac3
hdisk10 dac3
                                       hdisk26 dac9
hdisk11 dac3
                                       hdisk27 dac6
hdisk12 dac3
                                       hdisk28 dac9
hdisk13 dac3
                                       hdisk29 dac6
hdisk14 dac3
                                       hdisk30 dac9
                                       hdisk31 dac6
---dar1---
                                       hdisk32 dac9
                                       hdisk33 dac9
dac1 ACTIVE dac4 ACTIVE
                                       hdisk83 dac6
hdisk15 dac1
hdisk16 dac1
hdisk17 dac4
hdisk18 dac1
hdisk19 dac4
hdisk20 dac1
hdisk21 dac4
hdisk22 dac1
hdisk23 dac4
hdisk24 dac1
```

*fget\_config example 4:* This example shows a sample output from the *fget\_config -Av* command. Note that using the *-v* parameter causes the user array names and the LUN names to display:

```
#
    fget config -Av
---dar0---
                                       ---dar2---
User array name = 'D59S Flute-2
                                       User array name = 'D59S FAStT900 #2'
(FastT900) #1'
                                       dac2 ACTIVE dac5 ACTIVE
dac3 ACTIVE dac0 PASSIVE
                                       Disk
                                               DAC
                                                     LUN Logical Drive
Disk
        DAC LUN Logical Drive
                                      utm
                                                      31
hdisk4 dac3
                                      hdisk25 dac5
             0 dualpart0
                                                       01
hdisk5 dac3
             1 dualpart1
hdisk6 dac3 2 dualpart2
                                       ---dar3---
hdisk7 dac3 4 dualpart4
hdisk8 dac3 5 dualpart5
                                       User array name = 'D59 FAStT900 #1'
hdisk10 dac3 8 dualpart8
                                       dac6 ACTIVE dac9 ACTIVE
              9 dualpart9
hdisk11 dac3
hdisk12 dac3
              10 dualpart10
                                      Disk
                                               DAC
                                                     LUN Logical Drive
hdisk13 dac3
              11 dualpart11
                                      utm
                                                      10
hdisk14 dac3
             12 dualpart12
                                      hdisk26 dac9
                                                      1 multipart11
                                      hdisk27 dac6
                                                       2 multipart12
---dar1---
                                      hdisk28 dac9
                                                       3 multipart13
                                      hdisk29 dac6 4 multipart14
User array name = 'D59 FAStT900 #1'
                                      hdisk30 dac9
                                                     5 multipart15
dac1 ACTIVE dac4 ACTIVE
                                      hdisk31 dac6
                                                       6 multipart16
                                      hdisk32 dac9
                                                      7 multipart17
Disk
        DAC
             LUN Logical Drive
                                      hdisk33 dac9
                                                       9 multipart19
utm
              10
                                      hdisk83 dac6
                                                       8 multipart18
hdisk15 dac1
              0 multipart20
hdisk16 dac1
              1 multipart1
hdisk17 dac4 2 multipart2
hdisk18 dac1
             3 multipart3
hdisk19 dac4 4 multipart4
hdisk20 dac1
             5 multipart5
             6 multipart6
hdisk21 dac4
hdisk22 dac1
               7 multipart7
hdisk23 dac4
               8 multipart8
hdisk24 dac1
               9 multipart9
```

### Using the Isattr command

You can also use the **Isattr** command to find out which controller owns a particular hdisk.

The following example shows portions of the outputs from several lsattr commands.

In the example, hdisk1 belongs to the controller represented by dac0. The hdisk has the same SCSI ID as the controller (dac) that owns it.

| <pre># lsattr -El da</pre>  |                    |                          |       |
|-----------------------------|--------------------|--------------------------|-------|
| GLM_type                    | low                | GLM type                 | False |
| alt_held_reset              |                    | Alternate held in reset  |       |
| cache_size                  | 1024               | Cache Size in MBytes     |       |
| controller_SN               |                    | Controller serial number |       |
| ctrl_type                   | 1742-0900          | Controller Type          | False |
| location                    |                    | Location Label           | True  |
| lun_id                      | 0x0                | Logical Unit Number      | False |
| node_name                   | 0x200400a0b80f434d |                          | False |
| passive_control             |                    | Passive controller       | False |
| scsi_id                     | 0x11100            | SCSI ID                  | False |
| utm_lun_id                  | none               | Logical Unit Number      | False |
| ww_name                     | 0x200400a0b80f434e | World Wide Name          | False |
|                             |                    |                          |       |
|                             |                    |                          |       |
| # lsattr -El da             | ic1                |                          |       |
| GLM_type                    | low                | GLM type                 | False |
| alt_held_reset              |                    | Alternate held in reset  |       |
| cache_size<br>controller_SN | 1024               | Cache Size in MBytes     |       |
|                             |                    | Controller serial number |       |
| ctrl_type                   | 1742-0900          | Controller Type          | False |
| location                    |                    | Location Label           | True  |
| lun_id                      | 0x0                | Logical Unit Number      | False |
| node_name                   | 0x200400a0b80f434d |                          | False |
| passive_control             |                    | Passive controller       | False |
| scsi_id                     | 0x11a00            | SCSI ID                  | False |
| utm_lun_id                  | none               | Logical Unit Number      | False |
| ww_name                     | 0x200500a0b80f434e | World Wide Name          | False |
|                             |                    |                          |       |
|                             |                    |                          |       |
| # lsattr -El hd             |                    |                          |       |
| Par                         |                    |                          |       |
| -                           | x11100             | SCSI ID                  | False |
|                             | 096                | Size in Mbytes           | False |
| write_cache y               | /es                | Write Caching enabled    | False |
|                             |                    |                          |       |
|                             |                    |                          |       |

### Identifying logical drives by operating system device names

The **Isattr** command provides detailed information about a logical drive, including information that allows you to map the system device name to the logical drive on the FAStT storage subsystem.

The following example shows the output of an **Isattr** command for a LUN named hdisk4:

| # lsattr -El  | hdisk4                           |                                        |       |
|---------------|----------------------------------|----------------------------------------|-------|
| pvid          | none                             | Physical volume identifier             | False |
| q type        | simple                           | Queuing Type                           | False |
| queue_depth   | 30                               | Queue Depth                            | True  |
| reserve lock  | yes                              | RESERVE device on open                 | True  |
| write_cache   | yes                              | Write Caching enabled                  | True  |
| size          | 6062                             | Size in Mbytes                         | False |
| raid_level    | 0                                | RAID Level                             | False |
| rw_timeout    | 30                               | Read/Write Timeout value               | True  |
| reassign_to   | 120                              | Reassign Timeout value                 | True  |
| scsi_id       | 0x11000                          | SCSI ID                                | False |
| lun_id        | 0x000200000000000                | Logical Unit Number                    | False |
| cache method  | fast write                       | Write Caching method                   | True  |
| prefetch_mult | 0 _                              | Multiple of blocks to prefetch on read | True  |
| ieee_volname  | 600A0B80000F14AF000003D140C046A2 |                                        | False |
| _             |                                  |                                        |       |
|               |                                  |                                        |       |

In the example, you can see that hdisk4 is a 6 GB LUN of type RAID 0, with a LUN ID of 2, and an IEEE volume name of 600A0B80000F14AF000003D140C046A2.

You can make a more exact correlation using the distinctive *ieee\_volname* attribute. The value of this attribute on the AIX host is the same as the value of the *Logical Drive ID* on the FAStT subsystem. You can see the *Logical Drive ID* in the Change Mapping window of FAStT Storage Manager, which is shown in Figure 9.

To view the Change Mapping window, click the **Mappings view** tab in the Subsystem Management window. Right-click the name of the logical drive whose attributes you want to see, and select **Change Mapping**.

| McCartney - IBM FAStT Storag<br>Storage Subsystem View Mappings |                    |                          | ed Help        |                              |                    | ×    |
|-----------------------------------------------------------------|--------------------|--------------------------|----------------|------------------------------|--------------------|------|
| 9 B & 5 4                                                       |                    |                          |                |                              | IBM<br>TotalStorag |      |
| 🛍 Logical/Physical View   🚡 Ma                                  |                    |                          |                |                              |                    |      |
| Topology                                                        | Defined Mappings   |                          |                |                              |                    |      |
| Storage Subsystem McCartney                                     | Logical Drive Name | Accessible By            | LUN            | Logical Drive Capacity       | Туре               |      |
| ⊕                                                               | Access             | Host Group AIX_Ho        | 31             |                              | Access             | _    |
| 1000                                                            | Taid-0-0A          | Host elm17c95            | 0              | 4 GB                         | Standard           |      |
| Host Group AIX_Hosts                                            | Ē                  | McCartney - Chang        | e Mapping      |                              | ×                  |      |
| 🛨 🖥 们 Host elm17c95                                             |                    | Logical Drive name: Ra   | aid-0-0A       |                              |                    |      |
|                                                                 |                    | Logical Drive ID: 60:0a  | :0b:80:00:0f:1 | 4:af:00:00:03:d1:40:c0:46:a2 |                    |      |
|                                                                 |                    | -<br>Host group or host: |                |                              |                    |      |
|                                                                 |                    |                          | _              |                              |                    |      |
|                                                                 |                    | Host elm17c95            | <b>T</b>       |                              |                    |      |
|                                                                 |                    |                          |                |                              |                    |      |
|                                                                 |                    | Logical unit number (Ll  | ואט (O to 255) | Ľ                            |                    | - HF |
|                                                                 |                    |                          |                |                              |                    |      |
|                                                                 |                    | p                        | <u> </u>       |                              |                    |      |
|                                                                 |                    |                          |                |                              |                    |      |
|                                                                 |                    |                          |                |                              |                    |      |
|                                                                 |                    | 0                        | к   Са         | ncel Help                    |                    |      |
|                                                                 |                    |                          |                |                              |                    |      |
|                                                                 |                    |                          |                |                              |                    |      |
|                                                                 |                    |                          |                |                              |                    |      |
|                                                                 |                    |                          |                |                              |                    | ľ    |
|                                                                 | 1                  |                          |                |                              |                    |      |
|                                                                 |                    |                          |                |                              | [                  | l    |
| 00000                                                           |                    |                          |                |                              |                    |      |

Figure 9. Change Mappings window

You can also identify the system disk name by viewing the *Subsystem ID (SSID)* attribute in the Logical Drive Properties window of FAStT Storage Manager. The value of the *Subsystem ID (SSID)* attribute on the FAStT subsystem is the same as the value of the *lun\_id* attribute on the AIX host.

To open the Logical Drive Properties window, right-click the name of the logical drive in the Logical/Physical view of the Subsystem Management window and select **Properties**.

### Identifying FlashCopy logical drive types

Perform the following steps to identify FlashCopy logical drive types:

1. Run the following command to list available logical drives:

# lsdev -Cc disk

A list of available logical drives displays, as shown in the following example:

```
[root@elm17c171] / # lsdev -Cc disk |pg
hdisk0 Available 40-60-00-4,0 16 Bit LVD SCSI Disk Drive
hdisk1 Available 40-60-00-8,0 16 Bit LVD SCSI Disk Drive
hdisk2 Available 11-08-01 1742-900 (900) Disk Array Device
hdisk3 Available 11-08-01 1742-900 (900) Disk Array Device
hdisk4 Available 11-08-01 1742-900 (900) Disk Array Snapshot
```

The FlashCopy array is identified by the term Disk Array Snapshot.

Run the following command to display the state of each controller in a FAStT array:

```
# fget_config -Av
```

A list displays, as shown in the following example:

```
[root@elm17c171] / # fget_config -Av
---dar0---
User array name = 'FAStT System 1'
dac0 ACTIVE dac1 ACTIVE
dac0-hdisk2 Raid-0-0B
dac1-hdisk3 Raid-0-1B
dac1-hdisk4 Raid-3-0A-1 Snapshot Volume
```

The FlashCopy logical drive is identified by the term Snapshot Volume.

For more information about the **Isdev** and **fget\_config** commands, see "Identifying device names and bus numbers" on page 35.

### Viewing and setting Object Data Manager (ODM) attributes

Some of the ODM attributes are for information purposes only. These information-only attributes show how the FAStT storage server is configured, or its current state. You can modify other attributes using SMIT or by using the AIX **chdev -p** command.

### Attribute definitions

The following tables list definitions and values of the ODM attributes for dars, dacs and hdisks:

- Table 9 on page 43: Attributes for dar devices
- Table 10 on page 44: Attributes for dac devices
- Table 11 on page 45: Attributes for hdisk devices

#### Notes:

- Attributes with True in the Changeable column can be modified from their default settings.
- 2. Attributes with False in the Changeable column are for informational or state purposes only. However, some attributes with False in the Changeable column can be modified using FAStT Storage Manager.

3. The **Isattr -el** command is another way to determine which attributes can be modified. Attributes that can be modified display True in the last column of the **Isattr -el** output. You can also display the default values by using the **Isattr -dl** command. See "Using the Isattr command to view ODM attributes" on page 48 for more information.

| Attribute      | Definition                                                                                                    | Changeable (T/F) | Possible value                                                                                                    |
|----------------|----------------------------------------------------------------------------------------------------|------------------|----------------------------------------------------------------------------------------------------|
| act_controller | List of controllers in<br>the active state at the<br>time of configuration.                                                                                                    | False            | Set at configuration time by the RDAC software.                                                                                              |
| all_controller | List of controllers that<br>comprise this array;<br>usually there are two<br>dac devices.                                                                                                    | False            | Set at configuration<br>time by the RDAC<br>software.                                                                                        |
| held_in_reset  | Name of the controller<br>that was in the<br>held-in-reset state at<br>the time of<br>configuration, or <b>none</b><br>if no controllers were<br>in that state.                                        | True             | Set at configuration<br>time by the RDAC<br>software. Should not<br>be changed.                                                              |
| load_balancing | Indicator that shows<br>whether load<br>balancing is enabled<br>( <b>yes</b> ) or disabled<br>( <b>no</b> ); see the<br>definition of the<br><i>balance_freq</i> attribute<br>for more information.    | True             | Yes or No.<br>Attention: You<br>should only set the<br><i>load_balancing</i><br>attribute to <b>yes</b> in<br>single-host<br>configurations. |
| autorecovery   | Indicator that shows<br>whether the device<br>returns the array to<br>dual-active mode<br>when it detects proper<br>operation of both<br>paths and controllers<br>( <b>yes</b> ) or not ( <b>no</b> ). | True             | Yes or No. See<br>restrictions on use.                                                                                                    |
| hlthchk_freq   | Number that specifies<br>how often health<br>checks are<br>performed, in<br>seconds.                                                                                                    | True             | 1 - 9999. Should not<br>be changed                                                                                                    |
| aen_freq       | Number that specifies<br>how often polled AEN<br>checks are<br>performed, in<br>seconds.                                                                                                    | True             | 1 - 9999. Should not<br>be changed                                                                                                    |
| balance_freq   | If <i>load_balancing</i> is<br>enabled, number that<br>specifies how often<br>the system performs<br>load-balancing on the<br>array, in seconds.                                                       | True             | 1 - 9999 - should not<br>be changed                                                                                                    |

Table 9. Attributes for dar devices

Table 9. Attributes for dar devices (continued)

| Attribute      | Definition                                                                                                    | Changeable (T/F) | Possible value                                                                                                    |
|----------------|----------------------------------------------------------------------------------------------------|------------------|----------------------------------------------------------------------------------------------------|
| fast_write_ok  | Indicator that shows<br>whether fast-write<br>write-caching is<br>available for this<br>system ( <b>yes</b> ) or not<br>( <b>no</b> ). | False            | Yes or No. State of FAStT configuration.                                                                                                    |
| cache_size     | Cache size for both<br>controllers, in<br>megabytes; <b>0</b> if the<br>sizes do not match.                                            | False            | 512 or 1024. Set by FAStT.                                                                                                    |
| switch_retries | Number that specifies<br>how many times to<br>retry failed switches,<br>in integers.                                                   | True             | 0 - 255.<br>Default: 5<br>For most<br>configurations, the<br>default is the best<br>setting. If you are<br>using HACMP, it can<br>be helpful to set the<br>value to <b>0</b> .<br><b>Attention:</b> You<br>cannot use<br>concurrent firmware<br>download if you<br>change the default<br>setting. |

| Table 10. Attributes fo | r dac devices |
|-------------------------|---------------|
|-------------------------|---------------|

| Attribute       | Definition                                                                                                    | Changeable (T/F) | Possible value                             |
|-----------------|----------------------------------------------------------------------------------------------------|------------------|--------------------------------------------|
| passive_control | Indicator that shows<br>whether this controller<br>was in passive state<br>at the time of<br>configuration ( <b>yes</b> ) or<br>not ( <b>no</b> ).                                                              | False            | Yes or No. State of<br>FAStT configuration |
| alt_held_reset  | Indicator that shows<br>whether the alternate<br>controller was in the<br>held-in-reset state at<br>the time of<br>configuration ( <b>yes</b> ) or<br>not ( <b>no</b> ).                                        | False            | Yes or No. State of FAStT configuration    |
| controller_SN   | Serial number of this controller.                                                                                                    | False            | Set by FAStT.                              |
| ctrl_type       | Type of array this<br>controller belongs to.<br>A value of value of<br><b>1722</b> indicates<br>FAStT600; a value of<br><b>1742</b> indicates<br>FAStT700; a value of<br><b>1742-900</b> indicates<br>FAStT900. | False            | 1742, 1722,<br>1742-900. Set by<br>FAStT.  |

| Attribute  | Definition                                                                                                    | Changeable (T/F) | Possible value                           |
|------------|----------------------------------------------------------------------------------------------------|------------------|------------------------------------------|
| cache_size | Cache size of this controller, in megabytes.                                                                      | False            | 512, 1024. Set by FAStT.                 |
| scsi_id    | SCSI identifier of this controller.                                                                               | False            | Set by SAN, reported by AIX.             |
| lun_id     | Logical unit number of this controller.                                                                           | False            | Set by FAStT.                            |
| utm_lun_id | Logical unit number of<br>this controller, or<br><b>none</b> if UTM (access<br>logical drives) is not<br>enabled. | False            | 0 - 31. Set by FAStT<br>Storage Manager. |
| node_name  | Name of the fibre-channel node.                                                                                   | False            | Set by FAStT                             |
| location   | User-defined location<br>label for this<br>controller; the system<br>does not use this<br>value.                  | True             | Set by FAStT Storage<br>Manager.         |
| ww_name    | Fibre-channel<br>worldwide name of<br>this controller.                                                            | False            | Set by FAStT.                            |
| GLM_type   | GLM type used for this controller.                                                                                | False            | High or Low. Set by FAStT.               |

Table 10. Attributes for dac devices (continued)

Table 11. Attributes for hdisk devices

| Attribute    | Definition                                                                                                    | Changeable (T/F) | Possible value                                                                                                    |
|--------------|----------------------------------------------------------------------------------------------------|------------------|----------------------------------------------------------------------------------------------------|
| pvid         | AIX physical volume identifier, or <b>none</b> if not set.                                                                                                    | False            | Set by AIX.                                                                                                    |
| q_type       | Queueing type for this device; must be set to <b>simple</b> .                                                                                                    | False            | Set by AIX. Must be "simple".                                                                                                    |
| queue_depth  | Number that specifies<br>the depth of the<br>queue based on<br>system configuration;<br>reduce this number if<br>the array is returning<br>a BUSY status on a<br>consistent basis.                                              | True             | 1 - 64<br><b>Note:</b> See "Setting<br>the queue depth for<br>hdisk devices" on<br>page 47 for important<br>information about<br>setting this attribute. |
| reserve_lock | Indicator that shows<br>whether the fcparray<br>issues a SCSI<br>Remove command<br>every time a device is<br>opened or when a<br>Test Unit Ready<br>sequence is issued<br>by the driver ( <b>yes</b> ) or<br>not ( <b>no</b> ). | True             | Yes or No.                                                                                                    |

| Table 11. Attributes | for | hdisk | devices | (continued) |
|----------------------|-----|-------|---------|-------------|
|----------------------|-----|-------|---------|-------------|

| Attribute   | Definition                                                                                                    | Changeable (T/F) | Possible value                                      |
|-------------|----------------------------------------------------------------------------------------------------|------------------|-----------------------------------------------------|
| write_cache | Indicator that shows<br>whether write-caching<br>is enabled on this<br>device ( <b>yes</b> ) or not<br>( <b>no</b> ); see the<br>definition of the<br><i>cache_method</i><br>attribute for more<br>information. | False            | Yes or No.                                          |
| size        | Size of this logical drive.                                                                                                    | False            | Set by FAStT.                                       |
| raid_level  | Number that specifies the RAID level of this device.                                                                                                    | False            | 0, 1, 3, 5. Set by<br>FAStT Storage<br>Manager.     |
| rw_timeout  | Number that specifies<br>the read/write timeout<br>value for each<br>read/write command<br>to this array, in<br>seconds; usually set<br>to 30.                                                                  | True             | 30 - 180. Should not<br>be changed from<br>default. |
| reassign_to | Number that specifies<br>the timeout value for<br>FC reassign<br>operations, in<br>seconds; usually set<br>to 120.                                                                                              | True             | 0 - 1000. Should not<br>be changed from<br>default. |
| scsi_id     | SCSI identifier at the time of configuration.                                                                                                    | False            | Set by SAN, reported by AIX.                        |
| lun_id      | Logical unit number of this device.                                                                                                    | False            | 0 - 255. Set by FAStT<br>Storage Manager.           |

| Attribute     | Definition                                                                                                    | Changeable (T/F) | Possible value                                              |
|---------------|----------------------------------------------------------------------------------------------------|------------------|-------------------------------------------------------------|
| cache_method  | If write_cache is<br>enabled, the<br>write-caching method<br>of this array; set to<br>one of the following:<br>• default. Default<br>mode; the word<br>"default" is not<br>seen if write_cache<br>is set to yes. | False            | Default, fast_write,<br>fast_load, fw_unavai<br>fl_unavail. |
|               | • fast_write.<br>Fast-write<br>(battery-backed,<br>mirrored<br>write-cache) mode.                                                                                                    |                  |                                                             |
|               | <ul> <li>fw_unavail.</li> <li>Fast-write mode<br/>was specified but<br/>could not be<br/>enabled;<br/>write-caching is not<br/>in use.</li> </ul>                                                                |                  |                                                             |
|               | • <b>fast_load</b> .<br>Fast-load<br>(non-battery-<br>backed,<br>non-mirrored<br>write-cache) mode.                                                                                                    |                  |                                                             |
|               | <ul> <li>fl_unavail.</li> <li>Fast-load mode</li> <li>was specified but</li> <li>could not be</li> <li>enabled.</li> </ul>                                                                                       |                  |                                                             |
| prefetch_mult | Number of blocks to<br>be prefetched into<br>read cache for each<br>block read.                                                                                                    | False            | 0 - 100.                                                    |
| ieee_volname  | IEEE unique logical<br>drive name identifier<br>for this logical drive.                                                                                                    | False            | Set by FAStT.                                               |

Table 11. Attributes for hdisk devices (continued)

#### Setting the queue depth for hdisk devices

Setting the *queue\_depth* attribute to the appropriate value is important for system performance. If you have a large FAStT configuration with many logical drives and hosts attached, use this setting for high availability.

This section shows how to set the *queue\_depth* attribute using the **chdev -I** command. To make the attribute changes permanent in the Customized Devices object class, use **chdev -P**.

**Attention:** If you set this attribute incorrectly, it could result in the loss of file systems.

Use one of the following formulas to determine the maximum queue depth for your system.

## • FAStT storage systems running appware/snapware 06.1x.xx.xx or 05.4x.xx.xx

On FAStT storage systems that are running appware or snapware 05.4x.xx.xx, 06.1x.xx.xx, or later, use the following formula to determine the maximum queue depth:

2048 / (number-of-hosts \* LUNs-per-host )

For example, a system with four hosts, each with 32 LUNs, would have a maximum queue depth of 16:

2048 / ( 4 \* 32 ) = 16

In this case, you would set the *queue\_depth* attribute for hdiskX as follows:

# chdev -1 hdiskX -a queue depth=8 -P

#### FAStT storage systems running appware/snapware 05.30.xx.xx

On FAStT storage systems that are running appware or snapware 05.30.xx.xx or earlier, use the following formula to determine the maximum queue depth:

```
512 / (number-of-hosts * LUNs-per-host )
```

For example, a system with four hosts, each with 32 LUNs, would have a maximum queue depth of 4:

512 / ( 4 \* 32 ) = 4

In this case, you would set the *queue\_depth* attribute for hdiskX as follows:

# chdev -1 hdiskX -a queue\_depth=4 -P

### Using the lsattr command to view ODM attributes

To view the Object Data Manager (ODM) attribute settings for dars, dacs, and hdisks, use the **Isattr** command, as follows:

- To view the default settings, type lsattr -DI.
- To view the attributes that are currently set on the system, type Isattr -EI.

The following **Isattr -EI** output examples show ODM attribute settings for a dar, a dac and an hdisk.

Example 1: Attribute settings for dar0:

| # lsattr -El da | ar0       |                                             |       |
|-----------------|-----------|---------------------------------------------|-------|
| act_controller  | dac0,dac1 | Active Controllers                          | False |
| aen_freq        | 600       | Polled AEN frequency in seconds             | True  |
| all controller  | dac0,dac1 | Available Controllers                       | False |
| autorecovery    | no        | Autorecover after failure is corrected      | True  |
| balance_freq    | 600       | Dynamic Load Balancing frequency in seconds | True  |
| cache_size      | 128       | Cache size for both controllers             | False |
| fast_write_ok   | yes       | Fast Write available                        | False |
| held_in_reset   | none      | Held-in-reset controller                    | True  |
| hlthchk_freq    |           | Health check frequency in seconds           | True  |
| load_balancing  | no        | Dynamic Load Balancing                      | True  |
| switch_retries  | 5         | Number of times to retry failed switches    | True  |
|                 |           |                                             |       |

Example 2: Attribute settings for dac0:

| # lsattr -El dac0 |                    |                          |       |  |  |
|-------------------|--------------------|--------------------------|-------|--|--|
| GLM type          | low                | GLM type                 | False |  |  |
| alt_held_reset    | no                 | Alternate held in reset  | False |  |  |
| cache size        | 128                | Cache Size in MBytes     | False |  |  |
| controller SN     | 1T24594458         | Controller serial number | False |  |  |
| ctrl_type _       | 1722-600           | Controller Type          | False |  |  |
| location          |                    | Location Label           | True  |  |  |
| lun_id            | 0x0                | Logical Unit Number      | False |  |  |
| node_name         | 0x200200a0b80f14af | FC Node Name             | False |  |  |
| passive_control   | no                 | Passive controller       | False |  |  |
| scsi_id           | 0x11000            | SCSI ID                  | False |  |  |
| utm_lun_id        | 0x001f000000000000 | Logical Unit Number      | False |  |  |
| ww_name           | 0x200200a0b80f14b0 | World Wide Name          | False |  |  |
|                   |                    |                          |       |  |  |

Example 3: Attribute settings for hdisk174:

| lsattr -El hdisk174 |                                  |                                        |       |  |  |
|---------------------|----------------------------------|----------------------------------------|-------|--|--|
| cache_method        | fast_write                       | Write Caching method                   | False |  |  |
| ieee_volname        | 600A0B80000F4365000001063F7076A7 | IEEE Unique volume name                | False |  |  |
| lun_id              | 0×006900000000000                | Logical Unit Number                    | False |  |  |
| prefetch mult       |                                  | Multiple of blocks to prefetch on read | False |  |  |
| pvid                | none                             | Physical volume identifier             | False |  |  |
| q_type              | simple                           | Queuing Type                           | False |  |  |
| queue_depth         | 2                                | Queue Depth                            | True  |  |  |
| raid_level          | 5                                | RAID Level                             | False |  |  |
|                     | 120                              | Reassign Timeout value                 | True  |  |  |
| reserve_lock        | yes                              | RESERVE device on open                 | True  |  |  |
|                     | 30                               | Read/Write Timeout value               | True  |  |  |
| scsi_id             | 0x11f00                          | SCSI ID                                | False |  |  |
| size                | 2048                             | Size in Mbytes                         | False |  |  |
| write_cache         | yes                              | Write Caching enabled                  | False |  |  |
|                     |                                  |                                        |       |  |  |

### Additional AIX configuration information

This section contains the following procedures:

- "Disabling FAStT cache mirroring" on page 50
- "Using fast I/O failure for fibre-channel devices" on page 50
- "Using dynamic tracking of fibre-channel devices" on page 51
- "Using dynamic capacity expansion and dynamic volume expansion" on page 52

### **Disabling FAStT cache mirroring**

Cache mirroring is enabled on the FAStT storage server by default. However, you might want to disable this function in certain environments where high performance is a critical factor (such as streaming media applications).

For most applications, cache mirroring should remain enabled.

**Attention:** You must be careful when you disable cache mirroring, particularly when the write cache function is enabled.

- If a controller failure or a power down occurs, data that is in the write cache (but not written to the physical disk media) might be lost. This can result in corrupted files, file systems, or databases.
- On AIX 5.1, 5.2, and 5.3, cache mirroring is *not* automatically re-enabled the next time the system is restarted or when you run the **cfgmgr** command.

### Steps for disabling cache mirroring

In FAStT Storage Manager, complete the following steps to disable cache mirroring.

**Before you begin:** If write cache is enabled, make backups of all data before disabling cache mirroring.

- 1. In the Subsystem Management window, right-click the logical drive on which you want to disable cache mirroring, and select **Change** —> **Cache Settings**.
- 2. In the Change Cache Settings window, clear the *Enable write caching with mirroring* check box.
- 3. Click OK.

#### Notes:

1. When a LUN is opened that is running with write cache enabled and cache mirroring disabled, an FCP array warning message displays. The warning displays again every 24 hours until cache mirroring is enabled again. See FCP\_ARRAY\_ERR25, which is described in "Resolving disk array errors" on page 53.

### Using fast I/O failure for fibre-channel devices

I/O failover occurs when a fibre-channel adapter driver detects a link failure on the fabric between the switch and the FAStT storage server. You can change the failover characteristics by setting the fscsi device attribute **fc\_err\_recov** to one of the following settings.

fast\_fail Enables fast I/O failure.

If the fibre-channel adapter driver detects that a link was lost between the switch and the FAStT, it waits a few seconds to allow the fabric to stabilize. If **fast\_fail** is specified, the adapter then begins failing all I/O at the adapter driver if it detects that the device is not on the fabric. Any new I/O or future retries of the failed I/O are failed immediately.

Fast I/O failure can be useful in multipath configurations. It can decrease the I/O fail times due to the loss of a link between the storage device and the switch, and can allow faster failover to alternate paths.

delayed\_fail Default setting.

If **delayed\_fail** is specified, I/O failure proceeds as normal; retries are not immediately failed, and failover takes longer than it does if **fast\_fail** is specified.

In single-path configurations, especially configurations with a single path to a paging device, the **delayed\_fail** setting should be used.

**Example:** You can enable fast I/O failure by setting this attribute, as shown in the following example. Be sure to stop all I/O and put the fscsi device into a Defined state before you set the attribute.

chdev -1 fscsi0 -a fc\_err\_recov=fast\_fail

#### Notes:

- 1. The **fast\_fail** attribute only affects failover that occurs between the switch and the FAStT storage server. It does not affect failover that occurs between the host and the switch.
- Set the fast\_fail attribute on each HBA that is configured to the FAStT storage server.
- 3. You can use fast I/O failure only in a SAN environment. You cannot use it in a direct-attach environment.

### Using dynamic tracking of fibre-channel devices

You can dynamically track fibre-channel devices, which allows the dynamic movement of a fibre-channel path between the fabric switch and the FAStT subsystem by suspending I/O for 15 seconds while the move occurs.

Exception: You can only use dynamic tracking on AIX 5.2 and 5.3.

You can enable or disable dynamic tracking by setting the fscsi device attribute **dyntrk** to one of the following settings:

yes Enables dynamic tracking.

If dynamic tracking is enabled, the fibre-channel adapter detects when the fibre-channel node port ID of a device changes. It reroutes the traffic that is destined for that device to the new worldwide port name (WWPN) while the devices are still online.

For example, you can move a cable from one switch port to another while the devices are still online, and no failover occurs if you complete the move within 15 seconds. After 15 seconds, failover occurs.

Tip: The ports must be in the same zone on the same switch.

**no** Default setting.

If dynamic tracking is not enabled, you must take the devices offline before you move a cable from one port to another. Otherwise, failover occurs.

**Example:** You can enable dynamic tracking by setting this attribute, as shown in the following example. Be sure to stop all I/O and put the fscsi device into a Defined state before you set the attribute.

```
chdev -1 fscsi0 -a dyntrk=yes
```

#### Notes:

- 1. Set the **dyntrk** attribute on each HBA that is configured to the FAStT storage server.
- 2. You can use dynamic tracking only in a SAN environment. You cannot use it in a direct-attach environment.

### Using dynamic capacity expansion and dynamic volume expansion

Dynamic volume expansion (DVE) is dynamic on the FAStT, but it requires manual intervention for AIX to recognize the new logical drive capacity. This section explains how to use DVE with AIX.

**Exception:** You can only use DVE on AIX 5.2 and 5.3.

**Before you begin:** Ensure that there is available free capacity within the array. You can check free capacity availability using FAStT Storage Manager, in the Logical/Physical view of the Subsystem Management window. If there is not enough free capacity, and extra drives are available, perform a dynamic capacity expansion (DCE) operation before you perform the DVE operation. A DCE operation increases the capacity of the array by adding physical disks.

#### Performing a dynamic capacity expansion operation

Complete the following steps to perform a DCE:

- From the Logical/Physical view of the Subsystem Management window, select Array —> Add Free Capacity (Drives).
- From the Logical/Physical window again, select Logical Drive —> Increase Capacity. The Increase Logical Drive Capacity — Additional Instructions window opens.
- 3. Read the additional instructions and click **OK**. The Increase Logical Drive Capacity window opens.
- 4. Type the amount that you want to increase the logical drive, and click OK.

You see an hourglass on every logical drive within the array. You must wait for the process to complete before you can begin any AIX intervention.

Tip: If the FAStT is busy, the process might take several hours to complete.

After you have ensured that there is sufficient free capacity within the array, you can perform DVE, as described in the next topic.

**Requirement:** You must either reboot the system or run the **cfgmgr** command before you can view the additional capacity using the ODM attribute.

#### Performing a dynamic volume expansion operation

Complete the following steps to perform a DVE on the AIX host. For more information about expanding Logical Volume Manager (LVM) logical drives, see the man page for the **chvg** command .

1. Unmount the file systems from the LVM logical drive group that has been expanded, by typing the following command:

umount *mount point* 

where *mount\_point* is the name of the filesystem that is being unmounted.

2. Change the logical drive group by typing the following command:

chvg -g logical drive group name

where the *logical drive group name* is the name of the associated LVM logical drive group.

- **Note:** If you see a warning that the logical drive group cannot be imported to AIX 5.1 or lower, ignore the warning. It is an error. You can import the logical drive group to AIX 5.1 (or lower.)
- 3. Mount the file systems.

#### Notes:

- 1. You might have to run the **varyoffvg** command, and then the **varyonvg** command, on the logical drive group for LVM to see the size change on the disk. However, the new capacity is available for use by the operating system.
- You cannot resize while the logical drive group is activated in classic or enhanced concurrent mode.
- 3. You cannot resize the root logical drive group.

### **Resolving disk array errors**

This section shows a list of possible disk array errors that could be reported in the AIX error log. You can view the AIX error log by running the **errpt -a** command.

You can also check your FAStT Storage Manager Major Event log (MEL) to find out whether there is any correlation between the host, SAN, and FAStT storage subsystem.

You might need to validate your configuration or replace defective hardware to correct the situation.

- **Note:** For more information about troubleshooting, see the *IBM TotalStorage FAStT Fibre Channel Hardware Maintenance Manual and Problem Determination Guide.*
- FCP\_ARRAY\_ERR1 ARRAY OPERATION ERROR

A permanent hardware error involving the disk array media.

- FCP\_ARRAY\_ERR2 ARRAY OPERATION ERROR A permanent hardware error.
- **FCP\_ARRAY\_ERR3** ARRAY OPERATION ERROR A permanent error detected by the array adapter.
- FCP\_ARRAY\_ERR4 ARRAY OPERATION ERROR A temporary error within the array, communications, adapter, and so on.
- **FCP\_ARRAY\_ERR5** UNDETERMINED ERROR An undetermined error has occurred.
- FCP\_ARRAY\_ERR6 SUBSYSTEM COMPONENT FAILURE A degradation condition has occurred other than a disk drive.
- **FCP\_ARRAY\_ERR7** *CONTROLLER HEALTH CHECK FAILURE* A health check on the passive controller has failed.
- FCP\_ARRAY\_ERR8 ARRAY CONTROLLER SWITCH One array controller has become unavailable, so I/O has moved to the other controller.

- **FCP\_ARRAY\_ERR9** ARRAY CONTROLLER SWITCH FAILURE An array controller switch has failed.
- FCP\_ARRAY\_ERR10 ARRAY CONFIGURATION CHANGED

A logical unit has been moved from one controller to the other (most likely by the action of an alternate host).

• FCP\_ARRAY\_ERR11 IMPROPER DRIVE TYPE FOR DUAL ACTIVE MODE

This error should not be possible on the 2102 array, and exists for history reasons only. FCP\_ARRAY\_ERR11 might be reused for a different error in the future.

• FCP\_ARRAY\_ERR12 POLLED AEN FAILURE

An automatic error notification has failed.

• FCP\_ARRAY\_ERR13 ARRAY INTER-CONTROLLER COMMUNICATION FAILURE

The controllers are unable to communicate with each other. This could result from one of the controllers being rebooted while the error log was being generated. However, it could be a much more serious error that indicates a problem with the fibre-channel connections.

• FCP\_ARRAY\_ERR14 ARRAY DRIVE FAILURE

A serious or unrecoverable error has been detected on a physical disk within the FAStT subsystem. A system engineer might be able to obtain the exact cause from an analysis of the sense data.

• FCP\_ARRAY\_ERR15 CACHE BATTERY LOW/DATA LOSS POSSIBLE

If a controller card is replaced, it is likely that the cache batteries will be flat. It can take two days for the cache batteries to be fully recharged. During this time errors are logged in the error log. Do not replace the controller.

• FCP\_ARRAY\_ERR16 CACHE BATTERY CHARGE BELOW 87.5%

If a controller card is replaced, it is likely that the cache batteries will be flat. It can take two days for the cache batteries to be fully recharged. During this time errors are logged in the error log. Do not replace the controller.

• FCP\_ARRAY\_ERR17 WORLDWIDE NAME CHANGED

A controller has changed worldwide names (most likely either it was replaced without placing it in the reset state first, or the cabling was changed so that a different controller with the same SCSI ID is on the loop).

• FCP\_ARRAY\_ERR18 RESERVATION CONFLICT

An operation failed because the disk array logical drive (LUN) is reserved by another host.

• FCP\_ARRAY\_ERR19 SNAPSHOT VOLUME'S REPOSITORY FULL

The repository capacity limit has been reached. To resolve this error you can increase the repository capacity.

• FCP\_ARRAY\_ERR20 SNAPSHOT OPERATION STOPPED BY ADMIN

The FlashCopy (snapshot) operation has been disabled or stopped. To resolve this error you can recreate the FlashCopy.

• FCP\_ARRAY\_ERR21 SNAPSHOT REPOSITORY METADATA ERROR

There was a problem with the metadata of the FlashCopy (snapshot) repository during the FlashCopy operation. To resolve this error you can recreate the FlashCopy.

• FCP\_ARRAY\_ERR22 REMOTE VOL MIRRORING: ILLEGAL I/O ORIGIN

The primary logical drive received I/O from a remote array, or the secondary logical drive received I/O from other than the primary logical drive. To resolve this error you can try the operation again.

• FCP\_ARRAY\_ERR23 SNAPSHOT OPERATION NOT ALLOWED

The repository capacity limit has been reached, so the FlashCopy (snapshot) operation has failed. To resolve this error you can delete or recreate the FlashCopy.

• FCP\_ARRAY\_ERR24 SNAPSHOT VOLUME'S REPOSITORY FULL

The repository capacity limit has been reached. To resolve this error you can delete or recreate the FlashCopy (snapshot).

• FCP\_ARRAY\_ERR25 CACHED DATA WILL BE LOST IF CONTROLLER FAILS

This message is a warning that a disk array logical drive (LUN) is running with write cache enabled and cache mirroring disabled. The warning displays when the LUN is opened, and it displays again every 24 hours until cache mirroring is enabled again.

If a controller failure or a power down occurs while the LUN is running in this mode, data that is in the write cache (but not written to the physical disk media) might be lost. This can result in corrupted files, file systems, or databases.

#### • FCP\_ARRAY\_ERR26 LOGICAL VOLUME IS WRITE PROTECTED

The status of the logical drive is read-only. The probable reason is that it is a secondary logical drive of a FlashCopy, VolumeCopy, or remote mirror pair. Check which relationship applies to the logical drive.

- For FlashCopy, a status of read-only on the secondary logical drive usually indicates that the repository is full.
- For VolumeCopy, both the primary and secondary logical drives are read-only during the copy. The secondary logical drive is read-only when the copy is stopped but the copy pair had not been deleted.
- For remote mirroring, the secondary logical drive is always read-only, as long as the mirror is active.

## Redistributing logical drives in case of failure

If you enabled autorecovery on the AIX host, you do not need to redistribute logical drives manually after a controller failover. However, if you have a heterogeneous environment, you might need to redistribute logical drives manually. Hosts that do not support some form of autorecovery, or AIX hosts that have autorecovery disabled, will not automatically redirect logical drives to the preferred paths.

Complete the following steps to manually redistribute logical drives to their paths:

- 1. Repair or replace any faulty components. For more information, see the *IBM TotalStorage FAStT Installation and Support Guide* for the appropriate FAStT storage server.
- Using the Subsystem Management window, redistribute logical drives to their preferred paths by clicking Advanced —> Recovery —> Redistribute Logical Drives.
  - **Note:** If a large number of LUNs is configured on the FAStT system, redistributing logical drives might take 60 minutes or more to complete, depending on how busy the system is.
- 3. Run the **fget\_config** command to verify the active paths, as shown in this example:

| fget_config -1 dar0    |
|------------------------|
| ac0 ACTIVE dac1 ACTIVE |
| lac0-hdisk1            |
| lac0-hdisk2            |
| lacO-hdisk3            |
| acl-hdisk4             |
| <br>lac1-hdisk5        |
| <br>lac1-hdisk6        |
| lac1-hdisk7            |
| laco-hdisk8            |
|                        |
|                        |

# Chapter 3. Installing storage management station software on HP-UX systems

This chapter provides the following information for HP-UX operating systems:

- "FAStT hardware and firmware requirements"
- "Installing FAStT Storage Manager" on page 58
- "Configuring storage subsystems on HP-UX hosts" on page 62
- "Creating direct-attached and SAN-attached configurations" on page 67
- "Enabling multipath I/O with PV-links" on page 68
- "Redistributing logical drives in case of failure" on page 73

## FAStT hardware and firmware requirements

For system-level hardware requirements, software requirements, and patch levels, see Appendix B, "HP-UX system requirements," on page 139.

Table 12 lists the FAStT Fibre Channel storage servers that you can use with FAStT Storage Manager.

| Product Name                                                           | Model                 | Minimum appware/snapware (firmware) and NVSRAM versions                                                                                                    |
|------------------------------------------------------------------------|-----------------------|----------------------------------------------------------------------------------------------------|
| IBM TotalStorage<br>FAStT900 Fibre<br>Channel Storage<br>Server        | 1742-90U              | To ensure that you have the latest versions of the<br>firmware and the NVSRAM, see the latest readme file<br>at the following Web site:<br>www-1.ibm.com/servers/storage/support/fastt/index.html                                    |
| IBM TotalStorage<br>FAStT700 Fibre<br>Channel Storage<br>Server        | 1742-1RU              | Click the link for your FAStT storage server. When the page opens, click <b>Storage Manager 9.1</b> . Accept the license agreement, then scroll down and click the <b>v9.1</b> link that is listed for IBM FAStT Storage Manager for |
| IBM TotalStorage<br>FAStT600 Turbo Fibre<br>Channel Storage<br>Servers | 1722-60U,<br>1722-60X | HP-UX.                                                                                                    |

Table 12. FAStT storage servers that you can use with HP-UX systems

Table 13 on page 58 lists the FAStT EXP expansion units and other hardware that you can use with FAStT Storage Manager.

**Note:** For important information about using the FAStT EXP100 SATA expansion unit, see *IBM TotalStorage FAStT EXP100 Expansion Unit Release Notes* (GC26-7619-03).

| Hardware          | Product Name                                                        | Model                              | Minimum firmware version |
|-------------------|---------------------------------------------------------------------|------------------------------------|--------------------------|
| Expansion Units   | IBM TotalStorage<br>FAStT EXP100 SATA<br>Storage Expansion Unit     | 1710–10U or<br>10X                 | 9554                     |
|                   | IBM TotalStorage<br>FAStT EXP700 Fibre<br>Channel Expansion<br>Unit | 1740-1RU or<br>1RX                 | 9326                     |
|                   | IBM TotalStorage<br>FAStT EXP500 Fibre<br>Channel Expansion<br>Unit | 3560-1RU or<br>1RX                 | 9166                     |
| Host Bus Adapters | HP FC Adapter                                                       | A5158A,<br>A6795A                  |                          |
| Switches          | Brocade switch                                                      | 2109-S08<br>2109-S16               | 2.6.2a                   |
|                   | Brocade switch                                                      | 2109-F16                           | 3.1.2a                   |
|                   | Brocade switch                                                      | 2109-M12                           | 4.0.2c                   |
|                   | Brocade switch                                                      | 2109-F32                           | 4.2.0c                   |
|                   | Brocade switch                                                      | 2109-F08                           | 3.1.2a                   |
|                   | McData switch                                                       | 2032-064,<br>2032-140              | 6.01.00 - 18             |
|                   | McData switch                                                       | 2031-016                           | 6.01.00 - 18             |
|                   | McData switch                                                       | 2031-216,<br>2031-224              | 6.01.00 - 18             |
|                   | InRange switch                                                      | 2042-001                           | 4.3.0                    |
|                   | Cisco switch                                                        | 2062-D01,<br>2062-D07,<br>2062-T07 | 1.3.4a                   |

Table 13. Supported versions of hardware for HP-UX systems

## Installing FAStT Storage Manager

Use the following procedures, in the order listed, to install the FAStT Storage Manager software on an HP-UX storage management station or on an HP-UX host acting as a storage management station.

- 1. "Installing the client software"
- 2. "Installing the host software" on page 60

## Installing the client software

Install the client software in the following order:

- 1. FAStT SMruntime software
- 2. FAStT SMclient software
- **Note:** SMclient is dependent on SMruntime, which is a Java compiler for the SMclient and must be installed first. If you do not install SMruntime you receive errors during the software install analysis phase.

## **Prerequisites**

Before installing the client software, ensure that the following conditions are met:

- This is the HP 9000-series server that you identified as the storage management station.
- This machine meets the minimum hardware and software requirements described in Appendix B, "HP-UX system requirements," on page 139.
- Neither the SMruntime software nor the SMclient software is installed on the host and you are ready to install them on this machine.
- The FAStT Storage Manager installation files are available in a directory on the system.

#### Steps for installing FAStT SMruntime software

Modify the commands as needed for your installation. No restart is required during the SMruntime installation process.

- 1. Insert the HP-UX installation CD in the CD-ROM drive.
- 2. Start the installation process by typing the following command:

```
# mount -o cdcase -F cdfs /path_name /cdrom
# swinstall -s /cdrom/HP-UX/SMruntime_0901500
```

where *path\_name* is the directory path to the SMruntime package. The Software Selection window opens and displays this message:

```
SMruntime
```

- 3. Select SMruntime.
- 4. Click Actions -> Mark for installation.
- 5. Click Actions -> Install (Analysis).
- 6. Click **OK** when the analysis is finished.
- 7. In the confirmation window, click Yes to start the installation.
- When the application is finished, click **Done** in the Installation window and close the application.

**Note:** You must exit the **swinstall** command before running the **swverify** command to verify the installation.

9. Verify that the installation was successful by typing the following command:

# swverify -v SMruntime

If no failure is reported, you are done installing SMruntime. If a failure is reported, follow the instructions in the /var/adm/sw/swagent.log file.

**Result:** The SMruntime installation of this HP-UX storage management station is complete.

#### Steps for installing FAStT SMclient software

Modify the commands as needed for your installation. No restart is required during the SMclient installation process.

1. Start the installation process by typing the following command:

# swinstall -s /cdrom/HP-UX/SMclient-HP-0901500

The Software Selection window opens and displays the following message:

SMclient

- 2. Select **SMclient**.
- 3. Click Actions -> Mark for installation.
- 4. Click Actions -> Install (Analysis)
- 5. Click **OK** when the analysis is finished.
- 6. In the Confirmation window, click **Yes** to start the installation.
- 7. When the application is finished, click **Done** in the Installation window and close the application.
  - Note: You must exit the **swinstall** command before running the **swverify** command to verify installation.
- 8. Verify that the installation was successful by typing the following command:

# swverify -v SMclient

If no failure is reported, you are done installing SMclient. If a failure is reported, follow the instructions in the /var/adm/sw/swutil.log file.

**Result:** The SMclient installation of this HP-UX storage management station is complete.

**Note:** To ensure redundancy in a cluster environment, you must install SMclient on at least one additional storage management station or cluster server.

## Installing the host software

If you are installing the optional SMagent, install the host software in the following order. If you are not installing SMagent, then SMutil is the only FAStT Storage Manager host software that you need to install.

- FAStT SMagent software (optional for in-band management only)
- FAStT SMutil software (required)
- **Note:** SMagent and SMutil are dependent on SMruntime, which is a Java compiler for the FAStT Storage Manager software and must be installed first. If you do not install SMruntime you receive errors during the software install analysis phase.

#### **Prerequisites**

Before installing the host software, ensure that the following conditions are met:

- This is the HP 9000-series server that you identified as the storage management station.
- This machine meets the minimum hardware and software requirements described in Appendix B, "HP-UX system requirements," on page 139.
- SMruntime has been installed.

#### Steps for installing FAStT SMagent software (optional)

SMagent is required for in-band management only. It is not required for out-of-band management.

Modify the commands as needed for your installation. No restart is required during the SMagent installation process.

1. Start the installation process by typing the following command:

# swinstall -s /cdrom/HP-UX/SMagent-HP-0901500

The Software Selection window opens and displays this message:

SMagent

- 2. Select SMagent.
- 3. From the toolbar, click Actions -> Mark for installation.
- 4. Click Actions —> Install (analysis).
- 5. Click **OK** when the analysis is finished.
- 6. In the Confirmation window, click Yes to start the installation.
- When the installation is finished, click **Done** in the Installation window and close the application.
  - **Note:** You must exit the **swinstall** command before running the **swverify** command to verify the installation.
- Verify that the installation was successful by typing the following command:

# swverify -v SMagent

If no failure is reported, you are done installing SMagent. If a failure is reported, follow the instructions in the /var/adm/sw/swagent.log file.

**Result:** The SMagent installation on this HP-UX storage management station is complete.

#### Steps for installing FAStT SMutil software (required)

Modify the commands as needed for your installation. No restart is required during the SMutil installation process.

1. Start the installation process by typing the following command:

# swinstall -s /cdrom/HP-UX/SMutil\_0901500

The Software Selection window opens and displays this message:

SMutil

- 2. Select **SMutils**.
- 3. Click Actions —> Mark for Installation.
- 4. Click Actions -> Install (Analysis).
- 5. Click **OK** when the analysis is finished.
- 6. In the Confirmation window, click **Yes** to start the installation.
- 7. When the application is finished, click **Done** in the Installation window and close the application.

**Note:** You must exit the **swinstall** command before running the **swverify** command to verify the installation.

8. Verify that the installation was successful by typing the following command:

# swverify -v SMutil

If no failure is reported, you are done installing SMutil. If a failure is reported, follow the instructions in the /var/adm/sw/swutil.log file.

**Result:** The SMutil installation of this HP-UX storage management station is complete.

## Configuring storage subsystems on HP-UX hosts

After you install the FAStT Storage Manager software you need to configure the subsystem. System configuration includes configuring logical drives and creating storage arrays through the Subsystem Management window of FAStT Storage Manager.

See "Configuring storage subsystems" on page 129 for additional information about storage configuration.

Before you begin: Note the following information:

All FAStT storage servers have an access logical drive set to LUN 31.

Note: Do not delete the access LUN or the access logical drive.

- AVT/ADT is enabled by default; leave it in that state for HP-UX hosts.
- Versions of firmware and NVSRAM that come with this product might be later releases than those described in this document. To ensure that you have the latest versions of the firmware and the NVSRAM, read the readme file that is provided with the product. You can also find the latest readme file at the following Web site:

www-1.ibm.com/servers/storage/support/fastt/index.html

Click the link for your FAStT storage server. When the page opens, click **Storage Manager 9.1**. When that page opens, scroll down and click the **v9.1** link that is listed for IBM FAStT Storage Manager for HP-UX.

- **Note:** If you do not have the latest versions of firmware and NVSRAM, download them and complete the procedure described in "Upgrading FAStT firmware and NVSRAM" on page 63. If the version numbers are current, you can skip that procedure.
- If you have purchased a Storage Partitioning premium feature, ensure that the feature is enabled. See "Enabling your premium features" on page 17 for more information.

Complete the following procedures to configure FAStT Storage Manager for an HP-UX system.

## Adding storage subsystems to FAStT SMclient

Complete the following steps to add storage subsystems to SMclient:

- To set up the storage subsystem for HP-UX, the subsystem must be physically configured, at least initially, for direct management through the Ethernet connections on each controller as well as through the fibre-channel connection. Install the FAStT Storage Manager software (SMruntime, SMclient, SMagent, and SMutil) before configuring the subsystem.
- 2. After the disk subsystem is configured on the network, type the following command to run SMclient on either the host server, if it is on the same network

as the storage subsystem, or on another machine in the network that has the FAStT Storage Manager software installed:

# SMclient

- 3. Complete the following steps to specify the IP addresses of the controllers:
  - a. In the Enterprise Management window, click Edit -> Add Device.
  - b. In the Add Device window, type the IP address of the first controller in the storage subsystem and click **Add**.
  - c. Type the IP address of the second controller and click **Add**, and then click **Close**.

Note: Failure to add both controllers results in a partially-managed system.

4. In the Subsystem Management window, click **Storage Subsystem** —> **View Profile** and review the summary portion of the output.

#### Upgrading FAStT firmware and NVSRAM

The procedures in this section describe how to download and install FAStT controller firmware and NVSRAM.

#### Checking current versions of firmware and NVSRAM

Versions of firmware and NVSRAM that are provided with this product might be later releases than those described in this document. Check your current versions and the latest readme file to find out if you have the latest versions.

To find whether you have the latest versions of firmware and NVSRAM, complete the following steps:

- In the Subsystem Management window, click Storage Subsystem —> View Profile. The Storage Subsystem Profile window displays.
- 2. In the Storage Subsystem Profile window, click the Controllers tab to see the current versions of firmware and NVSRAM.
- To find whether the versions of firmware and NVSRAM that are currently on your storage subsystem are the latest versions, see the readme file at the following Web site:

www-1.ibm.com/servers/storage/support/fastt/index.html

Click the link for your FAStT storage server. When the page opens, click **Storage Manager 9.1**. Accept the license agreement, and then scroll down and click the **v9.1** link that is listed for IBM FAStT Storage Manager for HP-UX.

The latest versions are listed in the readme file.

4. If you find that you do not have the latest versions of the firmware and NVSRAM, click the **Back** button on your browser to return to the previous page. You can download the correct versions to a directory by clicking the appropriate link that is listed in the IBM FAStT Controller Firmware matrix.

#### Traditional or staged firmware and NVSRAM download

There are two methods for downloading the controller firmware:

- "Traditional download" on page 64
- "Staged download" on page 64

You can select which method you want to use during the upgrade process, as described in "Upgrading FAStT controller firmware" and "Upgrading the NVSRAM" on page 65.

*Traditional download:* The traditional download process takes significantly longer and must be done in one phase, rather than in two phases as with the staged controller firmware download. Therefore the preferred method of controller firmware download is the staged controller firmware download.

*Staged download:* The staged controller firmware download feature separates downloading and activation into two separately executable steps.

#### Notes:

- 1. You cannot upgrade Storage Manager 8.4 (5.4x.xx.xx) firmware to Storage Manager 9.1 (6.1x.xx.xx) firmware using staged download. You can only use staged download if the controller firmware version is already 6.1x.xx.xx, and you are downloading another version of 6.1x.xx.xx firmware.
- Staged controller firmware download is not supported on FAStT700 storage servers.

You can download controller firmware packages from the storage management software to all storage subsystem controllers for later activation.

The firmware download process occurs in two distinct phases: firmware transfer and firmware activation. You can perform the time-consuming task of loading the firmware online so that it is functionally transparent to the application. You can then defer the activation of the loaded firmware to a convenient time.

Some reasons for activating firmware at a later time include the following:

- Time of day Activating can take a long time, so you might want to wait until I/O loads are lighter because the controllers will go offline briefly to load the new firmware.
- **Type of package** You might want to test the new firmware packages on one storage subsystem before loading the files onto other storage subsystems.
- **Note:** The ability to download firmware and activate it later depends on the version of storage management software and type of controller in the storage subsystem.

**Important:** Do not perform other storage management tasks, such as creating or deleting logical drives, reconstructing arrays, and so on, while downloading the FAStT storage server controller firmware. It is recommended that you close all storage management sessions (except for the session that you use to upgrade the firmware) to the FAStT storage server that you plan to update.

#### Upgrading FAStT controller firmware

Complete the following steps to upgrade the controller firmware:

**Before you begin:** You must have management connections to both controllers, and both controllers must be in an optimal state before you start the controller firmware download.

- 1. Stop I/O to the controllers.
- 2. Ensure that the array is in an Optimal state. If it is not, resolve the issue before continuing to the next step.

- 3. Download the correct version of the firmware from the Web site that is listed in "Checking current versions of firmware and NVSRAM" on page 24. Place the file in a designated directory on the host system.
- In the Subsystem Management window, click Advanced —> Maintenance —> Download —> Controller Firmware. The Download Firmware window displays.
- 5. Click **Browse** to select the appropriate firmware file.
- 6. If you want to perform a staged firmware download, select the check box next to "Transfer files but don't activate them (activate later)." If you want to perform a traditional firmware download, do not select the check box.
- 7. Click **OK** to update both controllers.
- 8. Click Yes to start the download. A new window opens.
- 9. Close the Subsystem Management window and then reopen it to complete the firmware update.
- 10. Type the following command to restart the host:

# reboot

- 11. Verify that the firmware was successfully installed.
- 12. Restart I/O.

#### Upgrading the NVSRAM

Complete the following steps to upgrade NVSRAM. The NVSRAM will be activated immediately.

- 1. Stop I/O to the controllers before you upgrade the firmware.
- 2. Ensure that the array is in an Optimal state. If it is not, resolve the issue before continuing to the next step.
- Download the correct version of NVSRAM from the Web site listed in "Checking current versions of firmware and NVSRAM" on page 24. Place the file in a designated directory on the host system.
- In the Subsystem Management window, click Advanced —> Maintenance —> Download —> Controller NVSRAM. The Download NVSRAM window displays.
- 5. Click Browse to select the appropriate NVSRAM file.
- 6. Click OK. The Confirm Download window displays.
- 7. Click **Yes** to start the download.
- 8. Verify that the NVSRAM was successfully installed.

## Storage Partitioning: Defining an HP-UX host group

A *host group* is an entity in the Storage Partitioning topology that defines a logical collection of host computers that require shared access to one or more logical drives. You can grant individual hosts in a defined host group access to storage partitions, independently of the host group. You can make logical drive-to-LUN mappings to the host group or to an individual host in a host group.

#### Notes:

1. Create the HP-UX host group at the storage subsystem level. Do not create host groups at the default group level.

**Exception:** If you are running a FAStT600 configuration without partitioning enabled, you can use the default host group.

2. In a cluster partition, perform logical drive mappings on the host group level so that all the hosts can see the same storage. In a normal partition, perform logical drive mappings on the host level.

For more information about Storage Partitioning, see "Storage Partitioning premium feature" on page 17.

**Before you begin:** Identify the worldwide port name for each of your HBAs. Look for the worldwide port name for the HBA and write down the number for future reference. Use the following command to find your HBAs listed in the dev directory as td0, td1, and so on, where X in the following example represents the td number.

```
#cd /dev/td
#tdutil /dev/tdX
```

## Steps for defining an HP-UX host group

Complete the following steps to create an HP-UX host group:

- 1. Click the Mappings View tab on the Subsystem Management window.
- In the Mappings window, create a new host group by clicking Mappings —> Define —> Host Group.
  - **Note:** Make sure that the storage subsystem is highlighted in the left panel of the Subsystem Management window. Do not click on Undefined Mappings.
- 3. Type the name of the new host group (for example, HP-UX). Click **Add**, and then click **Close**.
- 4. Select the new host group and click **Mappings** —> **Define** —> **Host**.
- 5. Define the new host. Type the name of the HP-UX host to which the storage subsystem is attached.
  - a. Click Add, and then click Close.
  - b. Highlight the host that you just added, then right-click and select **Define** Host Port.
    - **Note:** You might be required to restart the host if you cannot see the WWPN for your HBAs. Restarting causes the system to log into the switch. If the restart does not work, manually enter the WWPNs when prompted.
  - c. Type or select the desired host port for the first HBA, and then change the host type to **HP-UX**. Click **Add**.
    - **Note:** Failure to change the host type from the default to HP-UX causes undesired results. Also, if you use two HBAs you must define two host ports. Failure to do so causes undesired results.
  - d. Choose the host port for the second HBA and click **Add**, and then click **Close**.

## Mapping LUNs to a FAStT storage partition

**Before you begin:** Read "FAStT Storage Manager performance planning" on page 14 for information about planning the number of LUNs to map to each partition.

Note: HP-UX operating systems do not currently support 256 LUNs per partition.

• HP-UX 11.10 supports up to 32 LUNs per partition.

• HP-UX 11.i supports up to 128 LUNs per partition.

Complete the following steps to map LUNs to a storage partition:

- 1. Select the Mappings view of the Subsystem Management window.
- 2. In the topology tree, right-click the host on which you want to map LUNs, and select **Define Additional Mappings**. The Define Additional Mappings window opens.
- In the Define Additional Mappings window, select the following options, and then click Add:
  - Host group or host
  - Logical unit number (LUN)
  - · The logical drive that you want to map

Repeat these steps for each LUN that you want to map to the partition.

## Creating direct-attached and SAN-attached configurations

FAStT Storage Manager supports IBM FAStT Fibre Channel Storage Servers in direct-attached HP-UX configurations or in a SAN environment through switches in HP-UX configurations.

## Creating a direct-attached configuration

To create a direct-attached configuration, you must ensure that:

- One or two HP-UX servers can be connected to FAStT storage servers.
- Two server FAStT700 or FAStT900 configurations require four host-side minihubs, each with exactly one fibre-channel connection from each HBA to a minihub.

Note: FAStT600 Turbo storage servers do not have minihubs.

- There are two or four HBAs (HP A6795A or HP A5158A) per FAStT storage server. Each pair must be configured to one FAStT partition.
- No external hubs are being used.

Complete the following steps to set up a direct-attached configuration:

- 1. Connect the HBAs to each controller or minihub port of the FAStT storage server.
- 2. Configure and verify the configuration.

#### Creating a SAN-attached configuration

To create a SAN-attached configuration, you must ensure that:

- Multiple fibre-channel HBAs within the same server cannot "see" the same FAStT controller port.
- The IBM fibre-channel HBAs are isolated from each other if they are connected to the same switch that is connected to the same FAStT controller port.
- Each fibre-channel HBA and controller port must be in its own fabric zone, if they are connecting through a single fibre-channel switch, such as a 2109-F16.

**Note:** It is recommended that you do not map at the host group level. If you do, every host can see all the LUNs.

See the documentation that is provided by the switch manufacturer for more information about zoning. Multiple FAStT devices can be configured to the same set of fibre-channel HBAs through a fibre-channel switch.

Complete the following steps to set up a SAN-attached configuration:

- 1. Connect the HBAs to the switch or switches.
- 2. Connect the FAStT storage subsystems to the switch or switches.
- 3. Set the required zones on the fibre-channel switch or switches, if applicable.

**Note:** For information about zoning and enabling zones, see the documentation that is provided by the switch manufacturer.

4. Configure and verify the configuration.

## Enabling multipath I/O with PV-links

If the HP-UX system is attached with two host bus adapters to the FAStT storage server, you can establish redundant access to storage by using physical volume links (PV-links), a feature of the HP-UX operating system. PV-links achieve access redundancy by using devices with both primary and secondary paths to the same device.

#### Important:

- There are two methods for establishing redundant access to storage using PV-links:
  - If you have firmware 5.xx.xx.xx installed, use method 1.
  - If you have firmware 4.xx.xx.xx installed, use method 2.
- · For both methods, you must have SMutil installed on the host.

## **Using PV-links: Method 1**

If you have firmware 5.xx.xx installed, use the following procedure to enable multipath I/O by using PV-links:

 Run the hot\_add command from HP-UX at the shell prompt. This command updates any new devices that are created or added. A dump is generated. When the hot\_add command runs, each new logical drive that is created in the Subsystem Management window represents a disk device to the operating system.

| #hot_add |
|----------|
|----------|

2. Run the **SMdevices** command. The system provides a dump similar to the example in Figure 10 on page 69. Notice that every logical drive and logical drive access unit has been assigned a logical unit number (LUN). Each logical drive has two paths. Each RAID controller has one logical drive access. For example, a subsystem that contains two RAID controllers has two logical drive accesses.

| #SMdevices |  |
|------------|--|
|------------|--|

/dev/rdsk/c166t0d0 [Storage Subsystem FAStT, Logical Drive Accounting, LUN 0, Logical Drive WWN <600a0b80000f56d0000001e3eaead2b>, Preferred Path (Controller-B): In Use] /dev/rdsk/c166t0d1 [Storage Subsystem FAStT, Logical Drive HR, LUN 1, Logical Drive WWN <600a0b80000f5d6c000000273eaeae30>, Alternate Path (Controller-B): Not In Use] /dev/rdsk/c166t0d2 [Storage Subsystem FAStT, Logical Drive Finance, LUN 2, Logical Drive WWN <600a0b80000f5d6c000000253eaeadf8>, Alternate Path (Controller-B): Not In Use] /dev/rdsk/c166t0d3 [Storage Subsystem FAStT, Logical Drive Purchasing, LUN 3, Logical Drive WWN <600a0b80000f5d6c000000243eaeadbe>, Alternate Path (Controller-B): Not In Use] /dev/rdsk/c166t0d4 [Storage Subsystem FAStT, Logical Drive Development, LUN 4, Logical Drive WWN <600a0b80000f56d00000001d3eaeacef>, Preferred Path (Controller-B): In Use] /dev/rdsk/c166t3d7 [Storage Subsystem FAStT, Logical Drive Access. LUN 31. Logical Drive WWN <600a0b80000f56d00000001b0000000>] /dev/rdsk/c172t0d0 [Storage Subsystem FAStT, Logical Drive Accounting, LUN 0, Logical Drive WWN <600a0b80000f56d0000001e3eaead2b>. Alternate Path (Controller-A): Not In Use] /dev/rdsk/c172t0d1 [Storage Subsystem FAStT, logical Drive HR, LUN 1, Logical Drive WWN <600a0b80000f5d6c000000273eaeae30>, Preferred Path (Controller-A): In Use] /dev/rdsk/c172t0d2 [Storage Subsystem FAStT, Logical Drive Finance, LUN 2, Logical Drive WWN <600a0b80000f5d6c000000253eaeadf8>, Preferred Path (Controller-A): In Use] /dev/rdsk/c172t0d3 [Storage Subsystem FAStT, Logical Drive Purchasing, LUN 3, Logical Drive WWN <600a0b80000f5d6c000000243eaeadbe>, Preferred Path (Controller-A): In Use] /dev/rdsk/c172t0d4 [Storage Subsystem FAStT, Logical Drive Development, LUN 4, Logical Drive WWN <600a0b80000f56d0000001d3eaeacef>, Alternate Path (Controller-A): Not In Use] /dev/rdsk/c172t3d7 [Storage Subsystem FAStT, Logical Drive Access, LUN 31, Logical Drive WWN <600a0b80000f5d6c000000220000000>]

Figure 10. Sample SMdevices command output (method 1)

**Note:** If you do not see the logical drives and logical drive accesses after running the **hot\_add** and **SMdevices** commands, restart the HP-UX host by running the **reboot** command.

#reboot

 Determine the preferred and alternate path for each logical drive by examining the output from the SMdevices command, as shown in the example in Figure 10. Notice that each device is listed twice; one instance is the preferred path and one instance is the alternate path.

#### **Preferred path**

In the sample output that is shown in Figure 10, the preferred path is /dev/rdsk/c166t0d0:

```
/dev/rdsk/c166t0d0 [Storage Subsystem FAStT, Logical Drive
Accounting, LUN 0, Logical Drive WWN <600a0b80000f56d00000001e3eaead2b>,
Preferred Path (Controller-B): In Use]
```

#### Alternate path

In the sample output that is shown in Figure 10, the alternate path is /dev/rdsk/c172t0d0:

```
/dev/rdsk/c172t0d0 [Storage Subsystem FAStT, Logical Drive
Accounting, LUN 0, Logical Drive WWN <600a0b80000f56d00000001e3eaead2b>,
Alternate Path (Controller-A): NotIn Use]
```

## **Using PV-links: Method 2**

If you have firmware 4.xx.xx.xx installed, use the following procedures to enable multipath I/O by using PV-links:

- · Determine the preferred and alternate paths
- · Create the logical drives and logical drive groups

#### Determining preferred and alternate paths

Complete the following steps to determine the preferred and alternate paths.

 Run the hot\_add command from HP-UX at the shell prompt. This command updates any new devices that are created or added. A dump is generated. When the hot\_add command runs, each new logical drive that is created in the Subsystem Management window represents a disk device to the operating system.

#hot\_add

2. Run the SMdevices command. The system provides a dump similar to the example in Figure 11. Notice that every logical drive and logical drive access unit has been assigned a logical unit number (LUN). Each logical drive has two paths. Each RAID controller has one logical drive access. For example, a subsystem that contains two RAID controllers has two logical drive accesses.

#SMdevices

| /dev/rdsk/c166t0d0 [Storage Subsystem FAStT, Logical Drive Accounting, LUN 0,  |
|--------------------------------------------------------------------------------|
| Logical Drive WWN <600a0b80000f56d00000001e3eaead2b>]                          |
| /dev/rdsk/c166t0d1 [Storage Subsystem FAStT, Logical_Drive HR, LUN 1,          |
| Logical Drive WWN <600a0b80000f5d6c000000273eaeae30>]                          |
| /dev/rdsk/c166t0d2 [Storage Subsystem FAStT, Logical Drive Finance, LUN 2,     |
| Logical Drive WWN <600a0b80000f5d6c000000253eaeadf8>]                          |
| /dev/rdsk/c166t0d3 [Storage Subsystem FAStT, Logical Drive Purchasing, LUN 3,  |
| Logical Drive WWN <600a0b80000f5d6c000000243eaeadbe>]                          |
| /dev/rdsk/c166t0d4 [Storage Subsystem FAStT, Logical Drive Development, LUN 4, |
| Logical Drive WWN <600a0b80000f56d00000001d3eaeacef>]                          |
| /dev/rdsk/c166t3d7 [Storage Subsystem FAStT, Logical Drive Access, LUN 31,     |
| Logical Drive WWN <600a0b80000f56d00000001b000000000]                          |
|                                                                                |
| /dev/rdsk/c172t0d0 [Storage Subsystem FAStT, Logical Drive Accounting, LUN 0,  |
| Logical Drive WWN <600a0b80000f56d00000001e3eaead2b>]                          |
| /dev/rdsk/c172t0d1 [Storage Subsystem FAStT, logical Drive HR, LUN 1,          |
| Logical Drive WWN <600a0b80000f5d6c000000273eaeae30>]                          |
| /dev/rdsk/c172t0d2 [Storage Subsystem FAStT, Logical Drive Finance, LUN 2,     |
| Logical Drive WWN <600a0b80000f5d6c000000253eaeadf8>]                          |
| /dev/rdsk/c172t0d3 [Storage Subsystem FAStT, Logical Drive Purchasing, LUN 3,  |
| Logical Drive WWN <600a0b80000f5d6c000000243eaeadbe>]                          |
| /dev/rdsk/c172t0d4 [Storage Subsystem FAStT, Logical Drive Development, LUN 4, |
| Logical Drive WWN <600a0b80000f56d00000001d3eaeacef>]                          |
| /dev/rdsk/c172t3d7 [Storage Subsystem FAStT, Logical Drive Access, LUN 31,     |
| Logical Drive WWN <600a0b80000f5d6c0000002200000000>]                          |
|                                                                                |
|                                                                                |

Figure 11. Sample SMdevices command output (method 2)

70 IBM TotalStorage FAStT Storage Manager Version 9: Installation and Support Guide for AIX, HP-UX, Solaris, and Linux on POWER

**Note:** If you do not see the logical drives and logical drive accesses after running the **hot\_add** and **SMdevices** commands, restart the HP-UX host by running the **reboot** command.

#reboot

 Determine the preferred and alternate path for each logical drive by examining the output from the SMdevices command, as shown in the example in Figure 11 on page 70.

Notice that each device is listed twice; one instance is the preferred path and one instance is the alternate path. Also, notice that each device has a worldwide name (WWN). Part of the WWN of each logical drive is unique for each controller in the FAStT storage server. If you examine the WWNs for the logical drive access in Figure 11 on page 70, you notice that they differ in only five digits, f56d0 and f5d6c.

The devices in Figure 11 on page 70 are viewed through the controllers c166 and c172. To determine the preferred path of a specific logical drive seen by the operating system perform the following steps:

a. Find the WWN for each logical drive access. In this case, Logical Drive Access 1 is associated with **c166** and has the WWN of **f56d0**.

/dev/rdsk/**c166**t3d7 [Storage Subsystem FAStT, Logical Drive Access, LUN 31, Logical Drive WWN <600a0b80000**f56d0**0000001b000000000>]

Logical Drive Access 2 is associated with c172 and has the WWN of f5d6c:

/dev/rdsk/**c172**t3d7 [Storage Subsystem FAStT, Logical Drive Access, LUN 31, Logical Drive WWN <600a0b80000**f5d6c**0000002200000000>]

b. Identify the preferred device path name for the attached storage device by matching the logical drive WWN to a logical drive access WWN. In this case, the WWN for LUN 0 is associated with controller c166 and c172. Therefore, the preferred path for LUN 0 is /dev/rdsk/c166t0d0, which is controller c166:

/dev/rdsk/c166t0d0 [Storage Subsystem FAStT, Logical Drive Accounting, LUN 0, Logical Drive g<600a0b80000f56d00000001e3eaead2b>]

The alternate path is /dev/rdsk/c172t0d0, which is controller c172:

/dev/rdsk/c172t0d0 [Storage Subsystem FAStT, Logical Drive Accounting, LUN 0, Logical Drive WWN <600a0b80000f56d0000001e3eaead2b>]

c. To keep a record for future reference, enter this path information for LUN 0 into a matrix (similar to the one in Table 14).

| LUN | Logical drive name | Preferred path     | Alternate path     |
|-----|--------------------|--------------------|--------------------|
| 0   | Accounting         | /dev/rdsk/c166t0d0 | /dev/rdsk/c172t0d0 |
| 1   | HR                 | /dev/rdsk/c172t0d1 | /dev/rdsk/c166t0d1 |
| 2   | Finance            | dev/rdsk/c172t0d2  | /dev/rdsk/c166t0d2 |
| 3   | Purchasing         | /dev/rdsk/c172t0d3 | /dev/rdsk/c166t0d3 |
| 4   | Development        | /dev/rdsk/c166t0d4 | /dev/rdsk/c172t0d4 |

Table 14. Sample record of logical drive preferred and alternate paths

d. Repeat step 3a on page 71 through step 3c on page 71 for each logical drive that is seen by the operating system.

Continue to the next procedure.

#### Creating volumes and volume groups

After you have determined the preferred and alternate paths, and have recorded them in a matrix for future reference, perform the following steps to create volumes and volume groups.

Note: The steps in this procedure refer to LUN 0 in Table 14 on page 71.

1. Create a physical volume and define the primary paths for the attached storage devices. The primary path will be the preferred path. Type the following command at the shell prompt:

```
#pvcreate /dev/rdsk/c166t0d0
```

The system confirms the creation of the new physical volume.

- 2. Create volume groups.
  - **Note:** For more information on how to create volume groups, refer to HP-UX documentation or to man pages.
  - a. Make a directory for volume group by typing the following commands. This directory must reside in the /dev directory.

#cd /dev #mkdir /vg1

b. Create the group special file in the /dev directory for the volume group by typing the following command:

#mknod /dev/vg1/group c 64 0x010000

c. Create a volume group and define physical volume names (primary link) for the attached storage device by typing the following command:

#vgcreate /dev/vg1/ /dev/dsk/c166t0d0

d. Define the secondary path name (alternate path) for the attached-storage device by typing the following command:

#vgextend vg1 /dev/dsk/c172t0d0

- **Note:** You can also use the **vgextend** command to add additional storage devices to an existing volume group. Add the primary path first, then add the alternate path, as shown in the following example:
  - 1) Add the primary path for LUN1.

#vgextend vg1 /dev/dsk/c172t0d1

2) Add the secondary path for LUN1.

#vgextend vg1 /dev/dsk/c166t0d1

3. Create logical volumes. For more information, refer to HP-UX documentation.

72 IBM TotalStorage FAStT Storage Manager Version 9: Installation and Support Guide for AIX, HP-UX, Solaris, and Linux on POWER

- 4. Create file systems for the logical volumes.
- 5. Repeat step 1 on page 72 through step 4 to create additional volume groups. For more information, refer to HP-UX documentation.
- 6. Verify the primary (preferred) and secondary (alternate) paths for each device by typing the following command:

```
#vgdisplay -v vgname
```

where *vgname* is the volume group name.

## Redistributing logical drives in case of failure

Auto Volume Transfer (AVT) is enabled, by default, on HP-UX hosts. If a failure occurs that initiates a controller failover, AVT redirects I/O to the available controller. AVT does not require manual redistribution.

**Important:** If you have a heterogeneous environment, you must redistribute logical drives manually. Failure to do so will leave the subsystem in a *Needs Attention* state, because hosts that do not support AVT or have AVT disabled will not automatically redirect I/O to the preferred controller. If a failure occurs that initiates a controller failover, perform the following steps to redistribute logical drives to their paths:

- 1. Repair or replace any faulty components. For more information, see the *IBM TotalStorage FAStT Installation and Support Guide* for the appropriate FAStT storage server.
- Using the Subsystem Management window, redistribute logical drives to their preferred paths by clicking Advanced —> Recovery —> Redistribute Logical Drives.

74 IBM TotalStorage FAStT Storage Manager Version 9: Installation and Support Guide for AIX, HP-UX, Solaris, and Linux on POWER

## Chapter 4. Installing storage management station software on Solaris systems

This chapter provides the following information for Solaris operating systems:

- "FAStT hardware and firmware requirements"
- "Installing FAStT Storage Manager" on page 77
- "Configuring storage subsystems on Solaris hosts" on page 81
- "Creating direct-attached and SAN-attached configurations" on page 85
- "Configuring the host bus adapter cards" on page 86
- "Installing a failover driver on Solaris" on page 95
- "Verifying external storage" on page 108
- "Redistributing logical drives in case of failure" on page 108

## FAStT hardware and firmware requirements

Table 15 lists the FAStT Fibre Channel storage servers that you can use with FAStT Storage Manager.

For system-level hardware and software requirements and patch levels, see Appendix C, "Solaris system requirements," on page 141.

| Product name                                                           | Model                 | Minimum appware/snapware (firmware) and NVSRAM versions                                                                                                    |
|------------------------------------------------------------------------|-----------------------|----------------------------------------------------------------------------------------------------|
| IBM TotalStorage<br>FAStT900 Fibre<br>Channel Storage<br>Server        | 1742-90U              | To ensure that you have the latest versions of the firmware and the NVSRAM, see the latest readme file at the following Web site:                                                                                                    |
| IBM TotalStorage<br>FAStT700 Fibre<br>Channel Storage<br>Server        | 1742-1RU              | www-1.ibm.com/servers/storage/support/fastt/index.html<br>Click the link for your FAStT storage server. When the<br>page opens, click <b>Storage Manager 9.1</b> . Accept the<br>license agreement, then scroll down and click the <b>v9.1</b> |
| IBM TotalStorage<br>FAStT600 Turbo<br>Fibre Channel<br>Storage Servers | 1722-60U,<br>1722-60X | link that is listed for IBM FAStT Storage Manager for Solaris.                                                                                                    |

Table 15. FAStT storage servers that you can use with Solaris systems

Table 16 on page 76 lists the FAStT EXP expansion units and other hardware that you can use with FAStT Storage Manager.

Note: For important information about using the FAStT EXP100 SATA expansion unit, see IBM TotalStorage FAStT EXP100 Expansion Unit Release Notes (GC26-7619-03).

| Hardware          | Product Name                                                     | Model                              | Minimum firmware version |
|-------------------|------------------------------------------------------------------|------------------------------------|--------------------------|
| Expansion Units   | IBM TotalStorage FAStT<br>EXP100 SATA Storage<br>Expansion Unit  | 1710–10U or<br>10X                 | 9554                     |
|                   | IBM TotalStorage FAStT<br>EXP700 Fibre Channel<br>Expansion Unit | 1740-1RU or<br>1RX                 | 9326                     |
|                   | IBM TotalStorage FAStT<br>EXP500 Fibre Channel<br>Expansion Unit | 3560-1RU or<br>1RX                 | 9166                     |
| Host Bus Adapters | JNI FC Adapter                                                   | FC64-1063                          |                          |
|                   | JNI FC Adapter                                                   | FCE-1063<br>S-bus 64 bit           |                          |
|                   | JNI FC Adapter                                                   | FCE-1473<br>S-bus 64 bit           | 3.8.9                    |
|                   | JNI FC Adapter                                                   | FCE2-1473<br>S-bus 64 bit          | 3.8.9                    |
|                   | JNI FC Adapter                                                   | FCE-6410-N 33<br>Mhz               |                          |
|                   | JNI FC Adapter                                                   | FCE-6460-PCI<br>64 bit             | 3.8.9                    |
|                   | JNI FC Adapter                                                   | FCE2-1063<br>S-bus 64 bit          |                          |
|                   | JNI FC Adapter                                                   | FCE2-6412 66<br>Mhz 64 bit         |                          |
|                   | JNI FC Adapter                                                   | FCI-1063                           |                          |
|                   | JNI FC Adapter                                                   | FCC-6562                           | 3.8.9                    |
|                   | JNI FC Adapter                                                   | FCC2-6562                          | 3.8.9                    |
|                   | JNI FC Adapter                                                   | FCX-6562                           | 3.8.9                    |
|                   | JNI FC Adapter                                                   | FCC\X2-6562                        | 3.8.9                    |
|                   | QLogic Adapter                                                   | 4.08                               | 2.00.01                  |
| Switches          | Brocade switch                                                   | 2109-S08,<br>2109-S16              | 2.6.2a                   |
|                   | Brocade switch                                                   | 2109-F16                           | 3.1.2a                   |
|                   | Brocade switch                                                   | 2109-F8                            | 3.1.2a                   |
|                   | Brocade switch                                                   | 2109-M12                           | 4.0.2c                   |
|                   | Brocade switch                                                   | 2109-F32                           | 4.2.0c                   |
|                   | McData switch                                                    | 2032-064,<br>2032-140              | 6.01.00 - 18             |
|                   | McData switch                                                    | 2031-016                           | 6.01.00 - 18             |
|                   | McData switch                                                    | 2031-216,<br>2031-224              | 6.01.00 - 18             |
|                   | InRange switch                                                   | 2042-001                           | 4.3.0                    |
|                   | Cisco switch                                                     | 2062-D01,<br>2062-D07,<br>2062-T07 | 1.3.4a                   |
|                   | 1                                                                | 1                                  | L                        |

Table 16. Hardware you can use with Solaris systems

76 IBM TotalStorage FAStT Storage Manager Version 9: Installation and Support Guide for AIX, HP-UX, Solaris, and Linux on POWER

## Installing FAStT Storage Manager

Use the following procedures, in the order listed, to install the FAStT Storage Manager software on a Solaris storage management station.

- 1. "Installing the client software"
- 2. "Installing the host software" on page 79

## Installing the client software

Install the client software in the following order:

- 1. FAStT SMruntime software
- 2. FAStT SMclient software
- **Note:** The SMclient is dependent on SMruntime, which is a Java compiler for the SMclient and must be installed first.

#### **Prerequisites**

Before installing the client software, ensure that the following conditions are met:

- This is the SUN SPARCstation workstation that you have identified as the storage management station.
- This machine is running Solaris 8 or Solaris 9, and meets the minimum hardware and software requirements described in Appendix C, "Solaris system requirements," on page 141.
- Neither FAStT SMruntime software nor FAStT SMclient software is installed on the host, and you are ready to install them on this machine.
- The FAStT Storage Manager installation files are available in a directory on the system.

#### Steps for installing FAStT SMruntime software

Modify these commands as needed for your installation. No restart is required during the client installation process.

**Before you begin:** Visit the Web site that is listed in "FAStT hardware and firmware requirements" on page 75 to ensure you have the most recent version of the software.

- 1. Insert the Solaris installation CD in the CD-ROM drive.
- 2. Start the installation process by typing the following command:

pkgadd -d path/filename.pkg

where *path/filename* is the directory path and name of the package that you want to install. Information about packages that can be installed in the specified directory is displayed on the command line. The following is an example of what you might see displayed.

```
The following packages are available:

1 SMruntime

IBM FAStT Storage Manager 9 Runtime (sparc)

version numberSelect package(s) you wish to process (or 'all'

to process all Packages). (default:all) [?,??,q]:
```

Press Enter to select the default (all). The installation process begins. The following prompt is displayed:

```
This package contains scripts which will be executed with super-user
Permission during the process of installing this package.
Do you want to continue with the installation of <SMruntime>
[y, n, ?]
```

 Type y and press Enter. The installation process continues. When the SMruntime software has been successfully installed, the following message is displayed:

Installation of <SMruntime> was successful.

5. Type the following command to verify that the installation is successful:

# pkginfo -1 SMruntime

The installation is successful if the following message displays:

INSTDATE: date/time
STATUS: completely installed

where *date/time* is today's installation date and time.

#### Steps for installing FAStT SMclient software

Use the following procedure to install and integrate the client software on a Solaris storage management station.

Modify these commands as needed for your installation. No restart is required during the client installation process.

- 1. Insert the Solaris installation CD in the CD-ROM drive.
- 2. Start the installation process by typing the following command:

# pkgadd -d path/filename.pkg

where *path/filename* is the directory path and name of the package that you want to install.

Information about packages that can be installed in the specified directory is displayed on the command line. The following is an example of what you might see displayed.

The following packages are available: 1 SMclient IBM FAStT Storage Manager 9 Client (sparc) version number Select package(s) you wish to process (or 'all' to process all packages). (default:all) [?,??,q]:

3. Press Enter to select the default (all).

The installation process begins. The following prompt is displayed:

This package contains scripts which will be executed with super-user permission during the process of installing this package. Do you want to continue with the installation of <SMclient>

[y, n, ?]

4. Type y and press Enter.

The installation process continues. When the SMclient software has been successfully installed, the following message is displayed:

Installation of <SMclient> was successful.

5. Type the following command to verify that the installation is successful:

```
# pkginfo -1 SMclient
```

The installation is successful if the following message displays:

```
INSTDATE: date/time
STATUS: completely installed
```

where *date/time* is today's installation date and time.

**Result:** The client software installation on this Solaris storage management station is complete. Remove the installation CD from the CD-ROM drive.

**Note:** To ensure redundancy in a cluster environment, you must install the client software on at least one additional storage management station or cluster server. To install the client software on additional storage management stations, repeat the installation procedure. Use the corresponding installation profile for each storage management station as a guide.

#### Installing the host software

If you are installing the optional SMagent, install the host software in the following order. If you are not installing SMagent, then SMutil is the only FAStT Storage Manager host software that you need to install.

- FAStT SMagent software (optional for in-band management only)
- FAStT SMutil software (required)

#### Prerequisites

Before installing the host software, ensure that the following conditions are met:

- This is the Sun SPARCstation workstation that you have identified as the storage management station.
- This machine is running Solaris 8 or Solaris 9, and meets the minimum hardware and software requirements described in Appendix C, "Solaris system requirements," on page 141.
- The SMagent, SMutil, and RDAC software packages are not installed, and you are ready to install them on this machine.

#### Steps for installing FAStT SMagent software (optional)

SMagent is required for in-band management only. It is not required for out-of-band management.

Complete the following steps to install SMagent:

1. Type the following command to start installing the SMagent package:

pkgadd -d *path/filename*.pkg

where *path/filename* is the directory path and name of the package that you want to install.

The installation process begins.

Information about packages that can be installed in the specified directory is displayed on the command line. The following is an example of what you might see displayed.

```
The following packages are available:

1 SMagent IBM FAStT Storage Manager 9 Agent
(sparc) version number

Select package(s) you wish to process (or 'all' to process all

packages). (default:all) [?,??,q]:
```

2. Press Enter to select the default (all).

The installation process begins. The following prompt is displayed:

```
This package contains scripts which will be executed with super-user
Permission during the process of installing this package.
Do you want to continue with the installation of <SMagent>
[y n, ?]
```

3. Type y and press Enter.

The installation process continues. When the SMagent software has been successfully installed, the following message is displayed:

Installation of <SMagent> was successful.

4. Type the following command to verify that the installation is successful:

# pkginfo -1 SMagent

The installation is successful if the following message displays:

```
INSTDATE: date/time
STATUS: completely installed
```

where *date/time* is today's installation date and time.

5. Remove the installation CD from the CD-ROM drive.

#### Steps for installing FAStT SMutil software (required)

Complete the following steps to install SMutil:

1. Type the following command to start installing the SMutil package:

pkgadd -d path/filename.pkg

where *path/filename* is the directory path and name of the package that you want to install.

The installation process begins.

When the SMutil has been successfully installed, the following message is displayed:

Installation of <SMutil> was successful.

2. Type the following command to verify that the installation is successful:

# pkginfo -1 SMutil

The installation is successful if the following message displays:

INSTDATE: *date/time* STATUS: completely installed

where *date/time* is today's installation date and time.

Result: You have finished installing the host software on this Solaris host.

## Configuring storage subsystems on Solaris hosts

To configure FAStT Storage Manager for a Solaris system, complete the following procedures in the order that they are described in this section:

- · Add storage subsystems to FAStT SMclient
- Update NVSRAM and FAStT firmware (if necessary)

Before you begin: Read the following information:

• All FAStT storage servers have an access logical drive set to LUN 31.

Note: Do not delete the access LUN or the access logical drive.

- If you have purchased a Storage Partitioning premium feature, ensure that the feature is enabled. See "Enabling your premium features" on page 17 for more information.
- Versions of firmware and NVSRAM that are provided with this product might be later releases than those described in this document. To ensure that you have the latest versions of the firmware and the NVSRAM, read the readme file that is provided with the product. You can also find the latest readme file at the Web site that is appropriate for your FAStT storage server:

www-1.ibm.com/servers/storage/support/fastt/index.html

Click the link for your FAStT storage server. When the page opens, click **Storage Manager 9.1**. When that page opens, click the **v9.1** link that is listed for IBM FAStT Storage Manager for Solaris.

**Note:** If you do not have the latest versions of firmware and NVSRAM, download them and complete the procedure described in "Upgrading NVSRAM and FAStT firmware." If the version numbers are current, you can skip that procedure.

## Adding storage subsystems to FAStT SMclient

Complete the following steps to specify the IP addresses of the controllers:

- 1. In the Enterprise Management window, click Edit -> Add Device.
- 2. In the Add Device window, type the IP address of the first controller in the storage subsystem and click **Add**.
- 3. Type the IP address of the second controller and click **Add**, and then click **Close**.

## **Upgrading NVSRAM and FAStT firmware**

The procedures in this section describe how to download and install FAStT controller firmware and NVSRAM.

## Checking current versions of firmware and NVSRAM

Versions of firmware and NVSRAM that are provided with this product might be later releases than those described in this document. Check your current versions and the latest readme file to find out if you have the latest versions.

To find whether you have the latest versions of firmware and NVSRAM, complete the following steps:

- 1. In the Subsystem Management window, click **Storage Subsystem** —> **View Profile**. The Storage Subsystem Profile window displays.
- 2. In the Storage Subsystem Profile window, click the Controllers tab to see the current versions of firmware and NVSRAM.
- 3. Click **Close** to close the Storage Subsystem Profile window.
- 4. To find whether the versions of firmware and NVSRAM that are currently on your storage subsystem are the latest versions, see the readme file at the following Web site:

www-1.ibm.com/servers/storage/support/fastt/index.html

Click the link for your FAStT storage server. When the page opens, click **Storage Manager 9.1**. Accept the license agreement, and then scroll down and click the **v9.1** link that is listed for IBM FAStT Storage Manager for Solaris.

The latest versions are listed in the readme file.

5. If you find that you do not have the latest versions of the firmware and NVSRAM, click the **Back** button on your browser to return to the previous page. You can download the correct versions to a directory by clicking the appropriate link that is listed in the IBM FAStT Controller Firmware matrix.

#### Traditional or staged firmware download

There are two methods for downloading the controller firmware:

- "Traditional download"
- "Staged download"

You can select which method you want to use during the upgrade process, as described in "Upgrading FAStT controller firmware" on page 83 and "Upgrading the NVSRAM" on page 83.

*Traditional download:* The traditional download process takes significantly longer and must be done in one phase, rather than in two phases as with the staged controller firmware download. Therefore the preferred method of controller firmware download is the staged controller firmware download.

*Staged download:* The staged controller firmware download feature separates downloading and activation into two separately executable steps.

#### Notes:

- 1. You cannot upgrade Storage Manager 8.4 (5.4x.xx.xx) firmware to Storage Manager 9.1 (6.1x.xx.xx) firmware using staged download. You can only use staged download if the controller firmware version is already 6.1x.xx.xx, and you are downloading another version of 6.1x.xx.xx firmware.
- 2. Staged controller firmware download is not supported on FAStT700 storage servers.

You can download controller firmware from the storage management software to all storage subsystem controllers for later activation.

The firmware download process occurs in two distinct phases: firmware transfer and firmware activation. You can perform the time-consuming task of loading the firmware online so that it is functionally transparent to the application. You can then defer the activation of the loaded firmware to a convenient time.

Some reasons for activating firmware at a later time include the following:

- Time of day Activating can take a long time, so you might want to wait until I/O loads are lighter because the controllers will go offline briefly to load the new firmware.
- **Type of package** You might want to test the new firmware packages on one storage subsystem before loading the files onto other storage subsystems.
- **Note:** The ability to download firmware and activate it later depends on the version of storage management software and type of controller in the storage subsystem.

**Important:** Do not perform other storage management tasks, such as creating or deleting logical drives, reconstructing arrays, and so on, while downloading the FAStT storage server controller firmware. It is recommended that you close all storage management sessions (except for the session that you use to upgrade the firmware) to the FAStT storage server that you plan to update.

#### Upgrading FAStT controller firmware

Complete the following steps to upgrade the controller firmware:

**Before you begin:** You must have management connections to both controllers, and both controllers must be in an optimal state before you start the controller firmware download.

- 1. Stop I/O to the controllers.
- 2. Ensure that the array is in an Optimal state. If it is not, resolve the issue before continuing to the next step.
- 3. Download the correct version of the firmware from the Web site that is listed in "Checking current versions of firmware and NVSRAM" on page 24. Place the file in a designated directory on the host system.
- In the Subsystem Management window, click Advanced —> Maintenance —> Download —> Controller Firmware. The Download Firmware window displays.
- 5. Click **Browse** to select the appropriate firmware file.
- 6. If you want to perform a staged firmware download, select the check box next to "Transfer files but don't activate them (activate later)." If you want to perform a traditional firmware download, do not select the check box.
- 7. Click OK to update both controllers.
- 8. Click **Yes** to start the download. A new window opens.
- 9. Close the Subsystem Management window and then reopen it to complete the firmware update.
- 10. Verify that the firmware was successfully installed.
- 11. Restart I/O.

## Upgrading the NVSRAM

Complete the following steps to upgrade NVSRAM. The NVSRAM will be activated immediately.

**Before you begin:** You must have management connections to both controllers, and both controllers must be in an optimal state before you start the NVSRAM download.

- 1. Stop I/O to the controllers before you upgrade the firmware.
- 2. Ensure that the array is in an Optimal state. If it is not, resolve the issue before continuing to the next step.
- Download the correct version of NVSRAM from the Web site listed in "Checking current versions of firmware and NVSRAM" on page 24. Place the file in a designated directory on the host system.
- In the Subsystem Management window, click Advanced —> Maintenance —> Download —> Controller NVSRAM. The Download NVSRAM window displays.
- 5. Click Browse to select the appropriate NVSRAM file.
- 6. Click OK. The Confirm Download window displays.
- 7. Click Yes to start the download.
- 8. Verify that the NVSRAM was successfully installed.

## Storage Partitioning: Defining a Solaris host group

A *host group* is an entity in the Storage Partitioning topology that defines a logical collection of host computers that require shared access to one or more logical drives. You can grant individual hosts in a defined host group access to storage partitions, independently of the host group. You can make logical drive-to-LUN mappings to the host group or to an individual host in a host group.

#### Notes:

1. Create the Solaris host group at the storage subsystem level. Do not create host groups at the default group level.

**Exception:** If you are running a FAStT600 configuration without partitioning enabled, you can use the default host group.

2. In a cluster partition, perform logical drive mappings on the host group level so that all the hosts can see the same storage. In a normal partition, perform logical drive mappings on the host level.

For more information about storage partitioning, see "Storage Partitioning premium feature" on page 17.

#### Steps for defining a Solaris host group

Complete the following steps to define a Solaris host group:

- 1. Re-scan the storage subsystem, and then click **Manage the Device** to return to the Subsystem Management window.
- 2. In the Subsystem Management window, click the Mappings View tab.
- In the Mappings window, create a new host group by clicking Mappings —> Define —> Host Group.
  - **Note:** Make sure that the storage subsystem is highlighted in the left panel of the Subsystem Management window. Do not click on Undefined Mappings.
- 4. Type the name of the new host group (for example, Solaris). Click **Add**, and then click **Close**.
- 5. Select the new host group and click **Mappings** —> **Define** —> **Host**.
- 6. Define the new host. Type the name of the Solaris host to which the storage subsystem is attached.
  - a. Click Add, and then click Close.

- b. Highlight the host that you just added, then right-click and select **Define** Host Port.
- c. Type or select the desired host port for the first HBA, and then change the host type to **Solaris**. Click **Add**.
  - **Note:** Failure to change the host type from the default to Solaris causes undesired results.
- d. Choose the host port for the second HBA and click **Add**, and then click **Close**.
  - **Note:** If you use two HBAs you must define two host ports. Failure to do so causes undesired results.
- e. Click File —> Exit.

## Mapping LUNs to a FAStT storage partition

**Before you begin:** Read "FAStT Storage Manager performance planning" on page 14 for information about planning the number of LUNs to map to each partition.

Complete the following steps to map LUNs to a storage partition:

- 1. Select the Mappings view of the Subsystem Management window.
- In the topology tree, right-click the host on which you want to map LUNs, and select **Define Additional Mappings**. The Define Additional Mappings window opens.
- 3. In the Define Additional Mappings window, select the following options, and then click **Add**:
  - Host group or host
  - Logical unit number (LUN)
  - The logical drive that you want to map

**Note:** It is recommended that you do not map at the host group level. If you do, every host can see all the LUNs.

Repeat these steps for each LUN that you want to map to the partition.

## Creating direct-attached and SAN-attached configurations

FAStT Storage Manager supports IBM FAStT Fibre Channel Storage Servers in direct-attached Solaris configurations or in a SAN environment through switches in Solaris configurations.

## Creating a direct-attached configuration

In a direct-attached configuration, one or two Solaris servers can be connected to FAStT storage servers.

#### **Requirements:**

 Two-server FAStT700 or FAStT900 configurations require four host-side minihubs, each with exactly one fibre-channel connection from each HBA to a minihub.

**Note:** FAStT600 Turbo storage servers do not have minihubs.

• No external hubs can be used.

Complete the following steps to set up a direct-attached configuration:

- 1. Connect the HBAs to each controller or minihub port of the FAStT storage server.
- 2. Configure and verify the configuration.

## Creating a SAN-attached configuration

Use the following procedure to create a SAN-attached configuration.

#### **Requirements:**

- Multiple HBAs within the same server must be unable to "see" the same FAStT controller port.
- The JNI HBAs must be isolated from each other if they are connected to the same switch that is connected to the same FAStT controller port.
- Each HBA and controller port must be in its own fabric zone, if they are connecting through a single switch, such as a 2109-F16.

See the documentation provided by the switch manufacturer for more information about zoning. Multiple FAStT devices can be configured to the same set of HBAs through a fibre-channel switch.

Complete the following steps to set up a SAN-attached configuration:

- 1. Connect the HBAs to the switch or switches.
- 2. Connect the FAStT storage subsystems to the switch or switches.
- 3. Set the required zones on the fibre-channel switch or switches, if applicable.

**Note:** For information about zoning and enabling zones, see the documentation that is provided by the switch manufacturer.

4. Configure and verify the configuration.

## Configuring the host bus adapter cards

Before you can install the failover driver, you must install the HBA driver package and modify the configuration file settings using the following procedures:

#### JNI

- "Installing the JNI adapter driver package"
- "Modifying the JNI HBA settings" on page 87 (SAN-attached only)

#### QLogic

- "Installing the QLogic adapter driver package" on page 93
- "Modifying the QLogic HBA settings" on page 94

Note: The QLogic HBA is supported only on Solaris 8 an 9 operating systems.

## Installing the JNI adapter driver package

#### Before you begin:

- Ensure that the JNI HBAs have been installed and attached directly to the controllers or to a SAN fabric switch.
- If attached to SAN fabric switch, ensure that the zones for the FAStT storage subsystem have been created and enabled. For information about enabling zones, see the documentation that is provided by the switch manufacturer.

**Note:** All fabric switches must be zoned in such a way that a single HBA can access only one controller per storage array.

The procedures for installing the JNI adapter driver package and modifying the JNI HBA settings both refer to Table 17.

Table 17. JNI model numbers, adapter drivers, and configuration files

| JNI HBA model numbers                             | JNI adapter driver package  | Configuration file        |
|---------------------------------------------------|-----------------------------|---------------------------|
| FC64-1063-N                                       | fcaw2.5.18.pkg              | /kernel/drv/fcaw.conf     |
| FCI-1063-N                                        | fca-pci.2.5.18.pkg          | /kernel/drv/fca-pci.conf  |
| FCE2-1063, FCE2-1063,<br>FCE-6410, FCE2-6412      | JNIC.pkg, version 4.1.1.1   | /kernel/drv/jnic.conf     |
| FCE-1473, FCE2-1473,<br>FCE-6412 (2 Gb), FCE-6460 | JNIC146x.pkg, version 5.2.1 | /kernel/drv/jnic146x.conf |

Complete the following steps to install the JNI adapter driver package:

- 1. In Table 17, identify the driver package for the installed HBAs.
- 2. Download the most current adapter driver package from the following Web site:

www.jni.com/Drivers

3. Run the following command to install the JNI adapter driver package:

#pkgadd -d adapter\_driver\_package

where *adapter\_driver\_package* is the name of the adapter driver package that you want to install, as in the following example:

#pkgadd -d JNIC146x.pkg

4. Run the following command to verify that the JNI adapter drive package is installed:

#pkginfo adapter\_driver\_package

where *adapter\_driver\_package* is the name of the adapter driver package that you installed, as in the following example:

#pkginfo -1 JNIC146x.pkg

## Modifying the JNI HBA settings

The loop settings in the JNI configuration file are set by default to private loop for direct-attach configurations. For a SAN-attached configuration that uses a fabric switch, modify the loop settings to bind the HBAs to the FAStT storage controller before you install the failover driver on the host.

This section contains the following procedures:

- "Modifying the JNI HBA settings for McData, Cisco, InRange, and Brocade 1 GB switches" on page 88
- "Modifying the JNI HBA settings for a Brocade 2 Gb switch" on page 90

**Attention:** If you have a direct-attached configuration, skip this section and proceed to "Installing the RDAC failover driver" on page 95 or "Installing the DMP failover driver" on page 97. You do not need to modify JNI HBA settings if you have a direct-attached configuration.

## Modifying the JNI HBA settings for McData, Cisco, InRange, and Brocade 1 GB switches

**Before you begin:** Table 17 on page 87 lists the configuration file for each JNI adapter driver package. Also, some of the steps in these procedures refer to Appendix F, "JNI and QLogic host bus adapter settings," on page 147.

Complete the following procedures to modify the JNI HBA settings.

#### Modifying the loop settings:

1. Run the following commands.

#cd /kernel/drv
#vi JNI configuration file

where *JNI\_configuration\_file* is the JNI configuration file whose HBA settings you want to modify, as in the following example:

#cd /kernel/drv
#vi jnic146x.conf

- 2. In the Vi Editor, uncomment and modify the loop attributes using the information in Appendix F, "JNI and QLogic host bus adapter settings," on page 147.
- 3. Run the following command to save changes made to the JNI configuration file.

#:wq

4. Run the following command to reboot the Solaris host.

#reboot -- -r

#### Gathering the binding information:

1. After the host reboots, run the following commands to gather binding information in the messages log.

#cd /var/adm
#more messages

The messages log displays.

2. Search the messages log for the most recent HBA information. You can do this with a backwards search for the installed HBAs.

# /SunOS

- After you find the most recent HBA information in the messages log, record the following information for future reference.
  - Target of the controller that is attached to the HBA
  - · WWPN of the controller that is attached to the HBA

*Binding the HBAs to storage controllers:* The examples in this procedure assume that you are binding two JNIC FCE-6460 HBAs to the FAStT controllers.

1. Run the following commands to open the JNI configuration file.

```
#cd /kernel/drv
#vi JNI_configuration_file
```

where *JNI\_configuration\_file* is the name of the JNI configuration file of the HBA that you want to modify.

For example, the following commands open the jnic146x.conf file.

#cd /kernel/drv
#vi jnic146x.conf

Set and change the target variables to the specified values, as shown in the following examples.

#### target0\_hba variables:

a. Set the target to the first value that you recorded from the /var/adm/messages file.

Example:

targetZ hba = "jnic146x0"

where Z represents the target number for the first HBA from the /var/adm/messages file.

b. Set the target to the second value that you recorded from the /var/adm/messages file.

Example:

*targetY hba* = "jnic146x0"

where *y* represents the target number for the second HBA from the /var/adm/messages file.

#### target\_wwpn variables:

a. Set the target to the WWPN of the first controller using the value that you recorded from the /var/adm/messages file.

Example:

target\_Z\_wwpn="controller\_1\_wwpn"

where *z* represents the target number for the first HBA from the /var/adm/messages file.

 Set the target to the WWPN of the second controller using the value that you recorded from the /var/adm/messages file.
 Example:

target Y wwpn="controller 2 wwpn"

where *y* represents the target number for the second HBA from the /var/adm/messages file.

3. Run the following command to save the changes to the JNI configuration file.

#:wq

4. Run the following command to reboot the Solaris host.

#reboot -- -r

## Modifying the JNI HBA settings for a Brocade 2 Gb switch

If you are using a Brocade 2 Gb switch, you need to force the HBA (FCC-6460, FCE-1473, or FCE2-1473 operating in 2 Gb mode) to be a public loop device.

If you are using any other switch, see "Modifying the JNI HBA settings for McData, Cisco, InRange, and Brocade 1 GB switches" on page 88 for the correct modification procedures.

Complete the following procedures to modify the JNI HBA settings.

#### Modifying the loop settings:

1. Open the /var/adm/messages file by typing the following command:

# more /var/adm/messages

2. Perform a backwards search of the /var/adm/messages file by typing the following command:

# /SunOS

3. Look for the HBA in the /var/adm/messages file. The following example is for an FCE-6460-N adapter.

```
May 6 10:02:06 solar unix: jnic146x0:
Hba: JNI,FCR Model: FCE-6460-N
May 6 10:02:06 solar unix: jnic146x0:
FCode: Version 3.8.9 [ba79]
May 6 10:02:06 solar unix: jnic146x0:
IRO: 1 Channel: 1
May 6 10:02:06 solar unix: jnic146x0:
SubVend: 1242 Sub: 6460 Rev: 100Vend:242 Dev: 1460
May 6 10:02:06 solar unix: jnic146x0:
WWNN: 100000017300284e WWPN: 200000017300284e
May 6 10:02:07 solar unix: jnic146x0:
Auto-negotiating link speed
May 6 10:02:07 solar unix: jnic146x0:
Configured as Public Loop port
May 6 10:02:08 solar unix: jnic146x0:
JNIC v5.2.1 (02111400)
May 6 10:02:08 solar unix: jnic146x0:
Copyright(c) 1995-2002 JNI Corp, All Rights Reserved.
May 6 10:02:10 solar unix: jnic146x0:
Link Up: 2Gig
May 6 10:02:11 solar unix: jnic146x0:
Port 011000 (WWN 200200a0b80f478e:200300a0b80f478f) online.
May 6 10:02:12 solar unix: jnic146x0: Network Port
fffc01 (WWN 1000006069500f0d:20fd006069500f0d) available
```

4. Record the target. In the following example, the target for the first FCE-6460-N adapter is target 0. The second FCE-6460-N adapter is target 3:

May 6 10:02:11 solar unix: jnic146x0: Port 011000 (WWN 200200a0b80f478e:200300a0b80f478f) online.
May 6 10:02:11 solar unix: jnic146x3: Port 011000 (WWN 200200a0b80f478e:200300a0b80f478f) online.

 Record the WWPN for each FCE-6460-N adapter that is installed on the host. In this example, the WWPN is 200300a0ba0f478F for an adapter on target 0, and would be 200200a0ba0f478F for an adapter on target 3:

**90** IBM TotalStorage FAStT Storage Manager Version 9: Installation and Support Guide for AIX, HP-UX, Solaris, and Linux on POWER

|      | 6 10:02:11 solar unix: jnic146x <b>0: Port</b> 011000 |
|------|-------------------------------------------------------|
| (WWN | 200200a0b80f478e <b>:200300a0b80f478f</b> ) online.   |
| May  | 6 10:02:11 solar unix: jnic146x <b>3: Port</b> 610300 |
| (WWN | 200200a0b80f478e:200200a0b80f478f) online.            |

**Attention:** In the messages file, notice that each adapter has a network port and a port. Do not use the WWPN for the network port; only use the WWPN for the port.

*Opening jnic146x.conf:* The examples in this procedure assume that you are binding two JNIC FCE-6460 HBAs to the controllers.

**Before you begin:** See Appendix F, "JNI and QLogic host bus adapter settings," on page 147 and modify settings accordingly.

1. Type the following command:

vi /kernel/drv/jnic146x.conf

2. Look for the section titled Parameters: FcLoopEnabled and FcFabricEnabled. Highlight and copy the following text:

```
-jnic 146x0-FcLoopEnabled=1;
-jnic 146x0-FcFabricEnabled=0;
```

3. Paste the copy immediately following the text that you copied in step 2, as shown in the following example:

-jnic 146x0-FcLoopEnabled=1; -jnic 146x0-FcFabricEnabled=0; -jnic 146x0-FcLoopEnabled=1; -jnic 146x0-FcFabricEnabled=0;

4. Change the target values according to the information that you gathered from the /var/adm/messages file. In this example, one controller is on target 0 and the other controller is on target 3:

```
-jnic 146x0-FcLoopEnabled=1;
-jnic 146x0-FcFabricEnabled=0;
-jnic 146x3-FcLoopEnabled=1;
-jnic 146x3-FcFabricEnabled=0;
```

5. Set the FcLoopEnabled and FcFabricEnabled attributes, as shown in the following example, in which both controllers are attached to a 2 Gb switch:

```
-jnic 146x0-FcLoopEnabled=1;
-jnic 146x0-FcFabricEnabled=1;
-jnic 146x3-FcLoopEnabled=1;
-jnic 146x3-FcFabricEnabled=1;
```

Note: Brocade 2 Gb switches (public):

- FcLoopEnable=1
- FcFabricEnable=1

**Binding the HBAs to the storage controllers:** Complete the following steps to set and change the target variables to the specified values:

1. Search for a section titled Configuration Parameters for target to FC device mappings, as shown in the following example:

2. Ensure that the following lines have been added for each HBA:

```
targetZ_hba = "jnic146x0"
targetZ_wwpn = "
```

A list is displayed, as shown in the following example:

 Set the target variables to the values that are specified in the /var/adm/messages file.

The targets in this example are target 0 and target 3:

```
target0_hba = "jnic146x0"
target_Z_wwpn="200300a0b80f478f"
target3_hba="jnic146x3"
target_Y_wwpn=" "
```

where Z represents the target number for the first HBA and Y represents the target number for the second HBA from the /var/adm/messages file.

4. Set the target to the WWPN of the first controller, using the value that you recorded from the /var/adm/messages file.

The WWPNs in this example are 200300a0b80f478f for the HBA on target 0 and 200200a0b80f478f for the HBA on target 3:

```
target0_hba = "jnic146x0"
target_0_wwpn="200300a0b80f478f"
target3_hba="jnic146x3"
target 3_wwpn="200200a0b80f478f"
```

5. Type the following command to save the changes to the JNI configuration file:

#:wq

6. Type the following command to reboot and configure the Solaris host:

#reboot -- -r

When you are finished, install the failover driver on the host. See "Installing the RDAC failover driver" on page 95 or "Installing the DMP failover driver" on page 97 for more information.

### Installing the QLogic adapter driver package

This section describes how to install the QLogic adapter driver package.

Note: The QLogic HBA is supported only on Solaris 8 and 9 operating systems.

#### Before you begin:

- Ensure that the QLogic HBAs have been installed, and are attached either directly to the controllers or to the SAN fabric switch.
- If the HBAs are attached to a SAN fabric switch, ensure that the zones for the FAStT storage subsystem are created and enabled. For information about enabling zones, see the documentation that is provided by the switch manufacturer.
  - **Note:** All fabric switches must be zoned in such a way that a single HBA can access only one controller per storage array.

Complete the following steps to install the QLogic adapter driver package.

1. Download the most current adapter driver package from the following Web site to a local directory on the host:

www.QLogic.com

2. Un-compress the QLogic adapter driver package, by typing the following command:

#uncompress qlogic\_adapter\_driver.

where *qlogic\_adapter\_driver* is the name of the compressed adapter driver (for example, qla2300\_pkg\_v408.Z).

3. Install the QLogic adapter driver package, by typing the following command:

#pkgadd -d *adapter\_driver\_pkg* 

where *adapter\_driver\_pkg* is the name of the package that you want to install (for example, q1a2300\_pkg\_408). A package installation menu displays.

4. From the package installation menu, select package 3:

3. QLA2300-3 QLogic QLA23000 driver (Sparc) Solaris 8-9, Rev=4.08

- **Note:** You do not need to install any of the QLSDMLIB packages that display in the package installation menu.
- 5. Follow the instructions in the package installation utility to install the QLogic adapter driver package.
  - **Note:** When the following screen displays, press **Enter** to install the driver object in the default directory (/kernel/drv):

| Where  | do  | you | want   | the  | driver | object | installed? |  |
|--------|-----|-----|--------|------|--------|--------|------------|--|
| [defau | ılt | = / | kernel | /drv | v]     |        |            |  |

Verify that the QLogic adapter package is installed, by typing the following command:

#pkginfo -1 pkg\_version

where *pkg\_version* is the name of the adapter driver package that you installed (for example, QLA2300–3).

7. The following screen displays. Type y, then press Enter.

```
Do you want to continue with the installation of the pkg_version? [y, n, ?]
```

where *pkg\_version* is the name of the adapter driver package that you installed (for example, QLA2300–3).

8. Reboot the Solaris host, by typing the following command:

|--|--|

When you are done, go to the next procedure, "Verifying the HBA installation."

### Verifying the HBA installation

Complete the following steps to verify that the HBAs are installed:

1. Type the following command:

# view /var adm messages

A list of administrative messages displays.

- 2. Scroll down the list until you see the HBAs listed.
- 3. Record the WWPN and the HBA number for each of the two HBA cards.

When you are done, go to the next procedure, "Modifying the QLogic HBA settings."

### Modifying the QLogic HBA settings

Complete the following steps to modify the QLogic HBA settings:

1. Open the QLogic configuration file, by typing the following commands:

# cd /kernel/drv
# vi QLogic\_conf\_file.conf

where *QLogic\_conf\_file*.conf is the name of the QLogic configuration file (for example, q1a2300.conf).

- 2. In the Vi Editor, uncomment and modify the loop attributes on each of the two QLogic HBA cards, using the information in Appendix F, "JNI and QLogic host bus adapter settings," on page 147.
- 3. Save the changes to the QLogic configuration file, by typing the following command:

| #:wq |  |  |
|------|--|--|
|      |  |  |

4. Reboot the Solaris host, by typing the following command:

# reboot -- -r

When you are finished, install the failover driver, as described in the next section.

### Installing a failover driver on Solaris

You can install either the RDAC failover driver or the DMP failover driver on your Solaris system.

This section includes the following procedures:

- "Installing the RDAC failover driver"
- "Installing the DMP failover driver" on page 97

## Installing the RDAC failover driver

This section describes how to install RDAC on a Solaris host.

**Before you begin:** You must install a JNI or QLogic driver package before you install RDAC. If you have a SAN-attached configuration, you must also modify the JNI or QLogic configuration file before you install RDAC. If you fail to follow the procedures in this order, problems can occur.

For information about how to install the JNI or QLogic HBA driver packages and modify the settings, see "Configuring the host bus adapter cards" on page 86.

**Note:** Modifying failover settings in the JNI or QLogic configuration file after installing RDAC requires the removal of the RDAC from the host.

#### Steps for installing the RDAC failover driver

**Before you begin:** Check the readme file at the following Web site to ensure that you have the latest version of RDAC:

www-1.ibm.com/servers/storage/support/fastt/index.html

At the Web site, click the link for your FAStT storage server. When the page opens, click **Storage Manager 9.1**. When that page opens, click the **v9.1** link that is listed for IBM FAStT Storage Manager for Solaris.

Complete the following steps to install RDAC:

- 1. Insert the Solaris installation CD in the CD-ROM drive.
  - **Note:** In this procedure, the installation CD is mounted at /cdrom/SM91. Modify these commands as needed for your installation.
- 2. Type the following command to start installing the RDAC package:

# pkgadd -d path/filename.pkg

where *path/filename* is the directory path and name of the package that you want to install.

The installation process begins.

Information about packages that can be installed in the specified directory is displayed on the command line, as in the following example:

```
The following packages are available:

1 RDAC Redundant Disk Array Controller

(sparc) version number

Select package(s) you wish to process (or 'all' to process all

packages). (default:all) [?,??,q]:
```

- Type the value of the package you are installing and press Enter. The installation process begins.
- The software automatically checks for package conflicts. If any conflicts are detected, a message is displayed indicating that some files are already installed and are in use by another package.

The following prompt is displayed:

Do you want to install these conflicting files [y, n, ?]

Type y and press Enter.

5. The following prompt is displayed:

This package contains scripts which will be executed with super-user permission during the process of installing this package. Do you want to continue with the installation of <RDAC> [y, n, ?]

Type y and press Enter.

The installation process continues.

6. When the RDAC package has been successfully installed, the following message is displayed:

Installation of <RDAC> was successful.

Ensure that the variables in the configuration files for the JNI adapter cards have been set to the correct values. For information about these configuration files and their variables, see "Modifying the JNI HBA settings" on page 87.

7. Reboot the Solaris host by typing the following command:

# reboot -- -r

**Attention:** Any modifications to the persistent bindings in the jnic146.conf requires the removal of RDAC. After the RDAC is removed you can modify the persistent bindings in the jnic146x.conf, and then re-install RDAC.

Complete the following steps to modify the sd.conf or jnic146x.conf files:

1. Remove RDAC by typing the following command:

#pkgrm RDAC\_driver\_pkg\_name

where *RDAC\_driver\_pkg\_name* is the name of the RDAC driver package that you want to remove.

2. Verify RDAC drive package removal by typing the following command:

#pkginfo RDAC driver pkg name

where *RDAC\_driver\_pkg\_name* is the name of the RDAC driver package that you removed.

3. Reboot the Solaris host by typing the following command:

#reboot -- -r

 Modify persistent bindings in the jnic146x.conf or edit the sd.conf file by typing the following command:

```
# vi /kernel/drv/jnic146x.conf or sd.conf
```

When you have finished making changes, run the following command to save the changes:

```
#:wq
```

5. Install the RDAC driver package by typing the following command:

#pkgadd -d RDAC driver pkg name

where *RDAC\_driver\_pkg\_name* is the name of the RDAC driver package that you want to install.

6. Verify package installation by typing the following command:

#pkginfo RDAC\_driver\_pkg\_name

where *RDAC\_driver\_pkg\_name* is the name of the RDAC driver package that you installed.

7. Reboot the Solaris host by typing the following command:

#reboot -- -r

**Note:** You must reboot the host after modifying the jnic146x.conf file, because the jnic146x.conf driver is only read during the boot process. Failure to reboot the host might result in some devices being inaccessible.

### Installing the DMP failover driver

This section describes how to install VERITAS Dynamic Multipathing (DMP), which is a failover driver for Solaris hosts. While RDAC allows you to have only 32 LUNs, DMP allows you to have up to 256 LUNs.

**Related reading:** For more information about using VERITAS DMP, see the VERITAS Volume Manager and VERITAS File System v3.5 documentation for Solaris, which you can download from the following Web site:

www.veritas.com

#### System requirements

Ensure that your system meets the following requirements for installing DMP:

- Solaris operating system
- VERITAS Volume Manager 3.5
- SMibmasl.pkg (enables Solaris to recognize the FAStT machine type)

### **DMP** installation overview

Ensure that your system meets the following prerequisites for installing DMP:

- · The HBAs are installed on the Solaris host.
- The JNI HBA package is installed.
- The parameter settings in the JNI configuration file (for example, Jnic146x.conf) are modified.
- In a SAN environment, bindings are configured.
- The zones are created and enabled for the Solaris partition.
- Storage is mapped to the Solaris partition.

Perform the following procedures, in the order listed, to complete the DMP installation:

- 1. "Preparing for VERITAS DMP installation"
- 2. "Installing VERITAS Volume Manager packages for DMP" on page 100
- 3. "Installing the SMibmasl software package" on page 103
- 4. "Configuring VERITAS Volume Manager" on page 103
- 5. "Starting the VERITAS Enterprise Administrator" on page 107

### Preparing for VERITAS DMP installation

Complete the following steps to prepare the host for installing VERITAS DMP:

- 1. Choose the Solaris host on which you want to install DMP.
- 2. Manually define the targets and LUNs in the /kernel/drv/sd.conf file, by completing the following steps.

By default, the /kernel/drv/sd.conf file defines targets 0, 1, 2, and 3. LUN0 also is defined for targets 0, 1, 2, and 3.

Notes:

- Each target represents a controller to a subsystem, and each LUN represents a logical drive.
- If you are adding additional target or LUN definitions to the /kernel/drv/sd.conf file for an existing DMP configuration, be sure to reboot the Solaris host.
- a. Open the /kernel/drv/sd.conf file with the Vi Editor, by typing the following command:

# vi /kernel/drv/sd.conf

The file looks similar to the following example:

#
# Copyright (c) 1992, Sun Microsystems, Inc.
#
#ident "@(#)sd.conf 1.9 98/01/11 SMI"
name="sd" class="scsi" class\_prop="atapi"
target=0 lun=0;
name="sd" class="scsi" class\_prop="atapi"
target=1 lun=0;
name="sd" class="scsi" class\_prop="atapi"
target=2 lun=0;
name="sd" class="scsi" class\_prop="atapi"
target=3 lun=0;

b. Add additional target and LUN definitions, using the Vi Editor. In the following example, it is assumed that the Solaris host is attached to one FAStT subsystem with three LUNs mapped to the FAStT storage partition. In addition, the access LUN must be mapped to the partition.

```
Copyright (c) 1992, Sun Microsystems, Inc.
#
#
#ident "@(#)sd.conf 1.9 98/01/11 SMI"
name="sd" class="scsi" class prop="atapi"
target=0 lun=0;
name="sd" class="scsi" class_prop="atapi"
target=1 lun=0;
name="sd" class="scsi" class_prop="atapi"
target=2 lun=0;
name="sd" class="scsi" class prop="atapi"
target=3 lun=0;
name="sd" class="scsi" target=0 lun=1;
name="sd" class="scsi" target=0 lun=2;
name="sd" class="scsi" target=0 lun=3;
name="sd" class="scsi" target=0 lun=31;
name="sd" class="scsi" target=1 lun=1;
name="sd" class="scsi" target=1 lun=2;
name="sd" class="scsi" target=1 lun=3;
name="sd" class="scsi" target=1 lun=31;
```

 Save the new entries in the /kernel/drv/sd.conf fil, by typing the following command:

#:wq

3. Verify that RDAC is not installed on the host, by typing the following command:

# pkginfo -1 RDAC

4. If RDAC is installed, remove it by typing the following command:

# pkgrm RDAC

5. Verify that a host partition has been created. If not, create one by following the procedure that is described in "Storage Partitioning: Defining a Solaris host group" on page 84.

Attention: Set the host port type to Solaris DMP. Failure to do so results in an inability to map for more than the RDAC limit of 32 LUNs, and causes other undesired results.

- 6. Ensure that all of the paths are optimal, and are in a preferred path state from the SMclient.
- 7. Reboot the host and ensure that the devices show up, by typing the following command:

# SMdevices

8. Verify that you have a 1 GB logical drive available for the rootdg.

9. Label the logical drive that you are using for the rootdg, by typing the following command:

# format

10. Reboot the Solaris host, by typing the following command:

# reboot -- -r

#### Installing VERITAS Volume Manager packages for DMP

The installation steps that are described in this section are based on a CD installation of VERITAS.

**Before you begin:** Ensure that you have the VERITAS Volume Manager license key, and any other VERITAS licenses that you want to install, available during the installation process.

Complete the following steps to install VERITAS Volume Manager packages for DMP:

- 1. Insert the VERITAS CD into the CD-ROM drive.
- 2. Navigate to the mounted CD directory. If you are unsure about the mount point path to the CD-ROM, type the following command:

#df

The result is similar to the following example:

| (/dev/dsk/c0t0d0s  | 0):22222222                                                   | blocks 173544                                                                                                    | files                                                                                                    |                                                                                                    |
|--------------------|---------------------------------------------------------------|----------------------------------------------------------------------------------------------------|----------------------------------------------------------------------------------------------------|----------------------------------------------------------------------------------------------------|
| (/proc             | ):                                                            | 0 blocks 299                                                                                                    | 03 fil                                                                                                    | es                                                                                                    |
| (fd                | ):                                                            | 0 blocks                                                                                                    | 0 fil                                                                                                    | es                                                                                                    |
| (mnt               | ):                                                            | 0 blocks                                                                                                    | 0 fil                                                                                                    | es                                                                                                    |
| (swap              | ): 6764416                                                    | blocks 210436                                                                                                    | files                                                                                                    |                                                                                                    |
| (swap              | ):6764416                                                     | blocks 210436                                                                                                    | files                                                                                                    |                                                                                                    |
| je_solutions_solar | is_3.5cd1                                                     |                                                                                                    |                                                                                                    |                                                                                                    |
| <pre></pre>        | olutions_sol                                                  | aris_3.5cd1):                                                                                                    |                                                                                                    |                                                                                                    |
| ks 500 files       | _                                                             | _                                                                                                    |                                                                                                    |                                                                                                    |
|                    | (/proc<br>(fd<br>(mnt<br>(swap<br>(swap<br>ge_solutions_solar | <pre>(/proc ):<br/>(fd ):<br/>(mnt ):<br/>(swap ): 6764416<br/>(swap ):6764416<br/>ge_solutions_solaris_3.5cd1<br/></pre> | <pre>(/proc ): 0 blocks 299<br/>(fd ): 0 blocks<br/>(mnt ): 0 blocks<br/>(swap ): 6764416 blocks 210436<br/>(swap ):6764416 blocks 210436<br/>ge_solutions_solaris_3.5cd1<br/></pre> | (fd       ):       0 blocks       0 fil         (mnt       ):       0 blocks       0 fil         (swap       ):       6764416       blocks       210436       files         (swap       ):       6764416       blocks       210436       files         (swap       ):       6764416       blocks       210436       files         ge_solutions_solaris_3.5cd1              /c1t6d0/storage_solutions_solaris_3.5cd1): |

**Note:** In this example, you would type the following command to go to the mounted CD directory:

# cd /cdrom/storage\_solutions\_solaris\_3.5dc1

3. Run the VERITAS installer script, by typing the following commands:

# 1s

# ./installer

Note: The output of the # Is command is similar to the following:

| cluster_server           | menu                                 |
|--------------------------|--------------------------------------|
| database_ac_for_oracle9i | <pre>sanpoint_foundation_suite</pre> |
| file_system              | traffic_director                     |
| installer                | volume manager                       |
| installer.pdf            | win32                                |
|                          |                                      |

4. A new screen displays. Type y and press **Enter** to install VRTSvlic, as shown in the following example:

| VERITAS Storage Solutions                            |
|------------------------------------------------------|
| Looking for package VRTSvlic                         |
| Currently installed 0                                |
| Minimum Version:3.00.000                             |
|                                                      |
| For release Train installation to continue, VRTSvlic |
| must installed or upgraded.                          |
| Do you want to install it now? [y,n]: y              |

5. The VERITAS Storage Solutions screen displays. Install the license for VERITAS Volume Manager 3.5 by selecting option 1 (Add License Key), as shown in the following example:

| VERITAS Storage So<br>VERITAS Product                                                                          |                                                                                                    | Licensed                   |
|----------------------------------------------------------------------------------------------------|----------------------------------------------------------------------------------------------------|----------------------------|
| Volume Manager<br>File System<br>Foundation Suite<br>Volume Replicator<br>Flash Snap<br>Database Edition for O | Not Installed<br>Not Installed<br>Not Installed<br>Not Installed<br>Not Installed<br>ra Not Installed | No<br>No<br>No<br>No<br>No |
| <pre>1= Add License Key 2=1 p= Product Description Enter [1,2,3,h,p,q]: 1</pre>                                |                                                                                                    | fresh h=help               |

6. Type the VERITAS license key, as shown in the following example:

```
VERITAS Storage Solutions
Please enter your VERITAS license key: XXXX-XXXX-XXXX-XXXX
```

7. After the license is successfully installed, a product summary screen displays. Install VERITAS Volume Manager by selecting option 2 (Installation Menu), as shown in the following example.

**Requirement:** Allow VERITAS to install conflicting files. At a minimum, you must install the VRTSvmpro file. If you want to use the GUI version of VERITAS Volume Manager, you must also install additional packages. See the VERITAS Volume Manager 3.5 installation documentation if you want to install the VERITAS Volume Manager GUI.

| VERITAS Storage<br>VERITAS Product                                                                               | <b>Solutions</b><br>Currently Installed                                                            | Licensed                            |
|----------------------------------------------------------------------------------------------------|----------------------------------------------------------------------------------------------------|-------------------------------------|
| Volume Manager<br>File System<br>Foundation Suite<br>Volume Replicator<br>Flash Snap<br>Database Edition for Ora | Not Installed<br>Not Installed<br>Not Installed<br>Not Installed<br>Not Installed<br>Not Installed | Yes<br>Yes<br>Yes<br>No<br>No<br>No |
| <pre>1= Add License Key 2=Ins<br/>p= Product Description<br/>Enter [1,2,3,h,p,q]: 2</pre>                        | tallation Menu 3=Refre                                                                             |                                     |

8. A list of available products displays. Install VERITAS Volume Manager by selecting option 1 (Volume Manager) from the products list, then type *y* and press **Enter**, as shown in the following example:

| VERITAS Storage Solutions                              |
|--------------------------------------------------------|
| Available products:                                    |
|                                                        |
| 1) Volume Manager                                      |
| 2) File System                                         |
| 3) Foundation Suite (Quick Start, HA & Flash Snap)     |
| 4) Volume Replicator                                   |
| 5) Database Edition for Oracle                         |
| 6) Cluster Server                                      |
| 7) SanPoint Foundation Suite                           |
| 8) Cluster Server QuickStart                           |
| 9) Database Edition/Advance Cluster for Oracle 9i      |
| 10) Cluster Server Traffic Director                    |
| g) Return to the main menu                             |
| h) Installation help                                   |
|                                                        |
| Enter the number of the product to install or [q,h]: 1 |
|                                                        |
|                                                        |
| VERITAS Storage Solutions                              |
|                                                        |
| You are about to begin installation of Volume Manager  |
| Do you want to continue? [y,n]: y                      |
| bo you want to continue. Ly,ii]. y                     |

9. A list of available products displays again. Install VERITAS file systems by selecting option 2 (File System), then typing y and pressing **Enter**.

**Note:** Allow VERITAS to install conflicting files, and when prompted to install setuid/setgid files and the VRTSvxfs file, answer y to both.

- 10. Exit the VERITAS installer by selecting option q (Return to the main menu) on the products screen.
- 11. A product summary screen displays. Exit the screen by selecting option q (quit), as shown in the following example:

| VERITAS Storage Solutions           VERITAS Product         Currently Installed                                                                                                    | nsed                     |
|----------------------------------------------------------------------------------------------------|--------------------------|
| Volume Manager         3.5, REV=06.21.2002.23.14 Yes           File System         3.5, REV=GA06           Foundation Suite         3.5           Volume Replicator         3.5, REV=06.21.2002.23.14           Flash Snap         3.5, REV=06.21.2002.23.14           Database Edition for Ora Not Installed         No | Yes<br>Yes<br>Yes<br>Yes |
| <pre>1= Add License Key 2=Installation Menu 3=Refresh h p= Product Description q=quit Enter [1,2,3,h,p,q]: q</pre>                                                                                                    | =help                    |

### Installing the SMibmasl software package

Complete the following steps to install the SMibmasl software package:

1. Install the SMibmasl package, by typing the following command:

**Tip:** You can select either the default (all), or select option 1.

#pkgadd -d SMibmasl\_pkg

2. Reboot the Solaris host, by typing the following command:

```
# reboot -- -r
```

#### **Configuring VERITAS Volume Manager**

Complete the following steps to configure the VERITAS Volume Manager:

1. Initialize one disk for rootdg, by typing the following command:

```
# vxinstall
```

**Note:** You have already entered a license key for VERITAS Volume Manager and VERITAS File System. You do not need to install additional VERITAS software at this time. Unless you want to install additional VERITAS software at this time, type n (no) in response to both of the following questions:

Some licenses are already installed. Do you wish to review them? [y,n,q,?] (default: y) n Do you wish to enter another license key [y,n,q,?] (default: n) n

2. The Volume Manager Installation screen displays. Choose whether to set up enclosure-based names for the FAStT-attached disks by typing y (yes) or n (no), as shown in the following example:

```
Volume Manager Installation
Menu: Volume Manager/Install
  VxVM will use the following format to name disks on the host:
 enclosurename diskno
 In the above format, enclosurename is the logical name
of the enclosure to which the disk belongs.
VxVM assigns default enclosure names which
can be changed accordingly to the user requirements.
  Some examples would be:
  FAStT 2 - second disk detected in enclosure 'hitachio'
  Jbod \overline{1} - first disk detected in the jbod category
  For non-public loop disks (Ex. FC disks directly
connected to the host or through Hubs),
you could choose to use the c#t#d#s# naming format.
 Do you want to use enclosure based names for all disks?
 [y,n,q,?] (default: n) n
```

3. The Volume Manager Installation screen displays. Press the Return key to continue the installation process, as shown in the following example:

```
Volume Manager Installation
Menu: Volume Manager/Install
The Volume Manager has detected the following
categories of storage connected to your system:
Enclosure: Disk IBM_FAStT0
Hit RETURN to continue
```

4. The Volume Manager Installation Options screen displays. Select option 2 (Custom Installation), as shown in the following example.

```
Volume Manager Installation Options
Menu: VolumeManager/Install
1. Quick Installation
2. Custom Installation
3. Prevent multipathing/Suppress devices from VxVM's view
? Display help about menu
?? Display help about the menuing system
q Exit from menus
Select an operation to perform: 2
```

5. The Volume Manager Custom Installation screen displays. Select n (do not encapsulate the boot disk), as shown in the following example:

| Volume Manager Custom Installation<br>Menu: VolumeManager/Install/Custom                                                                                                    |
|----------------------------------------------------------------------------------------------------|
| The CxTxDx disk is your boot disk.<br>You can add it as a new disk.<br>If you encapsulate it, you will<br>make your root file system and<br>system areas on the Boot Disk<br>into volumes. This is required if<br>you wish to mirror your root file<br>system or system swaparea. |
| Encapsulate Boot Disk [y,n,q,?] (default: n) <b>n</b>                                                                                                    |

6. The Volume Manager Custom Installation screen displays. Press the Return key to continue, as shown in the following example:

```
Volume Manager Custom Installation
Menu: VolumeManager/Install/Custom/Disk
Disk array serial number: DISKS
Generating list of disks in disk array Disk ...
<excluding root disk c0t0d0>
The volume Manager has detected the following disks in
Enclosure Disk:
c0t1d0
Hit RETURN to continue.
```

7. The Installation Options for Controller Disk screen displays. Select option 3 (Install one disk at a time), as shown in the following example:

```
Installation Options for Controller Disk
Menu: Volume Manager/Install/Custom/Disk
1 Install all disks as pre-existing disks. (encapsulate)
2 Install all disks as news disks. (discard data on disks!)
3 Install one disk at a time.
4 Leave these disks alone.
? Display help menu
?? Diplay help menu
q Exit from menus
Select an operation to perform: 3
```

- 8. The Installation Options for Disk *XXXXXX* screen displays (similar to the screen that is shown in step 7). Select option 3 (Install one disk at a time).
- 9. The Volume Manager Custom Installation screen displays. Press the Return key to continue, as shown in the following example:

```
Volume Manager Custom Installation
Menu: VolumeManager/Install/Custom/disk/IBM_FAStTO
Disk array serial number : 600A0B800000F14400000
Generating list of disk in disk array IBM_FAStTO ....
The Volume Manager has detected the following
disk in enclosure IBM_FAStTO:
C8t4d0 c8t1d1 c8t4d2 c8t4d3
Hit RETURN to continue.
```

- 10. The Installation Options for Controller *YYYYYY* displays (similar to the screen that is shown in step 7). Select option 3 (Install one disk at a time).
- 11. The Installation Options for Disk *ZZZZZ* displays. For the rootdg, select option 3 (Install as a new disk).

In the following example, c8t4d0 is the logical drive that is being used as the rootdg for VERITAS DMP:

```
Installation options for disk c8t4d0
Menu: VolumeManager /Install/Custom/Disk/IBM_FAStT0
   1 Install as pre-existing disk. (encapsulate)
   2 Install as a new disk. (discard data on disks!)
   3 Leave this disk alone.
   ? Display help menu
   ?? Display help about the menuing system
   q Exit from menus
Select an operation to perform: 2
Are you sure (destroys data on c8t4d0) [y,n,q,?]
   (default: n) Y
Enter disk name for c8t4d0 [<name>,q,?] (default: disk 01)
```

12. The Installation Options for Disk *XYXYXY* displays. Select option 3 (Leave this disk alone) for all non-rootdg logical drives, as shown in the following example:

```
Installation options for disk c8t4d1
Menu: VolumeManager /Install/Custom/Disk/IBM_FAStT0
1 Install as pre-existing disk. (encapsulate)
2 Install as a new disk. (discard data on disks!)
3 Leave this disk alone.
? Display help menu
?? Diplay help about the menuing system
q Exit from menus
Select an operation to perform: 3
```

13. Be sure to repeat step 12 for each of the remaining disks on the FAStT storage array.

14. A summary screen displays, similar to the following example. Press Enter.

```
Volume Manager Custom Installation
Menu: VolumeManager /Install/Custom/Disk/IBM_FAStT0
The following is a summary of your choices.
C8t4d0 New disk
Is this correct [y,n,?] (default: y) ENTER
```

15. Status information displays, similar to the following example. When the display has completed, select y (yes) to reboot the system.

```
The Volume Manager is now reconfiguring (partition phase) ...
Volume Manager: Partitioning c8t4d0 as a new disk
The Volume Manager in now reconfiguring (initialization phase) ...
Volume Manager: Adding disk01 (c8t4d0) as new disk.
The volume Daemon has been enabled for tranactions.
The system now must be shut down and rebooted in order to
continue the reconfiguration.
Shutdown and reboot now [y,n,q,?] (default:n) Y
```

#### Starting the VERITAS Enterprise Administrator

After you have installed the VERITAS packages, and configured the rootdg, you must stop and restart the VERITAS Enterprise Administrator (VEA).

**Tip:** VEA starts automatically after a reboot.

Complete the following steps to start VEA:

1. Stop the VEA service, by typing the following command at the command prompt:

# /opt/VRTSob/bin/vxsvc -k

2. Restart the VEA service, by typing the following command:

# /opt/VRTSob/bin/vxsvc

3. Verify the state of the VEA service, by typing the following command:

# /opt/VRTSob/bin/vxsvc -m

4. Start the VEA GUI, by typing the following command:

# /opt/VRTSob/bin/vea &

5. Login to the VEA GUI, and re-scan.

When you are done, you have completed installing VERITAS DMP for the Solaris host.

See the VERITAS documentation for information about how to complete the following tasks:

- Set up disk groups
- Create volumes
- · Create file systems
- Mount file systems

# Verifying external storage

After you install the failover driver, complete the following steps to verify that the host recognizes the external storage.

**Before you begin:** SMutil must be installed on the host to enable the **SMdevices** and **hot\_add** commands, which you use in the following procedure. For information about how to install SMutil, see "Steps for installing FAStT SMutil software (required)" on page 80.

**Restriction:** Do not delete the access LUN or the access logical drive. RDAC uses the access LUN for communication between controllers and FAStT Storage Manager. Therefore, a storage subsystem with two controllers would require two access LUNs. The access LUN is typically assigned the LUN number 31, by default.

1. Run the following command to verify that the host recognizes the external FAStT storage:

# /opt/IBM\_FAStT/util/SMdevices

You must see two access LUNS, and all the configured storage (logical drives). If any of these are missing, run the following command:

# /etc/raid/bin/hot add

2. Run the following command to verify that SMutil and the host both recognize all the configured storage:

# format

You must see two access LUNS, and all configured storage (logical drives). If you still do not see all the storage, check the following:

- Recheck the zones.
- Ensure that the zones have been enabled.
- · Recheck the targets and WWPNs.
- Check to see if the FAStT Controllers and expansion drawers are powered on.
- Check to see if the switch or switches are powered on.
- Check fibre-channel cables.

### Redistributing logical drives in case of failure

Auto Volume Transfer (AVT) is disabled, by default, on Solaris hosts. Therefore, if a failure occurs that initiates a controller failover, you must manually redistribute logical drives to their preferred paths.

Complete the following steps to manually redistribute logical drives to their preferred paths:

- 1. Repair or replace any faulty components. For more information, see the *IBM TotalStorage FAStT Installation and Support Guide* for the appropriate FAStT storage server.
- Using the Subsystem Management window, redistribute logical drives to their preferred paths by clicking Advanced —> Recovery —> Redistribute Logical Drives.

**110** IBM TotalStorage FAStT Storage Manager Version 9: Installation and Support Guide for AIX, HP-UX, Solaris, and Linux on POWER

# Chapter 5. Using FAStT with Linux on POWER-based hosts

This chapter provides the following information:

- "Overview"
- "FAStT hardware and firmware requirements"
- "Restrictions" on page 113
- "Configuring storage subsystems on POWER-based Linux hosts" on page 113
- "Creating direct and SAN-attached configurations" on page 120
- "Configuring the host bus adapter drivers" on page 121
- "Performing initial device identification" on page 123

For host operating system requirements, see Appendix D, "Linux on POWER system requirements," on page 143

### **Overview**

The FAStT Storage Manager client software is not currently available for POWER-based SUSE Linux hosts.

To manage FAStT storage subsystems with your POWER-based SUSE Linux host, you must install the Storage Manager client software (SMclient) on an AIX 5L, Solaris, HP-UX, Windows or i386 processor-based Linux server, and use that server as your storage management station.

- **Note:** For information on installing FAStT Storage Manager on an AIX, Solaris, or HP-UX management station, see the appropriate installation chapter in this document:
  - Chapter 2, "Installing storage management station software on AIX systems," on page 19
  - Chapter 3, "Installing storage management station software on HP-UX systems," on page 57
  - Chapter 4, "Installing storage management station software on Solaris systems," on page 75

For information on installing FAStT Storage Manager on a Windows or i386 processor-based Linux management station, see *IBM TotalStorage FAStT Storage Manager 9 Installation and Support Guide for Intel-based Operating System Environments* (GC26-7649).

For Linux on POWER/pSeries support, see the following Web sites:

# Linux on POWER resource center

www.ibm.com/servers/enable/linux/power/

### Linux on pSeries support

www.ibm.com/servers/eserver/pseries/linux/

# FAStT hardware and firmware requirements

Table 18 on page 112 lists the FAStT Fibre Channel storage servers that you can use with POWER-based Linux hosts.

**Note:** To ensure that you have the latest versions of the firmware and the NVSRAM, see the latest readme file at the following Web site:

www-1.ibm.com/servers/storage/support/fastt/index.html

Click the link for your FAStT storage server. When the page opens, click **Storage Manager 9.1**. Accept the license agreement, then scroll down and click the **v9.1** link that is listed for IBM FAStT Storage Manager for Linux on POWER.

Table 18. FAStT storage servers that are supported with POWER-based Linux hosts

| Product Name                                                           | Model                 | Minimum appware/snapware (firmware) and NVSRAM versions |
|------------------------------------------------------------------------|-----------------------|---------------------------------------------------------|
| IBM TotalStorage<br>FAStT900 Fibre<br>Channel Storage<br>Server        | 1742-90U              | Firmware: 06.10.05.xx<br>NVSRAM: N1742F900R910V02       |
| IBM TotalStorage<br>FAStT700 Fibre<br>Channel Storage<br>Server        | 1742-1RU              | Firmware: 06.10.05.xx<br>NVSRAM: N1742F700R910V02       |
| IBM TotalStorage<br>FAStT600 Turbo<br>Fibre Channel<br>Storage Servers | 1722-60U,<br>1722-60X | Firmware: 06.10.05.xx<br>NVSRAM: N1722F600R910V03       |

Table 19 lists the FAStT EXP expansion units and other hardware that are supported with POWER-based Linux hosts.

**Note:** For important information about using the FAStT EXP100 SATA expansion unit, see *IBM TotalStorage FAStT EXP100 Expansion Unit Release Notes* (GC26-7619-03).

| Hardware          | Product Name                                                                | Model              | Minimum firmware version |
|-------------------|-----------------------------------------------------------------------------|--------------------|--------------------------|
| Expansion units   | IBM TotalStorage<br>FAStT EXP100 SATA<br>Storage Expansion<br>Unit          | 1710–10U or<br>10X | 9554                     |
|                   | IBM TotalStorage<br>FAStT EXP700 Fibre<br>Channel Storage<br>Expansion Unit | 1740-1RU or<br>1RX | 9326                     |
|                   | IBM TotalStorage<br>FAStT EXP500 Fibre<br>Channel Storage<br>Expansion Unit | 3560-1RU or<br>1RX | 9163                     |
| Host Bus Adapters | IBM HA Emulex<br>LP9000                                                     | FC 6228            | 3.82a1                   |
|                   | IBM HA Emulex<br>LP9002-F2                                                  | FC 6239            | 2.10f                    |
|                   | IBM HA Emulex<br>LP10000                                                    | FC 5716            | 1.81a1                   |

Table 19. Hardware that is supported with POWER-based Linux hosts

**112** IBM TotalStorage FAStT Storage Manager Version 9: Installation and Support Guide for AIX, HP-UX, Solaris, and Linux on POWER

| Hardware | Product Name   | Model                | Minimum firmware version |
|----------|----------------|----------------------|--------------------------|
| Switches | Brocade switch | 2109-S08<br>2109-S16 | 2.6.2a                   |
|          | Brocade switch | 2109-F16             | 3.1.2a                   |
|          | Brocade switch | 2109-M12             | 4.0.2c                   |
|          | McData switch  | 2032-064             | 6.01.00 - 18             |
|          | InRange switch | 2042-001/128         | 4.3.0                    |

Table 19. Hardware that is supported with POWER-based Linux hosts (continued)

### **Restrictions**

The following restrictions apply to POWER-based Linux host configurations:

#### SAN and connectivity restrictions

- POWER-based SUSE LINUX Enterprise Server 9 hosts can support one host bus adapter (HBA) per controller. You can configure one HBA to each mini-hub on the FAStT controller. Each HBA-to-controller relationship must reside in a separate zone.
- Direct-attach configurations are restricted to single-initiator configurations only. You can only make one connection to each minihub on a FAStT storage server.

**Note:** FAStT600 Turbo storage servers do not have minihubs.

- Single-switch configurations are allowed, but each HBA and FAStT controller combination must be in a separate SAN zone.
- Other storage devices, such as tape devices or other disk storage, must be connected through separate HBAs and SAN zones.

### Partitioning restrictions

- All logical drives that are configured for Linux on POWER must be mapped to a Linux host group. For more information, see and "Storage Partitioning premium feature" on page 17.
- On each controller, you must configure at least one LUN with an ID between 0 and 31 that is not a UTM or access logical drive.

### Interoperability restrictions

• You cannot use F-RAID Manager.

# Configuring storage subsystems on POWER-based Linux hosts

If you have purchased a Storage Partitioning premium feature, ensure that the premium feature is enabled. For more information, see "Enabling your premium features" on page 17.

**Note:** FAStT Storage Manager software is not currently available for SUSE Linux on POWER-based hosts. Complete the FAStT Storage Manager procedures in this section using SMclient on your storage management station, as described in the "Overview" on page 111.

# Adding storage subsystems to FAStT SMClient

Perform the following steps to add storage subsystems to FAStT SMclient:

1. The subsystem must be physically configured for direct management using Ethernet connections from the management station to each controller. Install SMclient on the management station before configuring the subsystem.

**Note:** See "Setting up IP addresses for FAStT storage controllers" on page 13 for information about assigning initial IP addresses to the controllers.

2. After the disk subsystem is configured on the network, start SMclient on the management station, as follows:

#### AIX management station:

Type the following command:

# /usr/SMclient/SMclient

#### HP-UX or Solaris management station:

Type the following command:

# SMclient

Windows management station:

```
Select Start --> Programs --> IBM FAStT Storage Manager 9 Client.
```

The Enterprise Management window opens.

- 3. Complete the following steps to add the storage subsystems to the SMclient:
  - a. In the Enterprise Management window, click Edit --> Add Device.
  - b. In the Add Device window, type the IP address of the first controller in the storage subsystem and click **Add**.
  - c. Type the IP address of the second controller and click **Add**, and then click **Close**.

The storage subsystem is shown as a direct network attachment. Double-click **Storage Subsystem** to open the Subsystem Management window.

### Upgrading FAStT firmware and NVSRAM

The procedures in this section describe how to download and install FAStT controller firmware and NVSRAM.

**Before you begin:** Read the information in the following sections before you begin the download procedures:

- "Checking current versions of firmware and NVSRAM"
- "Staged download" on page 115

#### Checking current versions of firmware and NVSRAM

Versions of firmware and NVSRAM that are provided with this product might be later releases than those described in this document. Check your current versions and the latest readme file to find out if you have the latest versions.

To find whether you have the latest versions of firmware and NVSRAM, complete the following steps:

- In the Subsystem Management window, click Storage Subsystem —> View Profile. The Storage Subsystem Profile window displays.
- 2. In the Storage Subsystem Profile window, click the Controllers tab to see the current versions of firmware and NVSRAM.
- 3. Click **Close** to close the Storage Subsystem Profile window.

4. To find whether the versions of firmware and NVSRAM that are currently on your storage subsystem are the latest versions, see the readme file at the following Web site:

www-1.ibm.com/servers/storage/support/fastt/index.html

Click the link for your FAStT storage server. When the page opens, click **Storage Manager 9.1**. Accept the license agreement, and then scroll down and click the **v9.1** link that is listed for IBM FAStT Storage Manager for Linux on POWER.

The latest versions are listed in the readme file.

5. If you find that you do not have the latest versions of the firmware and NVSRAM, click the **Back** button on your browser to return to the previous page. You can download the correct versions to a directory by clicking the appropriate link that is listed in the IBM FAStT Controller Firmware matrix.

### Traditional or staged firmware download

There are two methods for downloading the controller firmware:

- "Traditional download"
- "Staged download"

You can select which method you want to use during the upgrade process, as described in "Upgrading FAStT controller firmware" on page 116 and "Upgrading the NVSRAM" on page 116.

*Traditional download:* The traditional download process takes significantly longer and must be done in one phase, rather than in two phases as with the staged controller firmware download. Therefore the preferred method of controller firmware download is the staged controller firmware download.

*Staged download:* The staged controller firmware download feature separates downloading and activation into two separate steps.

#### Notes:

- 1. You cannot upgrade Storage Manager 8.4 (5.4x.xx.xx) firmware to Storage Manager 9.1 (6.1x.xx.xx) firmware using staged download. You can only use staged download if the controller firmware version is already 6.1x.xx.xx, and you are downloading another version of 6.1x.xx.xx firmware.
- 2. Staged controller firmware download is not supported on FAStT700 storage servers.

You can download controller firmware from the storage management software to all storage subsystem controllers for later activation.

The firmware download process occurs in two distinct phases: firmware transfer and firmware activation. You can perform the time-consuming task of loading the firmware online so that it is functionally transparent to the application. You can then defer the activation of the loaded firmware to a convenient time.

Some reasons for activating firmware files at a later time include the following:

- Time of day Activating can take a long time, so you might want to wait until I/O loads are lighter because the controllers will go offline briefly to load the new firmware.
- **Type of package** You might want to test the new firmware package on one storage subsystem before loading the files onto other storage subsystems.

**Note:** The ability to download firmware and activate it later depends on the version of storage management software and type of controller in the storage subsystem.

**Important:** Do not perform other storage management tasks, such as creating or deleting logical drives, reconstructing arrays, and so on, while downloading the FAStT storage server controller firmware. It is recommended that you close all storage management sessions (except for the session that you use to upgrade the firmware) to the FAStT storage server that you plan to update.

### Upgrading FAStT controller firmware

Complete the following steps to upgrade the controller firmware:

**Before you begin:** You must have management connections to both controllers, and both controllers must be in an optimal state before you start the controller firmware download.

- 1. Stop I/O to the controllers.
- 2. Ensure that the array is in an Optimal state. If it is not, resolve the issue before continuing to the next step.
- 3. Download the correct version of the firmware from the Web site that is listed in "Checking current versions of firmware and NVSRAM" on page 114. Place the file in a designated directory on the host system.
- In the Subsystem Management window, click Advanced —> Maintenance —> Download —> Controller Firmware. The Download Firmware window displays.
- 5. Click **Browse** to select the appropriate firmware file.
- 6. If you want to perform a staged firmware download, select the check box next to "Transfer files but don't activate them (activate later)." If you want to perform a traditional firmware download, do not select the check box, and the firmware will load immediately.
- 7. Click **OK** to update both controllers.
- 8. Click Yes to start the download. A new window opens.
- 9. Close the Subsystem Management window and then reopen it to complete the firmware update.
- 10. Verify that the firmware was successfully installed.
- 11. Restart I/O.

### Upgrading the NVSRAM

Complete the following steps to upgrade NVSRAM. NVSRAM will be activated immediately.

**Before you begin:** You must have management connections to both controllers, and both controllers must be in an optimal state before you start the NVSRAM download.

- 1. Stop I/O to the controllers.
- 2. Ensure that the array is in an Optimal state. If it is not, resolve the issue before continuing to the next step.
- 3. Download the correct version of NVSRAM from the Web site listed in "Checking current versions of firmware and NVSRAM" on page 114. Place the file in a designated directory on the host system.
- In the Subsystem Management window, click Advanced —> Maintenance —> Download —> Controller NVSRAM. The Download NVSRAM window displays.

- 5. Click **Browse** to select the appropriate NVSRAM file.
- 6. Click **OK**. The Confirm Download window displays.
- 7. Click Yes to start the download.
- 8. Verify that the NVSRAM was successfully installed.
- 9. Restart I/O.

### Storage Partitioning: Defining a host group

A *host group* is an entity in the Storage Partitioning topology that defines a logical collection of host computers that require shared access to one or more logical drives. You can grant individual hosts in a defined host group access to storage partitions, independently of the host group. You can make logical drive-to-LUN mappings to the host group or to an individual host in a host group.

For more information about storage partitioning, see "Storage Partitioning premium feature" on page 17.

This section contains the following procedures:

- 1. "Steps for defining a host group"
- 2. "Steps for verifying that the host ports match the host" on page 118

Before you begin: Read the following information.

• Create the Linux host group at the storage subsystem level. Do not create host groups at the default group level.

**Exception:** If you are running a FAStT600 configuration without partitioning enabled, you can use the default host group.

• In a cluster partition, perform logical drive mappings on the host group level so that all the hosts can see the same storage. In a normal partition, perform logical drive mappings on the host level.

### Steps for defining a host group

- 1. Click the **Mappings View** tab on the Subsystem Management window.
- In the Mappings window, create a new host group by clicking Mappings —> Define —> Host Group.
  - **Note:** Make sure that the storage subsystem is highlighted in the left panel of the Subsystem Management window. Do not click on Undefined Mappings.
- 3. Type the name of the new host group (for example, Linux SLES 9). Click **Add**, and then click **Close**.
- 4. Highlight the new host group and click **Mappings** —> **Define** —> **Host**.
- 5. Type the name of the host to which the storage subsystem is attached (for example, linuxserver). Click **Add**, and then click **Close**.
- 6. Highlight the host that you just added, then right-click and select **Define Host Port**.
- Select the host port identifier for the first HBA (for example, 10:00:00:c9:24:0c:3f). If you do not see the identifier that you are looking for, see the note at the end of this procedure.
- 8. Change the host type to Linux (do not select Linux Cluster). Click Add.

**Important:** Failure to change the host type from the default to Linux might cause undesired results.

- 9. If you are configuring additional HBAs to this partition, choose the host port for the next HBA and click **Add**, and then click **Close**.
- **Note:** The host port identifier is the WWPN of the host bus adapter. If you do not see the one you want in the host port identifier drop-down menu, check the following:

#### **Fibre-channel cable**

You might not be using the correct cable. Verify that you are using the correct fibre-channel cable, and that it is connected properly.

#### Switch zoning

If you are connected to a switch, ensure that it is zoned correctly.

#### lpfc module

You might not have initialized the lpfc module. Type the following command for the server that does not display in the menu:

# modprobe lpfcdd

If you still do not see the correct WWPNs, try one of the methods listed in "Viewing information about HBAs."

#### Steps for verifying that the host ports match the host

After you set up a host group, perform the following steps to verify that the host ports match the host:

1. Type the following command to view the HBAs:

lsdev | grep lpfcdd

A list that contains all the HBAs that are in the system is displayed.

- 2. In the list, identify the host number of the HBA that is connected to the FAStT.
- 3. Type the following command to view the WWPNs of the HBA and connected FAStT controllers:

cat /proc/scsi/lpfc/host#

where *host#* is the host number of the HBA.

- 4. Verify that the network address number matches the host port number that displays in host partition table of the FAStT SMclient.
- 5. Repeat this procedure to verify the other host ports.

#### Viewing information about HBAs

You can use one of the following methods to view information (such as WWPNs, firmware levels, and other properties) about the HBAs.

#### Viewing HBA information, Method 1:

1. Type the following commands:

| # | cd | /proc/scsi/lpfc |
|---|----|-----------------|
| # | 1s |                 |

A list of HBAs displays, as shown in the following example:

| 10 11 7 8 9 |
|-------------|
|-------------|

2. Type the following command:

# cat hba#

where *hba#* is the number of an HBA in the list. The HBA's properties display, as shown in the following example:

```
elm17c18:/proc/scsi/lpfc # cat 11
Emulex LightPulse FC SCSI 2.10f
HBA: Emulex LightPulse LP9002 (2 Gigabit) on PCI bus 2a device 08 irq 58
SerialNum: 1C21908CE5
Firmware Version: 3.82A1 (C2D3.82A1)
Hdw: 2002606d
VendorId: 0xf90010df
Portname: 10:00:00:00:c9:2d:29:f1 Nodename: 20:00:00:c9:2d:29:f1
Link Up - Ready:
  PortID 0x10200
   Fabric
  Current speed 2G
lpfc4t00 DID 010400 WWPN 20:02:00:a0:b8:13:0f:d3 WWNN 20:02:00:a0:b8:13:0f:d2
lpfc4t01 DID 010500 WWPN 20:0a:00:a0:b8:0f:33:79 WWNN 20:0a:00:a0:b8:0f:33:78
lpfc4t02 DID 010600 WWPN 20:08:00:a0:b8:12:aa:53 WWNN 20:08:00:a0:b8:12:aa:52
lpfc4t03 DID 010700 WWPN 20:04:00:a0:b8:12:db:f1 WWNN 20:04:00:a0:b8:12:db:f0
lpfc4t04 DID 010a00 WWPN 20:10:00:a0:b8:06:64:1e WWNN 20:10:00:a0:b8:06:64:1d
elm17c18:/proc/scsi/lpfc #
```

#### Viewing HBA information, Method 2:

1. Type the following commands:

```
# cd /sys/class/scsi_host
# ls
```

A list of files displays, as shown in the following example:

```
. .. host0 host1 host10 host11 host7 host8 host9
```

2. Type the following commands:

# cd host#

# 1s

where *host#* is the number of a host in the list. The next list of files displays, as shown in the following example:

```
. cmd_per_lun host_busy scan unchecked_isa_dma
.. device proc_name sg_tablesize unique_id
```

3. Type the following commands:

```
# cd device
# ls
```

A list of HBAs displays, as shown in the following example.

**Note:** [11:0:0:5] = [*HBA* : *scsi\_bus* : *scsi\_id* : *LUN*]

| •         | 11:0:0:5  | 11:0:1:2 | 11:0:2:10 | 11:0:3:1  | 11:0:4:0  | 11:0:4:6     |  |
|-----------|-----------|----------|-----------|-----------|-----------|--------------|--|
| ••        | 11:0:0:6  | 11:0:1:3 | 11:0:2:2  | 11:0:3:10 | 11:0:4:1  | 11:0:4:7     |  |
| 11:0:0:0  | 11:0:0:7  | 11:0:1:4 | 11:0:2:3  | 11:0:3:2  | 11:0:4:10 | 11:0:4:8     |  |
| 11:0:0:1  | 11:0:0:8  | 11:0:1:5 | 11:0:2:4  | 11:0:3:3  | 11:0:4:11 | 11:0:4:9     |  |
| 11:0:0:10 | 11:0:0:9  | 11:0:1:6 | 11:0:2:5  | 11:0:3:4  | 11:0:4:12 | detach_state |  |
| 11:0:0:11 | 11:0:1:0  | 11:0:1:7 | 11:0:2:6  | 11:0:3:5  | 11:0:4:13 | _            |  |
| 11:0:0:12 | 11:0:1:1  | 11:0:1:8 | 11:0:2:7  | 11:0:3:6  | 11:0:4:2  |              |  |
| 11:0:0:2  | 11:0:1:10 | 11:0:1:9 | 11:0:2:8  | 11:0:3:7  | 11:0:4:3  |              |  |
| 11:0:0:3  | 11:0:1:11 | 11:0:2:0 | 11:0:2:9  | 11:0:3:8  | 11:0:4:4  |              |  |
| 11:0:0:4  | 11:0:1:12 | 11:0:2:1 | 11:0:3:0  | 11:0:3:9  | 11:0:4:5  |              |  |
|           |           |          |           |           |           |              |  |

# Mapping LUNs to a FAStT storage partition

Complete the following steps to map LUNs to a storage partition.

**Before you begin:** Read "FAStT Storage Manager performance planning" on page 14 for information about planning the number of LUNs to map to each partition.

- 1. Select the Mappings view of the Subsystem Management window.
- In the topology tree, right-click the host on which you want to map LUNs, and select **Define Additional Mappings**. The Define Additional Mapping window opens.
- 3. In the Define Additional Mapping window, select the following options, and then click **Add**:
  - · Host group or host
  - Logical unit number (LUN)(0-255)
  - Logical drive

Repeat these steps for each LUN.

#### Notes:

- 1. It is recommended that you do not map at the host group level. If you do, every host can see all the LUNs.
- 2. Map the LUNs using consecutive numbers. For example, map LUNs to numbers 0; 1; 2; 3; 4; 5; and so on, without skipping any numbers. Failure to do so might cause undesired results.
- 3. Be sure to map LUN 0. Failure to do so might cause undesired results.

### Creating direct and SAN-attached configurations

FAStT Storage Manager supports IBM FAStT Fibre Channel Storage Servers in direct-attached POWER-based Linux host configurations or in a SAN environment through switches in POWER-based Linux host configurations.

# Creating a direct-attached configuration

To create a direct-attached configuration, you must ensure that:

- One or two POWER-based Linux host servers can be connected to the FAStT storage servers.
- No external hubs are being used.
- Two-server FAStT700 or FAStT900 configurations require four host-side minihubs, each with exactly one fibre-channel connection from each HBA to a minihub.

Note: FAStT600 Turbo storage servers do not have minihubs.

• Single HBA configurations are allowed.

Complete the following steps to set up a direct-attached configuration:

- 1. Connect the HBAs to each controller or minihub port of the FAStT storage server.
- 2. Configure and verify the configuration.

### Creating a SAN-attached configuration

To create a SAN-attached configuration, you must ensure that:

- Multiple fibre-channel HBAs within the same server cannot "see" the same FAStT controller port.
- The IBM fibre-channel HBAs are isolated from each other if they are connected to the same switch that is connected to the same FAStT controller port.
- Each fibre-channel HBA and controller port must be in its own fabric zone, if they are connecting through a single fibre-channel switch, such as 2109-F16.

See the documentation that is provided by the switch manufacturer for more information about zoning. Multiple FAStT devices can be configured to the same set of fibre-channel HBAs through a fibre-channel switch.

**Note:** Single HBA configurations are allowed. If you have a single HBA in a SAN-attached configuration, the controller must be fibre-channel connected to the HBA through a switch, and both controllers must be within the same SAN zone as the HBA.

**Attention:** Having a single HBA configuration can lead to loss of access data in the event of a path failure.

Complete the following steps to set up a SAN-attached configuration:

- 1. Connect the HBAs to the switch or switches.
- 2. Connect the FAStT storage subsystems to the switch or switches.
- 3. Set the required zones on the fibre-channel switch or switches, if applicable.
  - **Note:** For information about zoning and enabling zones, see the documentation that is provided by the switch manufacturer.
- 4. Configure, then verify the configuration by logging into the switch to view the system.

# Configuring the host bus adapter drivers

Each Emulex HBA that is used with POWER-based Linux hosts needs two separate HBA and utility driver packages. The standard packages are loaded onto the system with the SUSE LINUX Enterprise Server 9 download.

Use the **Ismod** command to find out whether the HBA device driver (lpfcdd module) is on the system.

If you do not intend to modify the driver, you can use the standard packages. Otherwise, download the latest packages and configure them using the procedures in this section.

# Downloading the HBA driver and utility packages

Download the following packages from the installation CD, from the IBM FAStT support Web site, or from the Emulex Web site:

|                    | Compressed package filename             | Uncompressed filename | Description                                                        |
|--------------------|-----------------------------------------|-----------------------|--------------------------------------------------------------------|
| Utility<br>package | EmulexLibApp_package_name.tar.gz        | emlslib (lputil)      | Monitors HBAs and<br>facilitates<br>downloading of HBA<br>firmware |
| Driver<br>package  | lpfcdriver- <i>package_name</i> .tar.gz | lpfc driver           | Compiles changes in<br>the configuration file<br>(/etc/lpfc.conf)  |

**Note:** For the compressed file name, *package\_name* refers to the firmware level of the package. For example: EmulexLibApp\_2.10f.tar.gz

For each package, type the following command to uncompress the files:

# tar -z -xvf package\_name.tar.gz

# **Configuring HBA drivers**

Complete the following steps to set up the HBA drivers:

- 1. Create the SAN switch connections.
- 2. Type the following command to start the HBA driver:

# modprobe lpfcdd

The driver searches for all HBAs, and their connections, that are on the system. 3. Type the following command to view the **lpfcdd** output:

# lsscsi

A list of HBAs and their connections displays, as shown in the following example.

**Note:** [1:0:0:0] = [*HBA* : *scsi\_bus* : *scsi\_id* : *LUN*]

Column 4 shows the associated FAStT type, and column 6 shows the Linux operating system device identifier.

| [0:0:5:0]  | disk     | IBM    | ST336607LC | C50H /d | lev/sda |  |
|------------|----------|--------|------------|---------|---------|--|
| 0:255:255: | 255]no d | ev IBM | 570B001    | 0150    | -       |  |
| [1:0:0:0]  | disk     | IBM    | 1742-900   | 0520 /d | lev/sdb |  |
| [1:0:0:1]  | disk     | IBM    | 1742-900   | 0520 /d | lev/sdc |  |
| [1:0:0:2]  | disk     | IBM    | 1742-900   | 0520 /d | dev/sdd |  |
| [1:0:0:3]  | disk     | IBM    | 1742-900   | 0520 /d | dev/sde |  |
| [1:0:0:4]  | disk     | IBM    | 1742-900   | 0520 /d | dev/sdf |  |
| [1:0:0:5]  | disk     | IBM    | 1742-900   | 0520 /d | lev/sdg |  |
| [1:0:0:6]  | disk     | IBM    | 1742-900   | 0520 /d | lev/sdh |  |
| [1:0:0:7]  | disk     | IBM    | 1742-900   | 0520 /d | dev/sdi |  |
| [1:0:0:8]  | disk     | IBM    | 1742-900   | 0520 /d | lev/sdj |  |
| [1:0:0:9]  | disk     | IBM    | 1742-900   | 0520 /d | dev/sdk |  |
| [1:0:1:0]  | disk     | IBM    | 1742       | 0520 /d | dev/sdl |  |
| [1:0:1:1]  | disk     | IBM    | 1742       | 0520 /d | dev/sdm |  |
| [1:0:1:2]  | disk     | IBM    | 1742       | 0520 /d | lev/sdn |  |
| [1:0:1:3]  | disk     | IBM    | 1742       | 0520 /d | lev/sdo |  |
| [1:0:1:4]  | disk     | IBM    | 1742       | 0520 /d | dev/sdp |  |

4. Type the following command to view the properties of each HBA (such as firmware version, controller WWPNs, and connection speed):

# cat /proc/scsi/lpfc/HBA#

Repeat for each HBA. (See an example of the **cat** command output in "Viewing information about HBAs" on page 118.)

When you are done, check the Mappings View of the Subsystem Management window to verify that the LUNs that are detected by the HBAs are correct.

# Performing initial device identification

Identify the devices by using one of the following methods:

#### **Device identification: Method 1**

1. Type the following commands:

```
# rmmod lpfcdd
# modprobe lpfcdd
# lsscsi
```

A list of HBAs and their connections displays, as shown in the following example.

**Note:** [1:0:0:0] = [*HBA* : *scsi\_bus* : *scsi\_id* : *LUN*]

Column 4 shows the associated FAStT type, and column 6 shows the Linux OS device number.

| elm17c27:~  | # lsscsi |        |            |               |  |
|-------------|----------|--------|------------|---------------|--|
| [0:0:5:0]   | disk     | IBM    | ST336607LC | C50H /dev/sda |  |
| [0:255:255: | 255]no d | ev IBM | 570B001    | 0150 -        |  |
| [1:0:0:0]   | disk     | IBM    | 1742-900   | 0520 /dev/sdb |  |
| [1:0:0:1]   | disk     | IBM    | 1742-900   | 0520 /dev/sdc |  |
| [1:0:0:2]   | disk     | IBM    | 1742-900   | 0520 /dev/sdd |  |
| [1:0:0:3]   | disk     | IBM    | 1742-900   | 0520 /dev/sde |  |
| [1:0:0:4]   | disk     | IBM    | 1742-900   | 0520 /dev/sdf |  |
| [1:0:0:5]   | disk     | IBM    | 1742-900   | 0520 /dev/sdg |  |
| [1:0:0:6]   | disk     | IBM    | 1742-900   | 0520 /dev/sdh |  |
| [1:0:0:7]   | disk     | IBM    | 1742-900   | 0520 /dev/sdi |  |
| [1:0:0:8]   | disk     | IBM    | 1742-900   | 0520 /dev/sdj |  |
| [1:0:0:9]   | disk     | IBM    | 1742-900   | 0520 /dev/sdk |  |
| [1:0:1:0]   | disk     | IBM    | 1742       | 0520 /dev/sdl |  |
| [1:0:1:1]   | disk     | IBM    | 1742       | 0520 /dev/sdm |  |
| [1:0:1:2]   | disk     | IBM    | 1742       | 0520 /dev/sdn |  |
| [1:0:1:3]   | disk     | IBM    | 1742       | 0520 /dev/sdo |  |
| [1:0:1:4]   | disk     | IBM    | 1742       | 0520 /dev/sdp |  |
|             |          |        |            |               |  |
|             |          |        |            |               |  |

2. Type the following commands:

```
# cd /proc/scsi/lpfc
```

# 1s

A list of HBAs is displayed, as shown in the following example:

. .. 10 11 7 8 9

3. For each HBA in the directory, type the following command:

```
# cat hba#
```

where *hba#* is an HBA in the directory. The HBA's properties display, as shown in the following example:

```
elm17c18:/proc/scsi/lpfc # cat 11
Emulex LightPulse FC SCSI 2.10f
HBA: Emulex LightPulse LP9002 (2 Gigabit) on PCI bus 2a device 08 irq 58
SerialNum: 1C21908CE5
Firmware Version: 3.82A1 (C2D3.82A1)
Hdw: 2002606d
VendorId: 0xf90010df
Portname: 10:00:00:00:c9:2d:29:f1 Nodename: 20:00:00:c9:2d:29:f1
Link Up - Ready:
   PortID 0x10200
   Fabric
   Current speed 2G
lpfc4t00 DID 010400 WWPN 20:02:00:a0:b8:13:0f:d3 WWNN 20:02:00:a0:b8:13:0f:d2
lpfc4t01 DID 010500 WWPN 20:0a:00:a0:b8:0f:33:79 WWNN 20:0a:00:a0:b8:0f:33:78
lpfc4t02 DID 010600 WWPN 20:08:00:a0:b8:12:aa:53 WWNN 20:08:00:a0:b8:12:aa:52
lpfc4t03 DID 010700 WWPN 20:04:00:a0:b8:12:db:f1 WWNN 20:04:00:a0:b8:12:db:f0
lpfc4t04 DID 010a00 WWPN 20:10:00:a0:b8:06:64:1e WWNN 20:10:00:a0:b8:06:64:1d
elm17c18:/proc/scsi/lpfc #
```

4. Check the information to verify connectivity with the storage controllers.

**Device identification: Method 2** 

1. Type the following commands:

# cd /sys/class/scsi\_host/
# ls

A list of hosts is displayed, as shown in the following example:

```
. .. host0 host1 host10 host11 host7 host8 host9
```

2. Type the following commands:

# cd *host*# # ls

where *host#* is the number of a host in the list. The next list of files displays, as shown in the following example:

```
elm17c27:/sys/class/scsi host/host1 # ls
    cmd_per_lun host_busy scan
                                           unchecked isa dma
.. device
                 proc name sg tablesize unique id
elm17c27:/sys/class/scsi host/host1 # cd device
elm17c27:/sys/class/scsi_host/host1/device # ls
         1:0:0:8 1:0:1:4 1:0:2:12 1:0:3:1 1:0:4:0 1:0:4:6
..1:0:0:91:0:1:51:0:2:21:0:3:101:0:4:11:0:4:71:0:0:01:0:1:01:0:1:61:0:2:31:0:3:21:0:4:101:0:4:81:0:0:11:0:1:11:0:1:71:0:2:41:0:3:31:0:4:111:0:4:9
                             1:0:2:4
                   1:0:1:7
1:0:0:2 1:0:1:10 1:0:1:8 1:0:2:5 1:0:3:4
                                                 1:0:4:12 detach_state
1:0:0:3 1:0:1:11 1:0:1:9 1:0:2:6 1:0:3:5 1:0:4:13
1:0:0:4 1:0:1:12 1:0:2:0 1:0:2:7 1:0:3:6
                                                 1:0:4:2
1:0:0:5 1:0:1:13 1:0:2:1 1:0:2:8 1:0:3:7
                                                 1:0:4:3
1:0:0:6 1:0:1:2 1:0:2:10 1:0:2:9 1:0:3:8
                                                 1:0:4:4
1:0:0:7 1:0:1:3 1:0:2:11 1:0:3:0 1:0:3:9
                                                 1:0:4:5
```

- Compare the LUNs that are displayed in the Isscsi output to the LUNs that are displayed in the Mappings View of the Subsystem Management window.
- 4. If the number of LUNs displayed in the Subsystem Management window is different from the number of LUNs displayed in the **Isscsi** output, the most likely cause is that the LUNs are not mapped properly. In this case, ensure that LUN 0 is mapped to the host, and that the LUNs are mapped in consecutive order.

#### **Device identification: Method 3**

Complete the following steps to view HBA and FAStT controllers' port connectivity using the switch interface:

- 1. Log in to the switch over the browser. (For example: http://9.47.72.152)
- 2. In the switch view, click Admin.
- 3. When prompted, log in as root. The Admin window opens.
- 4. In the Admin window, select View.
- 5. A report showing port status, zones and connections is displayed, as shown in Figure 12 on page 126 and Figure 13 on page 127.

|                                                                                                    | <b>ches</b><br>Worldwide Name                                                                                                    |                                                                            |            |  |
|----------------------------------------------------------------------------------------------------|----------------------------------------------------------------------------------------------------|----------------------------------------------------------------------------|------------|--|
|                                                                                                    | 10:00:00:60:69:51:b                                                                                                    |                                                                            |            |  |
| Ethernet Sub<br>Fibre Channe<br>Fibre Channe                                                                                                    | Address: 9.47.72.152<br>net Mask: 255.255.25<br>1 IP Address: none<br>1 Subnet Mask: none<br>ess: 9.47.72.1                                                                                                    |                                                                            |            |  |
| Kernel:<br>Fabric OS:<br>Made on:<br>Flash:<br>BootProm:                                                                                                    |                                                                                                    | PST 2004<br>PST 2004<br>PST 2001                                           |            |  |
| <b>List of Inte</b><br>Local Domain                                                                                                    | r-Switch Links<br>ID: 1                                                                                                    |                                                                            |            |  |
| Local Port                                                                                                    | Domain Remote                                                                                                    | e Port State                                                               |            |  |
| No ISL Ports                                                                                                    | <br>!!                                                                                                    |                                                                            |            |  |
| switchType:<br>switchState:<br>switchMode:<br>switchRole:<br>switchDomain<br>switchId: ff<br>switchBeacon<br>Zoning:<br>port 0: id<br>port 1: id<br>port 2: id<br>port 2: id<br>port 3: id<br>port 4: id<br>port 5: id<br>port 5: id<br>port 6:<br>port 7: id<br>port 8:<br>port 9: id | IBM_2109_F16<br>9.2<br>Online<br>Native<br>Principal<br>: 1<br>fc01<br>0:00:00:60:69:51:b5<br>: OFF<br>ON (plinux)<br>N2 No_Light<br>N2 No_Light | -Port 10:00:00:00:c                                                        |            |  |
| port 10: id<br>port 11: id<br>port 12: id<br>port 13: id                                                                                                    | N2 Online F·<br>N2 Online F·                                                                                                    | -Port 10:00:00:00:c<br>Port 20:04:00:a0:b<br>Port 20:04:00:a0:b<br>isabled | 8:12:6e:5f |  |

Figure 12. Switch information report (part 1)

**126** IBM TotalStorage FAStT Storage Manager Version 9: Installation and Support Guide for AIX, HP-UX, Solaris, and Linux on POWER

```
Name Server
{010900 010a00 010b00 010c00 010e00
5 Nx Ports in the Fabric }
{
Type Pid
                   PortName
                                          NodeName
                                                                  TTL(sec)
          COS
N 010900; 2,3;10:00:00:c9:34:01:d2;20:00:00:c9:34:01:d2; na
   FC4s: FCP
   Fabric Port Name: 20:09:00:60:69:51:b5:48
N 010a00;
               2,3;10:00:00:c9:37:73:f0;20:00:00:c9:37:73:f0; na
   FC4s: FCP
   Fabric Port Name: 20:0a:00:60:69:51:b5:48
Ν
    010b00; 3;20:04:00:a0:b8:12:6e:5f;20:04:00:a0:b8:12:6e:5e; na
   FC4s: FCP [IBM 1742
                                    0520]
   Fabric Port Name: 20:0b:00:60:69:51:b5:48
    010c00; 3;20:04:00:a0:b8:13:00:4a;20:04:00:a0:b8:13:00:48; na
Ν
   FC4s: FCP [IBM 1742-900
                                    0520]
   Fabric Port Name: 20:0c:00:60:69:51:b5:48
    010e00; 3;20:08:00:a0:b8:13:95:33;20:08:00:a0:b8:13:95:31; na
Ν
   FC4s: FCP [IBM 1722-600
                               0610]
   Fabric Port Name: 20:0e:00:60:69:51:b5:48
The Local Name Server has 5 entries }
Zoning Information
Defined configuration:
cfg: plinux red; blue
zone: blue 1,8; 1,9; 1,10; 1,11; 1,12; 1,13; 1,14; 1,15
zone: red 1,0; 1,1; 1,2; 1,3; 1,4; 1,5; 1,6; 1,7
Effective configuration:
cfg: plinux
zone: blue 1,8
 1,9
 1,10
 1,11
 1,12
 1,13
 1,14
 1,15
zone: red 1,0
 1,1
 1,2
 1,3
 1,4
 1,5
 1,6
 1,7
```

```
Figure 13. Switch information report (part 2)
```

**128** IBM TotalStorage FAStT Storage Manager Version 9: Installation and Support Guide for AIX, HP-UX, Solaris, and Linux on POWER

# Chapter 6. Completing the software configuration

After you finish installing FAStT Storage Manager, you must complete your configuration. This chapter describes how to complete the FAStT Storage Manager configuration by performing the following tasks:

- · "Configuring storage subsystems"
- "Configuring alert notifications" on page 133
- "Renaming storage subsystems" on page 134
- · "Creating a storage subsystem profile" on page 134
- "Performing other storage subsystem management tasks" on page 134

**Attention:** For cluster configurations, complete all applicable configuration procedures for each storage subsystem *before* installing the storage management software on a second host or cluster server.

## Overview of heterogeneous host configurations

The heterogeneous hosts feature enables hosts that are running different operating systems to access a single storage subsystem. FAStT Storage Manager 9.1 supports up to 64 storage partitions, which enables a multiple host-type subsystem to share storage capacity, consolidate storage, and reduce storage management costs.

Host computers can run on completely different operating systems (for example, AIX and Solaris) or variants of the same operating system (for example, Solaris running in a cluster environment). When you define a host type in the Define New Host Port window, the heterogeneous hosts feature enables the controllers in the storage subsystem to tailor their behavior (such as LUN reporting and error conditions) to the needs of the operating system or variant of the host that is sending the information.

**Important:** When you define host types in a heterogeneous environment, you must set each host type to its appropriate operating system so that the firmware on each controller can respond correctly for the appropriate operating system.

Before you begin setting up the configuration for you heterogeneous host, see the *IBM FAStT Storage Manager Concepts Guide*.

## Configuring storage subsystems

Use the following procedures to start the FAStT SMclient from either the storage management station or from a host that is acting as a storage management station (a host with the client software installed). Use the SMclient to discover and configure each attached storage subsystem.

## Performing an initial automatic discovery of storage subsystems

Complete the following steps to begin an initial automatic discovery of all the attached hosts and storage subsystems:

- 1. If you are running the FAStT SMclient from AIX, first change to the /SMclient directory and then type SMclient. If you are running the client software from Solaris 8 or 9, type SMclient.
- 2. Click Yes to begin the initial automatic discovery.

**Note:** It can take up to one minute for the Enterprise Management window to refresh after an initial automatic discovery. If you need to stop the automatic discovery operation for any reason, close the Enterprise Management window.

When the initial automatic discovery is finished, all attached hosts and attached storage subsystems are displayed in the Enterprise Management window, as shown in Figure 14.

| 📓 Accounting - F700A - IBM FAStT Storage Manage                                                                                                    | r 8 (Subsystem Management)                                              | _D×                           |
|----------------------------------------------------------------------------------------------------|-------------------------------------------------------------------------|-------------------------------|
| Storage Subsystem View Mappings Array Logic                                                                                                    | al Drive <u>C</u> ontroller <u>D</u> rive <u>A</u> dvanced <u>H</u> elp | Totalitiorage                 |
| Logical/Physical View                                                                                                    |                                                                         |                               |
|                                                                                                    | Physical                                                                |                               |
| Storage Subsystem Accounting - F700A Unconfigure Optimal ty (1,141.598GB) Array 1 (RAID 1) T (33.862GB) Array 2 (RAID 1) C 2 (33.862GB) Array 3 (RAID 1) C 3 (16.912GB) | Controller Enclosure                                                    |                               |
| Array 4 (RAID 1)                                                                                                    |                                                                         |                               |
| 000                                                                                                    |                                                                         | Partitions Allowed/Used: 64/0 |

SJ001148

Figure 14. Enterprise Management window

- 3. Ensure that all of the attached hosts and storage subsystems are displayed as expected. If they are not, complete the following steps:
  - a. Check the hardware and connections for possible problems (see the hardware documentation for specific procedures).
  - b. See the Enterprise Management window help topic on discovering storage subsystems and take the appropriate action that is indicated.
  - c. Ensure that the device is on the local subnetwork. If it is not, click Edit —> Add Device to add it. See the Enterprise Management window help topic on adding devices.

**Note:** Failure to add both controllers results in a partially-managed device.

- d. If a storage subsystem is duplicated in the device tree after an automatic discovery, remove the duplicate storage subsystem icon from the device tree by clicking Edit —> Remove Device in the Enterprise Management window.
- 4. Ensure that the status of each storage subsystem is **Optimal**:

- If any device shows a status of **Unresponsive**, remove the device from the management domain, and then add it again. See the Enterprise Management window help topic on removing and adding devices.
- If the device still shows an unresponsive status, contact your IBM technical-support representative.
- 5. Go to "Configuring alert notifications" on page 133.

## Creating logical drives from free or unconfigured capacity

Perform following steps to create logical drives from free or unconfigured capacity nodes in the Subsystem Management window.

 In the left panel of the Subsystem Management window, select either Free Capacity or Unconfigured Capacity and then click Logical Drive —> Create.

The Introduction (Create Logical Drive) window opens.

**Note:** If the Storage Partition feature is enabled, a Default Host Type window might open on top of the Introduction (Create Logical Drive) window, that asks you to select a default host type for the logical drive or drives that you are going to be create. Select the appropriate host type from the pull-down list and click **OK** to close the Default Host Type window.

| ests - F600B4 - Create                                                                                                    | 2 Logical Driv                                           | e Wizard - Specif    | y Array Param                                                      | eters          |   |
|----------------------------------------------------------------------------------------------------|----------------------------------------------------------|----------------------|--------------------------------------------------------------------|----------------|---|
| Because you specifi<br>indicate the RAID lev<br>capacity for the indiv                                                                                                    | vel and overal                                           | II capacity of the n | iew array. You :                                                   |                |   |
| reate new array                                                                                                    |                                                          |                      |                                                                    |                |   |
| RAID level:                                                                                                    |                                                          |                      |                                                                    |                |   |
| RAID 5                                                                                                    | -                                                        |                      |                                                                    |                |   |
|                                                                                                    |                                                          |                      |                                                                    |                |   |
| Drive selection choices                                                                                                    | B:                                                       |                      |                                                                    |                |   |
| Automatic - select fr                                                                                                    |                                                          | vided conscition/    | drivoo                                                             |                |   |
| <ul> <li>Aujumatic - select ir</li> </ul>                                                                                                    | om list of pro                                           | video capacilles/    | unves                                                              |                |   |
| Manual - select you                                                                                                    | r own drives t                                           | o obtain capacity    | (minimum 3 dr                                                      | ives)          |   |
|                                                                                                    |                                                          |                      |                                                                    |                |   |
| Array Capacity                                                                                                    |                                                          | Drives               |                                                                    | nel Protection |   |
| 2,432.173.00                                                                                                    | 20                                                       | Drives               | P 103                                                              | nel Protection |   |
| 2,432.173.00<br>2,588.407 GB                                                                                                    | 20                                                       | Drives               | Yes                                                                | nel Protection |   |
| 2,588.407 GB<br>2,724.639 GB                                                                                                    | 20<br>21                                                 | Drives               | Yes<br>Yes                                                         | nel Protection |   |
| 2,588.407 GB<br>2,724.639 GB<br>2,860.871 GB                                                                                                    | 20                                                       | Drives               | Yes                                                                | nel Protection |   |
| 2,588.407 GB<br>2,724.639 GB                                                                                                    | 20<br>21<br>22                                           | Drives               | Yes<br>Yes<br>Yes                                                  | nel Protection |   |
| 2,452.175 00<br>2,588.407 GB<br>2,724.639 GB<br>2,860.871 GB<br>2,997.103 GB                                                                                                    | 20<br>21<br>22<br>23                                     | Drives               | Yes<br>Yes<br>Yes<br>Yes                                           | nel Protection |   |
| 2,432,173,00<br>2,588,407,GB<br>2,724,639,GB<br>2,860,871,GB<br>2,997,103,GB<br>3,133,334,GB                                                                                                 | 20<br>21<br>22<br>23<br>24                               | Drives               | Yes<br>Yes<br>Yes<br>Yes<br>Yes<br>Yes                             | nel Protection |   |
| 2,492,173,00<br>2,588,407 GB<br>2,724,639 GB<br>2,860,871 GB<br>2,997,103 GB<br>3,133,334 GB<br>3,269,566 GB                                                                                 | 20<br>21<br>22<br>23<br>24<br>25                         | Drives               | Yes<br>Yes<br>Yes<br>Yes<br>Yes<br>Yes<br>Yes                      | nel Protection |   |
| 2,492:173 00<br>2,588,407 GB<br>2,724,639 GB<br>2,860,871 GB<br>2,997,103 GB<br>3,133,334 GB<br>3,269,566 GB<br>3,405,798 GB                                                                 | 20<br>21<br>22<br>23<br>24<br>25<br>26                   | Drives               | Yes<br>Yes<br>Yes<br>Yes<br>Yes<br>Yes<br>Yes<br>Yes<br>Yes        | nel Protection |   |
| 2,492,173 GB<br>2,588,407 GB<br>2,724,639 GB<br>2,860,871 GB<br>2,997,103 GB<br>3,133,334 GB<br>3,269,566 GB<br>3,405,798 GB<br>3,405,798 GB<br>3,542,030 GB                                 | 20<br>21<br>22<br>23<br>24<br>25<br>26<br>27             | Drives               | Yes<br>Yes<br>Yes<br>Yes<br>Yes<br>Yes<br>Yes<br>Yes<br>Yes        | nel Protection |   |
| 2,492,173 GB<br>2,588,407 GB<br>2,724,639 GB<br>2,860,871 GB<br>2,997,103 GB<br>3,133,334 GB<br>3,269,566 GB<br>3,405,798 GB<br>3,542,030 GB<br>3,678,262 GB                                 | 20<br>21<br>22<br>23<br>24<br>25<br>26<br>27<br>28       | Drives               | Yes<br>Yes<br>Yes<br>Yes<br>Yes<br>Yes<br>Yes<br>Yes<br>Yes<br>Yes | nel Protection |   |
| 2,528,407 GB<br>2,588,407 GB<br>2,724,639 GB<br>2,860,871 GB<br>2,997,103 GB<br>3,133,334 GB<br>3,269,566 GB<br>3,405,798 GB<br>3,542,030 GB<br>3,678,262 GB<br>3,678,262 GB<br>3,814,494 GB | 20<br>21<br>22<br>23<br>24<br>25<br>26<br>27<br>28<br>29 | Drives               | Yes<br>Yes<br>Yes<br>Yes<br>Yes<br>Yes<br>Yes<br>Yes<br>Yes<br>Yes | nel Protection |   |
| 2,528,407 GB<br>2,588,407 GB<br>2,724,639 GB<br>2,860,871 GB<br>2,997,103 GB<br>3,133,334 GB<br>3,269,566 GB<br>3,405,798 GB<br>3,542,030 GB<br>3,678,262 GB<br>3,678,262 GB<br>3,814,494 GB | 20<br>21<br>22<br>23<br>24<br>25<br>26<br>27<br>28<br>29 | Drives               | Yes<br>Yes<br>Yes<br>Yes<br>Yes<br>Yes<br>Yes<br>Yes<br>Yes<br>Yes | nel Protection | × |

Figure 15. Create Logical Drive window

- 2. The Introduction (Create Logical Drive) window shows the amount of free or unconfigured capacity available and provides a link for tips and examples on allocating capacity. Click **Next** to continue.
- 3. The Specify Array (Create Logical Drive) window opens to allow you to define the parameters for an array that you will create for the logical drive. In this window, specify the following array parameters:
  - RAID level: RAID-0, RAID-1, RAID-3 or RAID-5
  - Drive selection choices: Select the number of drives that will be used for this array. You can either specify the number of drives in the array and let the storage subsystem make the selection of which optimal hard drives in the storage subsystem to use, or you can manually select which hard drives will form the array.

- Note: In manual mode, to select multiple drives, you can press and hold the Ctrl key and then use the mouse to select the desired hard drive or drives in the available unconfigured optimal hard drive list.
  Click Next to continue.
- A box opens stating that you have successfully set the parameters for creating an array. Click **OK** to continue. The Specify Capacity/Name (Create Logical Drive) window opens.
- 4. In the Specify Capacity/Name (Create Logical Drive) window, specify the following logical drive parameters for the logical drive you want to create:

#### Logical drive capacity

The new logical drive capacity can either be the entire unconfigured capacity in an array or a portion of the capacity.

Units You can choose from GB, MB, and TB.

#### Logical drive name

This name must be unique in the storage subsystem.

#### Settings

You can create the logical drive either using the FAStT Storage Server recommended settings or you can select your own customized I/O characteristics, controller ownership, and logical-drive-to-LUN mapping settings.

If you choose to use the FAStT Storage Server default settings, click the check box next to "Use recommended settings," click **Next** then go to step 6. If you want to select your own customized settings, click the check box next to "Customize settings (I/O characteristics and controller ownership," click **Next** then go to step 5.

- 5. The Customize Advanced Logical Drive Parameters (Create Logical Drive) window opens. In the Customize Advanced Logical Drive Parameters (Create Logical Drive) window, specify the following settings:
  - The appropriate I/O characteristics (the I/O characteristics type, segment size, and cache read-ahead multiplier)

The I/O characteristics settings can be manually specified or automatically set based on the selection of one of the following expected logical drive usages: file system, database, or multimedia.

• The preferred controller ownership

#### Click Next.

6. The Specify Logical Drive-to-LUN Mapping (Create Logical Drive) window opens.

In the Specify Logical Drive-to-LUN Mapping (Create Logical Drive) window, specify how you want the logical drive-to-LUN mapping to be mapped to the individual logical drive.

The logical drive-to-LUN mapping preference can be one of the following two settings:

#### Automatic

The Automatic setting specifies that a LUN is automatically assigned to the logical drive using the next available LUN within the default host group. This setting grants logical drive access to host groups or host computers that have no specific logical drive-to-LUN mappings (those that were designated by the default host group node in the Topology view). If the Storage Partition feature is not enabled, you must specify the Automatic setting.

#### Map later using the Mappings View

This setting specifies that you are not going to assign a LUN to the logical drive during creation. This setting enables you to define a specific logical drive-to-LUN mapping and create storage partitions using the Mappings Defined option. When you enable storage partitioning, specify this setting.

- Click Finish to create the logical drive. The Create Logical Drive Wizard Creation Successful window opens and states that the logical drive was successfully created.
- 8. If you do not want to create another logical drive, go to step 10. Otherwise, indicate in the Creation Successful (Create Logical Drive) window if you want to create the logical drive from the same array, if there is free capacity, or from a different array if there is no capacity in the array in which the logical drive was just created. Click **Yes** and go to step 9. If you do not want to create another logical drive, click **No** and continue with step10.
- 9. The Allocate Capacity (Create Logical Drive) window opens. Select if you want to create the new logical drive from free capacity on the same array, free capacity on a different array, or from unconfigured capacity (create a new array). Then continue with step 4 on page 132.
- 10. The Completed (Create Logical Drive) window opens. Click OK.
- 11. Register the logical drive with the operating system.

After you create logical drives with automatic logical drive-to-LUN mappings, follow the appropriate instructions in the Installation and Support Guide for your operating system to enable the operating system to discover the new logical drive.

## **Configuring alert notifications**

After you have added devices to the management domain, you should set up alert notification options to report critical events on the storage subsystems. The following alert notification options are available:

- Alert notifications are sent to a designated network management station (NMS) using simple network management protocol (SNMP) traps.
- Alert notifications are sent to a designated e-mail address. See the Enterprise Management window help for specific procedures. To send e-mail to IBM, contact your customer service representative.
- Alert notifications are sent to a designated alphanumeric pager when third-party software is used to convert e-mail messages. See the Enterprise Management window help for specific procedures.

For more information about notification options, see the *IBM FAStT Storage Manager Concepts Guide*.

Complete the following steps to set up alert notifications using SNMP traps. You need to set up the designated management station only once.

- 1. Ensure that the installation CD is inserted in the CD-ROM drive on your designated NMS.
- 2. From the installation CD, copy the SM9.MIB file from the SM9mib directory to the NMS.
- Follow the steps required by your NMS to compile the MIB. For details, contact your network administrator or see the documentation for the storage management product you are using.

## **Renaming storage subsystems**

When you start the storage management software for the first time, the storage subsystems are unnamed. In the Subsystem Management window, click **Storage Subsystem** —> **Rename**. Rename each storage subsystem from <unnamed> to a name that is appropriate for your network.

## Creating a storage subsystem profile

Create a storage subsystem profile and save it in a safe place whenever you modify the arrays and logical drives in your storage server. This profile contains detailed controller information, including logical and physical disk configuration information. In the event of a catastrophic failure, you can use the storage subsystem profile to help recover the configuration.

Complete the following steps to create a storage subsystem profile:

- 1. In the Storage Subsystem Management window, click **Storage Subsystem** —> **View Profile**. The Storage Subsystem Profile window opens.
- 2. Click Save As.
- 3. Type a file name for the storage subsystem profile and save it to a directory.

If you have a storage server with firmware 04.01.xx.xx or earlier, you must also perform a controller state capture in addition to saving the storage subsystem profile. To use the Capture State Information feature, upgrade your controller to firmware 04.01.02.34 or later.

Complete the following steps to create a storage subsystem profile by using the Capture State Information feature.

- Click Advanced —> Troubleshooting —> Capture State Information. The State Capture window opens.
- 2. Click Browse to specify the file name for the state capture information.
- 3. Click Start to start the capture process.
- 4. Click Cancel to close the State Capture window when the capture is complete.

#### Performing other storage subsystem management tasks

You can also perform other storage subsystem management tasks at this time. To perform the following tasks and other storage subsystem management tasks, see the appropriate topics in the Subsystem Management window online help.

- Locate a storage subsystem
- · View a storage subsystem profile
- · Configure a storage subsystem password
- Create and manage arrays and array groups
- · Use the performance monitor
- Create storage partitions (if Storage Partitioning is enabled on your system)
- Download drive firmware

If you are installing the storage management software in a cluster environment, repeat all applicable client software installation procedures for a second storage management station and for all applicable host software on a second host. See Chapter 2, "Installing storage management station software on AIX systems," on page 19, Chapter 3, "Installing storage management station software on HP-UX

systems," on page 57, or Chapter 4, "Installing storage management station software on Solaris systems," on page 75 for installation instructions.

**136** IBM TotalStorage FAStT Storage Manager Version 9: Installation and Support Guide for AIX, HP-UX, Solaris, and Linux on POWER

# Appendix A. AIX system requirements

This appendix lists the minimum hardware and software requirements that an AIX system must meet to be used in a FAStT600, FAStT700, or FAStT900 storage subsystem that is managed by FAStT Storage Manager.

A readme file that contains the latest installation and user information about the storage management software, AIX file sets, and hardware components is located in the AIX FAStT Installation CD. The most recent copy of the readme file, which supersedes this document, is maintained at the following Web site:

www-1.ibm.com/servers/storage/support/fastt/index.html

Click the link for your FAStT storage server. When the page opens, click **Storage Manager v9.1**. Accept the license agreement, then click the **v9.1** link for IBM FAStT Storage Manager for AIX.

## Hardware requirements

The following hardware is required at a minimum:

Any RS/6000<sup>®</sup>, RS6000 SP or IBM *@*server pSeries<sup>™</sup> or POWER<sup>™</sup> server that supports FC 6227, FC 6228 or FC 6239 host bus adapters

**Note:** If you are using AIX 5.3 with a POWER4 system, contact your IBM service representative before installing AIX 5.3. Updated microcode is required.

## Software requirements

The following software must be the specified versions:

- AIX 5.1, 5.2, or 5.3
- File sets associated with IBM RDAC driver installations listed in Table 20, Table 21 on page 138, or Table 22 on page 138.

## **RDAC** installation requirements

The file sets that are listed in Table 20, and Table 21 on page 138 must be the specified versions or later.

**Note:** The file sets listed in the following tables are minimum versions and might not be the most recent versions. Be sure to check the readme file at the following Web site for more recently-updated information:

www-1.ibm.com/servers/storage/support/fastt/index.html

Click the link for your FAStT storage server. When the page opens, click **Storage Manager v9.1**. Accept the license agreement, then click the **v9.1** link for IBM FAStT Storage Manager for AIX.

Table 20. File sets required for AIX 5.1 RDAC

| PTF file sets               | Version  |
|-----------------------------|----------|
| devices.fcp.disk.array.diag | 5.1.0.51 |
| devices.fcp.disk.array.rte  | 5.1.0.60 |

| PTF file sets             | Version  |  |
|---------------------------|----------|--|
| devices.common.IBM.fc.rte | 5.1.0.50 |  |
| devices.pci.df1000f7.com  | 5.1.0.58 |  |
| devices.pci.df1000f7.rte  | 5.1.0.15 |  |
| devices.pci.df1000f9.rte  | 5.1.0.35 |  |

Table 21. File sets required for AIX 5.2 RDAC

| PTF file sets               | Version  |  |
|-----------------------------|----------|--|
| devices.fcp.disk.array.diag | 5.2.0.11 |  |
| devices.fcp.disk.array.rte  | 5.2.0.31 |  |
| devices.common.IBM.fc.rte   | 5.2.0.10 |  |
| devices.pci.df1000f7.com    | 5.2.0.31 |  |
| devices.pci.df1000f7.rte    | 5.2.0.10 |  |
| devices.pci.df1000f9.rte    | 5.2.0.10 |  |

Table 22. File sets required for AIX 5.3 RDAC

| PTF file sets               | Version |  |
|-----------------------------|---------|--|
| devices.fcp.disk.array.diag | 5.3.0.0 |  |
| devices.fcp.disk.array.rte  | 5.3.0.0 |  |
| devices.common.IBM.fc.rte   | 5.3.0.0 |  |
| devices.pci.df1000f7.com    | 5.3.0.0 |  |
| devices.pci.df1000f7.rte    | 5.3.0.0 |  |
| devices.pci.df1000f9.rte    | 5.3.0.0 |  |

#### Notes:

- If you have 2102-F10 storage array devices connected to your system, do not install devices.fcp.disk.array.rte versions 5.1.0.58 or 5.2.0.17 or later. These versions do not support 2102-F10 devices. Contact your IBM technical support representative for assistance.
- The AIX RDAC driver files are not included on the FAStT installation CD. Either install them from the AIX Operating Systems CD, if the correct version is included, or download them from the following Web site:

techsupport.services.ibm.com/server/aix.fdc

For more information, see "Installing the RDAC failover driver" on page 31.

# Appendix B. HP-UX system requirements

This appendix lists the minimum hardware and software requirements that an HP-UX system must meet to be used in a FAStT600, FAStT700, or FAStT900 storage subsystem that is managed by FAStT Storage Manager.

A readme file that contains the latest installation and user information about the storage management software, and hardware components located in the HP-UX FAStT Installation CD. The most recent copy, which supersedes this document, is maintained on the following Web site:

www-1.ibm.com/servers/storage/support/fastt/index.html

Click the link for your FAStT storage server. When the page opens, click **Storage Manager v9.1**. Accept the license agreement, then click the **v9.1** link for IBM FAStT Storage Manager for HP-UX.

## Hardware requirements

The HP-UX system must be an HP 9000/Series 800 server with:

- 440 MHz processor or faster
- 1 GB memory
- 0.7 MB available on /opt and root (or root-equivalent) privileges for installing SMutil and SMagent
- 47.5 MB available disk space on /opt and at least 95 MB available on /tmp for installation in an SMruntime environment

## Software requirements

Ensure that the HP-UX host is running one of the following operating systems with the appropriate patches. Because patch levels can be superseded by more recent versions, refer to your operating system documentation or contact your operating system supplier to ensure that you have the correct patches.

- HP-UX 11.0 (64 bit) with the following patches:
  - PHKL\_23939
  - PHKL\_24027
  - PHKL\_27364, version 1.0
  - PHKL\_29834
  - To run HP-UX SDK for Java 2 Platform applications and applets using GUIs, you must also ensure that the HP C++ runtime libraries are installed on the HP-UX system; the latest version is available as patch PHSS\_1658
- HP-UX 11.i (64 bit) with the following patches:
  - PHKL\_26743, version 1.0
  - PHKL\_29365, version 1.0
  - PHCO\_27408, version 1.0
- For high-availability clusters of HP 9000/Series 800 computers, install the HP MC/Service Guard software package.

Ensure that the following maximum kernel parameters are configured, as shown in Table 23 on page 140.

| Parameter          | Description                 | Configuration  |
|--------------------|-----------------------------|----------------|
| max_thread_proc 64 | Maximum threads per process | 1024           |
| maxfiles           | Soft-file limit per process | 2048           |
| maxuser            | Influences other parameters | 256 or greater |
| ncallout           | Number of pending timeouts  | 4144           |

Table 23. HP-UX kernel parameter configuration requirements

# Appendix C. Solaris system requirements

This appendix lists the minimum hardware and software requirements that a Solaris system must meet to be used in a FAStT600, FAStT700, or FAStT900 storage subsystem that is managed by FAStT Storage Manager.

A readme file that contains the latest installation and user information about the storage management software, and hardware components located in the Solaris FAStT Installation CD. The most recent copy, which supersedes this document, is maintained on the following Web site:

www-1.ibm.com/servers/storage/support/fastt/index.html

Click the link for your FAStT storage server. When the page opens, click **Storage Manager v9.1**. Accept the license agreement, then click the **v9.1** link for IBM FAStT Storage Manager for Solaris.

## Hardware requirements

The Solaris system must be a Sparc S20 processor with:

- 1 GB system memory
- CD-ROM drive
- Mouse or similar pointing device
- · Ethernet network interface card
- 1 MB available on /opt and root (or root-equivalent) privileges for installing RDAC

## Software requirements

Ensure that the Solaris host is running one of the following operating systems with the appropriate patches. The patches listed in this document can be superseded by more recent versions, so see your Solaris operating system documentation or contact your operating system supplier to ensure that you have the correct patches.

- Solaris 8 with the following patches (minimum versions):
  - Solaris 8 Recommended patch cluster
- Solaris 9 with the following patches (minimum versions):
  - 113454-14
- For high-availability clusters of Sparc S20 systems, install the VERITAS Cluster Server software package. Check the VERITAS Cluster Server (VCS) documentation for the latest patches.

**142** IBM TotalStorage FAStT Storage Manager Version 9: Installation and Support Guide for AIX, HP-UX, Solaris, and Linux on POWER

# Appendix D. Linux on POWER system requirements

This appendix lists the minimum hardware and software requirements that system running Linux on a POWER-based host must meet to be used in a FAStT600 Turbo, FAStT700, or FAStT900 storage subsystem that is managed by FAStT Storage Manager.

A readme file that contains the latest installation and user information about the storage management software, and hardware components is located in the FAStT Installation CD. The most recent copy, which supersedes this document, is maintained at the following Web site:

www-1.ibm.com/servers/storage/support/fastt/index.html

For Linux on POWER/pSeries support, see the following Web sites:

Linux on POWER resource center www.ibm.com/servers/enable/linux/power/

Linux on pSeries support

www.ibm.com/servers/eserver/pseries/linux/

## Hardware requirements

The following hardware is required at minimum:

- Host: IBM eServers p615, p630, p650, p655 or p5 (9117-570)
- Management station:
  - For Windows or i386-based Linux management stations, see the minimum requirements listed for those operating systems in *IBM TotalStorage FAStT Storage Manager 9 Installation and Support Guide for Intel-based Operating System Environments* (GC26-7649).
  - For AIX, HP-UX or Solaris management stations, see the minimum requirements listed in the appropriate appendices in this document.

## Software requirements

The following software distributions must be the specified versions:

#### **SUSE LINUX Enterprise Server 9**

- Version: RC5
- Kernel: 2.6.5-7.97

**144** IBM TotalStorage FAStT Storage Manager Version 9: Installation and Support Guide for AIX, HP-UX, Solaris, and Linux on POWER

# Appendix E. MC/Service Guard configuration details

**Note:** The Hewlett Packard publication *Managing MC/ServiceGuard* suggests using **vgimport -m -s** with LVM commands during the configuration distribution process. It is important to consider, however, that the **vgimport** command does not preserve the primary and alternate paths of the imported volume groups.

When **vgimport** reconstructs the newly imported volume groups, entries are made in the /etc/lvmtab file. In this process of reconstruction, the system reorders disks in the file. The revised order of LUNs on the list causes LUNs to remain on non-preferred paths after failover. You might expect this condition to occur during distribution of the volume groups using the following LVM command:

```
vgimport -s -m /tmp/vg_group_name.map /dev/vg_group_name
```

where *vg\_group\_name* is the name of the volume group that is being distributed.

This precaution applies only when you use the -s option to import devices or disks with redundant paths. The condition occurs because the -s option causes a search on the system for each disk when used with **vgimport**.

When the new list is prepared, the links that were previously designated as primary and alternate might not remain as they had been configured on node *A*.

Complete the following steps to correct the paths that were changed in this way when using **vgimport -m -s** with LVM commands.

- **Note:** The following instructions are for a two-node cluster. You can easily expand or adapt these instructions to accommodate a cluster which has more than two nodes.
- 1. Identify and note the primary and alternate paths for each device by typing the following command:

# SMdevices

 Compare the primary and alternate paths for each device on node A to Node B by using the vgdisplay -v command. As previously noted, an expected behavior of the vgimport -m -s command is that the primary and alternate paths change during export.

On node A:

#vgdisplay -v volume\_group\_name

where *vg\_group\_name* is the name of the volume group whose paths you want to display.

On node B:

#vgdisplay -v volume\_group\_name

where *vg\_group\_name* is the name of the volume group whose paths you want to display.

3. If the original primary path of a disk becomes an alternate path after the newly imported volume group entry is created in /etc/lvmtab, the order can be easily reverted by using **vgreduce** to remove the wrong primary path and then using

#### vgextend to add the path back again:

#vgreduce
vg1 /dev/dsk/device\_name#vgextend
vg1 /dev/dsk/device\_name

# Appendix F. JNI and QLogic host bus adapter settings

The following tables detail settings for the various host bus adapter (HBA) cards for Sun Solaris.

## **JNI HBA card settings**

The JNI cards are not plug-and-play with auto-configuration. Instead, you might need to change the settings or bindings.

| Original value                      | New value                                                                            | Comments            |
|-------------------------------------|--------------------------------------------------------------------------------------|---------------------|
| fca_nport = 0;                      | fca_nport = 1;                                                                       |                     |
| ip_disable = 0;                     | ip_disable =1;                                                                       |                     |
| failover = 30;                      | failover = 60;                                                                       |                     |
| busy_retry_delay= 5000;             | busy_retry_delay = 5000;                                                             |                     |
| link_recovery_delay = 1000;         | link_recovery_delay = 1000;                                                          |                     |
| scsi_probe_delay = 5000;            | scsi_probe_delay = 5000;                                                             |                     |
| def_hba_binding = "fca-pci*";       | def_hba_binding = "nonjni";                                                          |                     |
| def_wwnn_binding = "\$xxxxx"        | def_wwnn_binding = "xxxxxx"                                                          | Uncomment the line. |
|                                     |                                                                                      | Remove the \$.      |
| def_wwpn_binding = "\$xxxxx"        | Same as the original entry.                                                          | Uncomment the line. |
| Will be added by reconfigure script | name="fca-pci"<br>parent=" <i>physical path</i> "<br>unit-address="#"                | Uncomment the line. |
| Will be added by reconfigure script | target0_hba="fca-pci0"<br>target0_wwpn=" <i>controller</i><br><i>wwpn</i> ";         |                     |
| Will be added by reconfigure script | name="fca-pci"<br>parent=" <i>physical</i><br><i>path</i> "unit-address=" <b>#</b> " |                     |
| Will be added by reconfigure script | target0_hba="fca-pci1"<br>target0_wwpn= "controller<br>wwpn";                        |                     |

Table 24. Configuration settings for FCI-1063

Note: You might need to run the /etc/raid/bin/genjniconf reconfigure script from the Solaris shell.

# /etc/raid/bin/genjniconf

Table 25. Configuration settings for FCE-1473/FCE-6460/FCX2-6562/FCC2-6562

| Original value      | New value           | Comments            |
|---------------------|---------------------|---------------------|
| FcLoopEnabled = 1   | FcLoopEnabled = 0   | Uncomment the line. |
| FcFabricEnabled = 0 | FcFabricEnabled = 1 | Uncomment the line. |
| FailoverDelay = 30; | FailoverDelay = 60; | Uncomment the line. |

| Original value                      | New value                                                                                                    | Comments                                                                                         |
|-------------------------------------|----------------------------------------------------------------------------------------------------|--------------------------------------------------------------------------------------------------|
| def_hba_binding = JNIC146x          | Direct-attached configurations:<br>def_hba_binding = JNIC146x<br>SAN-attached configurations:<br>def_hba_binding = null | Setting depends on<br>whether you have a<br>direct-attached or<br>SAN-attached<br>configuration. |
| JniCreationDelay = 5;               | JniCreationDelay = 10;                                                                                                  | Uncomment the line.                                                                              |
| def_wwnn_binding =<br>"\$xxxxxxxxx" | def_wwnn_binding = "xxxxxxxxxx"                                                                                         | Uncomment the line.                                                                              |
| def_wwpn_binding =<br>"\$xxxxxxxxx" | Same as the original entry.                                                                                             | Uncomment the line.                                                                              |
| Add                                 | target0_hba = "jnic146x0";                                                                                              |                                                                                                  |
| Add                                 | target0_wwpn = " <controller wwpn="">"</controller>                                                                     |                                                                                                  |
| Add                                 | target1_hba = "jnic146x1";                                                                                              |                                                                                                  |
| Add                                 | target1_wwpn = " <controller wwpn="">"</controller>                                                                     |                                                                                                  |

Table 25. Configuration settings for FCE-1473/FCE-6460/FCX2-6562/FCC2-6562 (continued)

**Note:** You might need to run the */etc/raid/bin/genjniconf* reconfigure script from the Solaris shell.

# /etc/raid/bin/genjniconf

| Table 26. Configuration | settings for FCE-1063/FCE2-1063/FCE-6410/FCE2- | 6410 |
|-------------------------|------------------------------------------------|------|
|                         |                                                |      |

| Original value                     | New value                           | Comment             |
|------------------------------------|-------------------------------------|---------------------|
| FcLoopEnabled = 1                  | FcLoopEnabled = 0                   | Uncomment the line. |
| FcFabricEnabled = 0                | FcFabricEnabled = 1                 | Uncomment the line. |
| FailoverDelay = 30;                | FailoverDelay = 60;                 | Uncomment the line. |
| JniCreationDelay = 5;              | JniCreationDelay = 10;              | Uncomment the line. |
| def_wwnn_binding = "\$xxxxxxxxxx"  | def_wwnn_binding =<br>"xxxxxxxxx"   | Uncomment the line. |
| def_wwpn_binding = "\$xxxxxxxxxxx" | Same as the original entry.         | Uncomment the line. |
| Add                                | target0_hba = "jnic146x0";          |                     |
| Add                                | target0_wwpn = "controller<br>wwpn" |                     |
| Add                                | target1_hba = "jnic146x1";          |                     |
| Add                                | target1_wwpn = "controller<br>wwpn" |                     |

#### Note:

• You might need to run the /etc/raid/bin/genjniconf reconfigure script from the Solaris shell.

# /etc/raid/bin/genjniconf

- Set portEnabled = 1; only when you see JNI cards entering non-participating mode in the /var/adm/messages file. Under that condition:
  - 1. Set *FcPortCfgEnabled* = 1;

- 2. Restart the host.
- 3. Set *FcPortCfgEnabled* = 0;
- 4. Restart the host again.

When you have done so, check */var/adm/messages* to be sure that it sets the JNI cards to Fabric or Loop mode.

Table 27. Configuration settings for FC64-1063

| Original value                      | New value                                                                                                    | Comments                                                                                         |
|-------------------------------------|----------------------------------------------------------------------------------------------------|--------------------------------------------------------------------------------------------------|
| fca_nport = 0;                      | fca_nport =1;                                                                                                    |                                                                                                  |
| ip_disable = 0;                     | ip_disable=1;                                                                                                    |                                                                                                  |
| failover = 0;                       | failover =30;                                                                                                    |                                                                                                  |
| busy_retry_delay = 5000;            | busy_retry_delay = 5000;                                                                                                    |                                                                                                  |
| link_recovery_delay = 1000;         | link_recovery_delay = 1000;                                                                                                  |                                                                                                  |
| scsi_probe_delay = 5000;            | scsi_probe_delay = 5000;                                                                                                    |                                                                                                  |
| def_hba_binding = "fcaw*";          | Direct attached configurations:<br>def_hba_binding = "fcaw*";<br>SAN-attached configurations:<br>def_hba_binding = "nonJNI"; | Setting depends on<br>whether you have a<br>direct-attached or<br>SAN-attached<br>configuration. |
| def_wwnn_binding = "\$xxxxx"        | def_wwnn_bindindef_hba_ binding<br>= "nonjni"; g = "xxxxxx"                                                                  | Uncomment the line.                                                                              |
| def_wwnn_binding = "\$xxxxxx"       | Same as the original entry.                                                                                                  | Uncomment the line.                                                                              |
| Will be added by reconfigure script | name="fcaw" parent=" <physical<br>path&gt;"unit-address="&lt;#&gt;"</physical<br>                                            |                                                                                                  |
| Will be added by reconfigure script | target0_hba="fcaw0"<br>target0_wwpn=" <controller wwpn="">";</controller>                                                    |                                                                                                  |
| Will be added by reconfigure script | name="fcaw" parent=" <physical<br>path&gt;"unit-address="&lt;#&gt;"</physical<br>                                            |                                                                                                  |
| Will be added by reconfigure script | target0_hba="fcaw0"<br>target0_wwpn= " <controller wwpn="">";</controller>                                                   |                                                                                                  |

**Note:** You might need to run the */etc/raid/bin/genscsiconf* reconfigure script from the shell prompt.

# /etc/raid/bin/genscsiconf

## **QLogic HBA card settings**

The QLogic cards are not plug-and-play with auto-configuration. Instead, you need to change the settings or bindings, as described in Table 28.

**Note:** In Table 28, the HBA is identified as **hba0**. However, you need to modify the settings on both QLogic HBA cards: **hba0** and **hba1**.

When you modify the settings on **hba1** use the same values that are listed in the table, but change all instances of **hba0** to **hba1**, as shown in the following example:

|      | Original value              | New value                    |
|------|-----------------------------|------------------------------|
| hba0 | hba0-execution-throttle=16; | hba0-execution-throttle=255; |
| hba1 | hba1-execution-throttle=16; | hba1-execution-throttle=255; |

In the Vi Editor, uncomment and modify the loop attributes of each QLogic HBA card, using the values described in Table 28.

Table 28. Configuration settings for QL2342

| Original value                      | New value                               | Comments                     |
|-------------------------------------|-----------------------------------------|------------------------------|
| hba0-max-frame-length=2048;         | hba0-max-frame-<br>length=2048          | Use the default.             |
| hba0-execution-throttle=16;         | hba0-execution-throttle=255;            | Change.                      |
| hba0-login-retry-count=8;           | hba0-login-retry-count=30;              | Change.                      |
| hba0-enable-adapter-hard-loop-ID=0; | hba0-enable-adapter-hard-<br>loop-ID=1; | Change.                      |
| hba0-adapter-hard-loop-ID=0;        | hba0-adapter-hard-loop-<br>ID=0;        | Needs to be a unique number. |
| hba0-enable-LIP-reset=0;            | hba0-enable-LIP-reset=0;                | Use the default.             |
| hba0-enable-LIP-full-login=1;       | hba0-enable-LIP-full-login=1;           | Use the default.             |
| hba0-enable-target-reset=0;         | hba0-enable-target-reset=0;             | Use the default.             |
| hba0-reset-delay=5                  | hba0-reset-delay=8                      | Change.                      |
| hba0-port-down-retry-count=8;       | hba0-port-down-retry-<br>count=70;      | Change.                      |
| hba0-maximum-luns-per-target=8;     | hba0-maximum-luns-per-<br>target=0;     | Change.                      |
| hba0-connection-options=2;          | hba0-connection-options=2;              | Use the default.             |
| hba0-fc-tape=1;                     | hba0-fc-tape=0;                         | Change.                      |

# Appendix G. Verifying ESM firmware levels and downloading ESM firmware

This section describes how to verify current ESM firmware levels and how to download ESM firmware to an FAStT EXP expansion unit, using the following procedures:

- · "Verifying current ESM firmware version"
- "Downloading ESM firmware"

## Verifying current ESM firmware version

Choose one of the following methods to determine the expansion unit's ESM firmware version, using FAStT Storage Manager.

- Method One:
  - 1. In the Subsystem Management window, select **Storage Subsystem ► View Profile**. The Storage Subsystem Profile window opens.
  - 2. Select the **Enclosures** tab and scroll through the Profile For Storage Subsystem panel to locate the ESM card firmware version information.

**Tip:** The Profile for Storage Subsystem panel contains all the profile information for the entire subsystem. Therefore, it might be necessary to scroll through a large amount of information to locate the ESM firmware version information.

- Method Two:
  - In the Physical View panel of the Subsystem Management window, click Advanced —> Maintenance —> Download —> ESM firmware. The Download Environmental (ESM) Card Firmware window opens.
  - 2. In the Download Environmental (ESM) Card Firmware window, locate the firmware version of each ESM in the drive enclosure.

Tip: Each enclosure has two ESM cards: A and B.

## **Downloading ESM firmware**

To find the latest versions of ESM firmware files that you need to download, see the most recent readme file, which is located at the following Web site:

www-1.ibm.com/servers/storage/support/fastt/index.html

Click the link for your FAStT storage server. When the page opens, click **Storage Manager 9.1**. When that page opens, scroll down and click the **v9.1** link that is listed for IBM FAStT Storage Manager for your operating system.

Complete the following procedures to download ESM firmware:

- · "Preparing for the download"
- "Downloading the ESM firmware" on page 153

## Preparing for the download

To prepare for the download, review and complete all of the steps in this section before you start the download procedures that are listed in "Downloading the ESM firmware" on page 153.

**Before you begin:** Ensure that you have the latest version of the FAStT Storage Manager installed on your FAStT management station. You can download the latest version from the following IBM FAStT support Web site:

www-1.ibm.com/servers/storage/support/fastt/index.html

Complete the following steps to prepare your system for the firmware download:

#### 1. Backup your logical drives

Complete a full backup of all logical drives that are defined in the FAStT storage server.

#### 4. Save the storage subsystem profile

Saving a profile is necessary in order to restore a storage subsystem configuration in the event of a catastrophic failure. Save your storage subsystem profile by completing the following steps:

- In the Subsystem Management Menu, select View -> Storage Subsystem Profile. The Storage Subsystem Profile window opens.
- 2. In the Storage Subsystem Profile window, click **Save As**. The Save Profile window opens.
- 3. In the Save Profile window, select or enter the file directory and file name. Click **Save** to save the profile. The Save Profile window closes.

**Attention:** Do *not* store FAStT Storage Server profiles in the same location as the logical drives that are defined on your FAStT Storage Server. If you do, and the logical drives fail during the subsequent migration, you will lose data.

4. Click **Close** to close the Storage Subsystem Profile window.

#### 5. Verify current EXP ESM status

In the FAStT Storage Manager Subsystem Management window, verify that all ESMs in the configuration that you are upgrading are in the Optimal state, and there are not any lost drive-path redundancy errors. Correct any problems using the suggested instructions in the FAStT Storage Manager Recovery Guru window.

To verify, either click the **Recovery Guru** icon in the Subsystem Management window, or click the **Enclosure Status** icon in each enclosure with the red X mark overlay, as displayed in the Physical View.

#### 6. Stop all subsystem monitoring operations

Subsystem monitoring operations such as temperature monitoring, fan and power supply status checking, and drive insertion or removal, must be stopped during the ESM firmware download.

**Note:** Error reporting for failed components is deferred until after the download is complete.

#### 7. Determine whether you need to stop I/O

If you want to download firmware to more than one expansion unit at the same time, you must stop all I/O before you begin the procedure described in "Downloading the ESM firmware" on page 153. You do not need to stop I/O if you download the ESM firmware to each expansion unit, one at a time.

Downloading firmware without stopping I/O is referred to as *concurrent download*.

Important:: Concurrent ESM firmware download is not supported with all firmware packages. Before you download firmware without stopping I/O, check the readme of the new ESM firmware package to see whether concurrent ESM firmware download is supported. Please refer to the instructions in to verify that IOs is stopped.

When you are done, continue to "Downloading the ESM firmware."

## Downloading the ESM firmware

**Before you begin:** To find the latest versions of ESM firmware files that you need to download, see the most recent readme file, which is located at the following Web site:

www-1.ibm.com/servers/storage/support/fastt/index.html

Click the link for your FAStT storage server. When the page opens, click **Storage Manager 9.1**. When that page opens, scroll down and click the **v9.1** link that is listed for IBM FAStT Storage Manager for your operating system.

Complete the following steps to download the ESM firmware to the FAStT EXP expansion unit:

- In the Subsystem Management window, select Advanced —> Maintenance —> Download —> ESM firmware. The Download Environmental (ESM) Card Firmware window opens.
- In the Download Environmental (ESM) Card Firmware window, select the expansion unit to be updated with new firmware, and then click **Browse** to open the Select Environmental (ESM) Card Firmware File window.
  - Attention: You can download the ESM firmware to several expansion units at the same time by selecting more than one expansion unit however, you must stop all I/O before performing the download. If you do not want to stop I/O, then download the ESM firmware to each expansion unit, one at a time.
- 3. In the Select Environmental (ESM) Card Firmware File window, select the directory that contains the ESM firmware file, then select the name of the ESM firmware file. Click **OK** to close the window and continue.
  - **Note:** You might need to select All Files (\*.\*) in the "Files of type" pull-down menu to display the correct file name for selection. If you do, then a warning window opens. Click **OK** when the warning window opens.
- 4. In the Download Environmental (ESM) Card Firmware window, click Start. When the Confirm Download window opens, type yes and click OK. The ESM firmware download begins. During the download, the status field of the Download Environmental (ESM) Card Firmware window displays the progress of each enclosure.

When the status field of each enclosure displays a status of Complete, the ESM firmware download is complete.

**154** IBM TotalStorage FAStT Storage Manager Version 9: Installation and Support Guide for AIX, HP-UX, Solaris, and Linux on POWER

# **Appendix H. Additional FAStT documentation**

The following tables present an overview of the FAStT900, FAStT700, and FAStT600 Fibre Channel Storage Server product libraries, as well as other related documents. Each table lists documents that are included in the libraries and what common tasks they address. Click on active links in the tables to access those documents currently available on the Internet. You can access documentation for the other FAStT products at the following Web site:

ssddom02.storage.ibm.com/techsup/webnav.nsf/support/fastt/

## FAStT900 Fibre Channel Storage Server library

Table 29 associates each document in the FAStT900 Fibre Channel Storage Server library with its related common user tasks.

Table 29. TotalStorage FAStT900 Fibre Channel Storage Server document titles by user tasks

| Title                                                                                                    | User Tasks |                                                                                                    |                          |               |                                 |                              |  |
|----------------------------------------------------------------------------------------------------|------------|----------------------------------------------------------------------------------------------------|--------------------------|---------------|---------------------------------|------------------------------|--|
|                                                                                                    | Planning   | Hardware<br>Installation                                                                                                    | Software<br>Installation | Configuration | Operation and<br>Administration | Diagnosis and<br>Maintenance |  |
| IBM TotalStorage<br>FAStT900<br>Installation and<br>Support Guide,<br>GC26-7530                                   | ~          |                                                                                                    |                          | ~             |                                 |                              |  |
| IBM TotalStorage<br>FAStT900 Fibre<br>Channel Cabling<br>Instructions,<br>24P8135                                 | ~          | ~                                                                                                    |                          |               |                                 |                              |  |
| IBM TotalStorage<br>FAStT900 Storage<br>Server User's<br>Guide, GC26-7534                                         |            |                                                                                                    |                          | ~             | ~                               | ~                            |  |
| IBM TotalStorage<br>FAStT FC2-133 Dual<br>Port Host Bus<br>Adapter Installation<br>and User's Guide,<br>GC26-7532 |            | L                                                                                                    |                          |               | ~                               |                              |  |
| IBM FAStT FC2-133<br>Host Bus Adapter<br>Installation and<br>User's Guide,<br>48P9823                             |            | ~                                                                                                    |                          |               | ~                               |                              |  |
| IBM TotalStorage<br>FAStT900 Rack<br>Mounting<br>Instructions,<br>19K0900                                         | ~          | La construction de la construction de la constructi |                          |               |                                 |                              |  |

Table 29. TotalStorage FAStT900 Fibre Channel Storage Server document titles by user tasks (continued)

| Title                                                                                                    | User Tasks |                          |                          |               |                                 |                              |  |  |
|----------------------------------------------------------------------------------------------------|------------|--------------------------|--------------------------|---------------|---------------------------------|------------------------------|--|--|
|                                                                                                    | Planning   | Hardware<br>Installation | Software<br>Installation | Configuration | Operation and<br>Administration | Diagnosis and<br>Maintenance |  |  |
| IBM Fibre Channel<br>Planning and<br>Integration: User's<br>Guide and Service<br>Information,<br>SC23-4329 | -          | ~                        |                          |               | Ľ                               | -                            |  |  |
| IBM FAStT<br>Management Suite<br>Java User's Guide,<br>32P0081                                             |            |                          |                          |               | ٣                               | ~                            |  |  |
| IBM TotalStorage<br>FAStT Fibre<br>Channel Hardware<br>Maintenance<br>Manual,GC26-7640                     |            |                          |                          |               |                                 | ~                            |  |  |
| IBM TotalStorage<br>FAStT Fibre<br>Channel Problem<br>Determination<br>Guide, GC26-7642                    |            |                          |                          |               |                                 | -                            |  |  |

# FAStT700 Fibre Channel Storage Server library

Table 30 associates each document in the FAStT700 Fibre Channel Storage Server library with its related common user tasks.

| Table 20 TotalStorage | EAStT700 Eibro Chai | anal Storaga Sarvar doc | ument titles by user tasks |
|-----------------------|---------------------|-------------------------|----------------------------|
| Table Ju. TulaiJulaye | TAGLITOUTIDIE UIIAI | iner Storage Server ubb |                            |

| Title                                                                                                 | User Tasks |                          |                          |               |                              |                              |  |
|----------------------------------------------------------------------------------------------------|------------|--------------------------|--------------------------|---------------|------------------------------|------------------------------|--|
|                                                                                                    | Planning   | Hardware<br>Installation | Software<br>Installation | Configuration | Operation and Administration | Diagnosis and<br>Maintenance |  |
| IBM TotalStorage<br>FAStT700<br>Installation, User's<br>and Maintenence<br>Guide, GC26-7647           | ~          | ~                        |                          | ~             | ~                            | -                            |  |
| IBM FAStT700 Fibre<br>Channel Cabling<br>Instructions,<br>32P0343                                     | ~          |                          |                          |               |                              |                              |  |
| IBM FAStT FC2-133<br>Dual Port Host Bus<br>Adapter Installation<br>and User's Guide,<br>GC26-7532     |            | ~                        |                          |               | ~                            |                              |  |
| IBM TotalStorage<br>FAStT FC2-133 Host<br>Bus Adapter<br>Installation and<br>User's Guide,<br>48P9823 |            | L                        |                          |               | ~                            |                              |  |
| IBM FAStT<br>Management Suite<br>Java User's Guide,<br>32P0081                                        |            |                          |                          |               | ~                            | ~                            |  |
| IBM TotalStorage<br>FAStT Fibre<br>Channel Hardware<br>Maintenance<br>Manual,GC26-7640                |            |                          |                          |               |                              | -                            |  |
| IBM TotalStorage<br>FAStT Fibre<br>Channel Problem<br>Determination<br>Guide, GC26-7642               |            |                          |                          |               |                              | -                            |  |

# FAStT600 Fibre Channel Storage Server library

Table 31 associates each document in the FAStT600 Fibre Channel Storage Server library with its related common user tasks.

|           |              |               |                  | -                |                         |
|-----------|--------------|---------------|------------------|------------------|-------------------------|
| Table 01  | TotolCtorogo | EACHTCOO EIL  | a Channal Ctarag | a Carvar daauma  | nt titlag by yoor tooko |
| 12018-31. | TOTAISTOTAGE | FA311000 F100 | е Спаппеі Біогас | ie Server docume | nt titles by user tasks |
|           |              |               |                  |                  |                         |

| Title                                                                                                    | User Tasks |                          |                          |               |                                 |                              |  |  |
|----------------------------------------------------------------------------------------------------|------------|--------------------------|--------------------------|---------------|---------------------------------|------------------------------|--|--|
|                                                                                                    | Planning   | Hardware<br>Installation | Software<br>Installation | Configuration | Operation and<br>Administration | Diagnosis and<br>Maintenance |  |  |
| IBM TotalStorage<br>FAStT600 Fibre<br>Channel Storage<br>Server Installation<br>and User's Guide,<br>GC26-7531    | bar.       | L                        |                          | ~             |                                 |                              |  |  |
| IBM TotalStorage<br>FAStT Fibre<br>Channel Hardware<br>Maintenance<br>Manual,GC26-7640                            |            |                          |                          |               |                                 | ~                            |  |  |
| IBM TotalStorage<br>FAStT Fibre<br>Channel Problem<br>Determination<br>Guide, GC26-7642                           |            |                          |                          |               |                                 | ~                            |  |  |
| IBM TotalStorage<br>FAStT FC2-133 Dual<br>Port Host Bus<br>Adapter Installation<br>and User's Guide,<br>GC26-7532 |            | ~                        |                          |               | ~                               |                              |  |  |
| IBM TotalStorage<br>FAStT600 Rack<br>Mounting<br>Instructions,<br>24P8125                                         | -          | ~                        |                          |               |                                 |                              |  |  |
| IBM TotalStorage<br>FAStT600 Fibre<br>Channel Cabling<br>Instructions,<br>24P8126                                 | ~          | ~                        |                          |               |                                 |                              |  |  |

# FAStT100 Fibre Channel Storage Server library

Table 32 associates each document in the FAStT100 Fibre Channel Storage Server library with its related common user tasks.

|                        |                 |                 | -               |                      |
|------------------------|-----------------|-----------------|-----------------|----------------------|
| Table 20 TatalCteres   | EACHTION Eibra  | Channal Ctarage | Convor dooumont | titlag by yoar tooka |
| Table 32. TotalStorage | LEASH IOU FIDLE | Unannel Siorage | server aocument | lines ov user lasks  |
|                        |                 |                 |                 |                      |

| Title                                                                                       | User Tasks |                          |                          |               |                              |                              |  |
|---------------------------------------------------------------------------------------------|------------|--------------------------|--------------------------|---------------|------------------------------|------------------------------|--|
|                                                                                             | Planning   | Hardware<br>Installation | Software<br>Installation | Configuration | Operation and Administration | Diagnosis and<br>Maintenance |  |
| IBM TotalStorage<br>FAStT100<br>Installation, User's<br>and Maintenance<br>Guide, GC26-7641 | -          | ~                        |                          | 10            | ~                            | -                            |  |
| IBM TotalStorage<br>FAStT Fibre<br>Channel Hardware<br>Maintenance<br>Manual,GC26-7640      |            |                          |                          |               |                              | ~                            |  |
| IBM TotalStorage<br>FAStT Fibre<br>Channel Problem<br>Determination<br>Guide, GC26-7642     |            |                          |                          |               |                              | ~                            |  |
| IBM TotalStorage<br>FAStT100 Cabling<br>Guide, 24P8973                                      |            | ~                        |                          |               |                              |                              |  |

## **FAStT-related documents**

Table 33 associates each of the following documents related to FAStT operations with its related common user tasks.

| Table 33  | TotalStorage | FAStT | related | document | titles l | by user tasks |
|-----------|--------------|-------|---------|----------|----------|---------------|
| Table 33. | TotalStorage | FAGU  | reialeu | uocument | uues i   | Jy user lasks |

| Title                                                                                                    | User Tasks |                          |                          |               |                              |                              |  |  |  |  |
|----------------------------------------------------------------------------------------------------|------------|--------------------------|--------------------------|---------------|------------------------------|------------------------------|--|--|--|--|
|                                                                                                    | Planning   | Hardware<br>Installation | Software<br>Installation | Configuration | Operation and Administration | Diagnosis and<br>Maintenance |  |  |  |  |
| IBM Safety<br>Information,<br>P48P9741                                                                                             |            |                          |                          |               | V                            |                              |  |  |  |  |
| IBM TotalStorage<br>FAStT Quick Start<br>Guide,, GC26-7662                                                                         | -          |                          |                          |               |                              |                              |  |  |  |  |
| IBM TotalStorage<br>FAStT EXP100<br>Storage Expansion<br>Unit Release Notes,<br>GC26–7619                                          | -          | ٢                        |                          |               |                              |                              |  |  |  |  |
| IBM TotalStorage<br>FAStT EXP100<br>Storage Expansion<br>Unit Installation and<br>Users Guide,<br>GC26–7601                        | ~          | ~                        |                          | ~             | r                            | ~                            |  |  |  |  |
| Fibre Channel<br>Solutions - IBM<br>FAStT EXP500<br>Installation and<br>User's Guide,<br>59p5637                                   | ~          | ~                        |                          | -             | ~                            | -                            |  |  |  |  |
| IBM TotalStorage<br>FAStT Hard Drive<br>and Storage<br>Expansion<br>Enclosure<br>Installation and<br>Migration Guide,<br>GC26–7663 | -          | 4                        |                          |               |                              |                              |  |  |  |  |
| IBM Netfinity <sup>®</sup> Fibre<br>Channel Cabling<br>Instructions,<br>19K0906                                                    |            | V                        |                          |               |                              |                              |  |  |  |  |
| IBM Fibre Channel<br>SAN Configuration<br>Setup Guide,<br>25P2509                                                                  | ~          |                          |                          | -             | ~                            |                              |  |  |  |  |

## Notices

This information was developed for products and services offered in the U.S.A.

IBM may not offer the products, services, or features discussed in this document in other countries. Consult your local IBM representative for information on the products and services currently available in your area. Any reference to an IBM product, program, or service is not intended to state or imply that only that IBM product, program, or service may be used. Any functionally equivalent product, program, or service that does not infringe any IBM intellectual property right may be used instead. However, it is the user's responsibility to evaluate and verify the operation of any non-IBM product, program, or service.

IBM may have patents or pending patent applications covering subject matter described in this document. The furnishing of this document does not grant you any license to these patents. You can send license inquiries, in writing, to:

IBM Director of Licensing IBM Corporation North Castle Drive Armonk, NY 10504-1785 U.S.A.

For license inquiries regarding double-byte (DBCS) information, contact the IBM Intellectual Property Department in your country or send inquiries, in writing, to:

IBM World Trade Asia Corporation Licensing 2-31 Roppongi 3-chome, Minato-ku Tokyo 106-0032, Japan

The following paragraph does not apply to the United Kingdom or any other country where such provisions are inconsistent with local law: INTERNATIONAL BUSINESS MACHINES CORPORATION PROVIDES THIS PUBLICATIONS "AS IS" WITHOUT WARRANTY OF ANY KIND, EITHER EXPRESS OR IMPLIED, INCLUDING, BUT NOT LIMITED TO, THE IMPLIED WARRANTIES OF NON-INFRINGEMENT, MERCHANTABILITY OR FITNESS FOR A PARTICULAR PURPOSE. Some states do not allow disclaimer of express or implied warranties in certain transactions, therefore, this statement may not apply to you.

This information could include technical inaccuracies or typographical errors. Changes are periodically made to the information herein; these changes will be incorporated in new editions of the publications. IBM may make improvements or changes (or both) in the product(s) or program(s) (or both), described in this publication at any time without notice.

Any references in this information to non-IBM Web sites are provided for convenience only and do not in any manner serve as an endorsement of those Web sites. The materials at those Web sites are not part of the materials for this IBM product and use of those Web sites is at your own risk.

Information concerning non-IBM products was obtained from the suppliers of those products, their published announcements or other publicly available sources. IBM has not tested those products and cannot confirm the accuracy of performance,

compatibility or any other claims related to non-IBM products. Questions on the capabilities of non-IBM products should be addressed to the suppliers of those products.

IBM may use or distribute any of the information you supply in any way it believes appropriate without incurring any obligation to you.

Some software may differ from its retail version (if available), and may not include user manuals or all program functionality.

## **Trademarks**

The following terms are trademarks of International Business Machines Corporation in the United States, other countries, or both:

IBM AIX @server FlashCopy Netfinity POWER pSeries RS/6000 TotalStorage

Microsoft Windows and Windows NT are registered trademarks of Microsoft Corporation in the United States, other countries, or both.

Java and all Java-based trademarks and logos are trademarks or registered trademarks of Sun Microsystems, Inc. in the United States, other countries, or both.

UNIX is a registered trademark of The Open Group in the United States and other countries.

Other company, product, or service names may be trademarks or service marks of others.

# Glossary

This glossary provides definitions for the terminology and abbreviations used in IBM TotalStorage FAStT publications.

If you do not find the term you are looking for, see the *IBM Glossary of Computing Terms* located at the following Web site:

www.ibm.com/ibm/terminology

This glossary also includes terms and definitions from:

- Information Technology Vocabulary by Subcommittee 1, Joint Technical Committee 1, of the International Organization for Standardization and the International Electrotechnical Commission (ISO/IEC JTC1/SC1). Definitions are identified by the symbol (I) after the definition; definitions taken from draft international standards, committee drafts, and working papers by ISO/IEC JTC1/SC1 are identified by the symbol (T) after the definition, indicating that final agreement has not yet been reached among the participating National Bodies of SC1.
- *IBM Glossary of Computing Terms*. New York: McGraw-Hill, 1994.

The following cross-reference conventions are used in this glossary:

See Refers you to (a) a term that is the expanded form of an abbreviation or acronym, or (b) a synonym or more preferred term.

#### See also

Refers you to a related term.

**Abstract Windowing Toolkit (AWT).** A Java graphical user interface (GUI).

accelerated graphics port (AGP). A bus specification that gives low-cost 3D graphics cards faster access to main memory on personal computers than the usual peripheral component interconnect (PCI) bus. AGP reduces the overall cost of creating high-end graphics subsystems by using existing system memory.

**access volume.** A special logical drive that allows the host-agent to communicate with the controllers in the storage subsystem.

**adapter.** A printed circuit assembly that transmits user data input/output (I/O) between the internal bus of the

host system and the external fibre-channel (FC) link and vice versa. Also called an I/O adapter, host adapter, or FC adapter.

advanced technology (AT) bus architecture. A bus standard for IBM compatibles. It extends the XT bus architecture to 16 bits and also allows for bus mastering, although only the first 16 MB of main memory are available for direct access.

**agent.** A server program that receives virtual connections from the network manager (the client program) in a Simple Network Management Protocol-Transmission Control Protocol/Internet Protocol (SNMP-TCP/IP) network-managing environment.

AGP. See accelerated graphics port.

AL\_PA. See arbitrated loop physical address.

**arbitrated loop.** One of three existing fibre-channel topologies, in which 2 - 126 ports are interconnected serially in a single loop circuit. Access to the Fibre Channel-Arbitrated Loop (FC-AL) is controlled by an arbitration scheme. The FC-AL topology supports all classes of service and guarantees in-order delivery of FC frames when the originator and responder are on the same FC-AL. The default topology for the disk array is arbitrated loop. An arbitrated loop is sometimes referred to as a Stealth Mode.

**arbitrated loop physical address (AL\_PA).** An 8-bit value that is used to uniquely identify an individual port within a loop. A loop can have one or more AL\_PAs.

**array.** A set of fibre-channel hard drives that are logically grouped together to form a redundant array of independent disks (RAID) set.

**asynchronous write mode.** In remote mirroring, an option that allows the primary controller to return a write I/O request completion to the host server before data has been successfully written by the secondary controller. See also *synchronous write mode, remote mirroring, Global Copy,Global Mirroring.* 

AT. See advanced technology (AT) bus architecture.

#### ATA. See AT-attached.

**AT-attached.** Peripheral devices that are compatible with the original IBM AT computer standard in which signals on a 40-pin AT-attached (ATA) ribbon cable followed the timings and constraints of the Industry Standard Architecture (ISA) system bus on the IBM PC AT computer. Equivalent to integrated drive electronics (IDE).

**auto-volume transfer/auto-disk transfer (AVT/ADT).** A function that provides automatic failover in case of

controller failure on a storage subsystem.

AVT/ADT. See auto-volume transfer/auto-disk transfer.

AWT. See Abstract Windowing Toolkit.

**basic input/output system (BIOS).** The personal computer code that controls basic hardware operations, such as interactions with diskette drives, hard disk drives, and the keyboard.

BIOS. See basic input/output system.

BOOTP. See bootstrap protocol.

**bootstrap protocol (BOOTP).** In Transmission Control Protocol/Internet Protocol (TCP/IP) networking, an alternative protocol by which a diskless machine can obtain its Internet Protocol (IP) address and such configuration information as IP addresses of various servers from a BOOTP server.

**bridge.** A storage area network (SAN) device that provides physical and transport conversion, such as fibre channel to small computer system interface (SCSI) bridge.

**bridge group.** A bridge and the collection of devices connected to it.

**broadcast.** The simultaneous transmission of data to more than one destination.

**cathode ray tube (CRT).** A display device in which controlled electron beams are used to display alphanumeric or graphical data on an electroluminescent screen.

**client.** A computer system or process that requests a service of another computer system or process that is typically referred to as a server. Multiple clients can share access to a common server.

**command.** A statement used to initiate an action or start a service. A command consists of the command name abbreviation, and its parameters and flags if applicable. A command can be issued by typing it on a command line or selecting it from a menu.

**community string.** The name of a community contained in each Simple Network Management Protocol (SNMP) message.

**concurrent download.** A method of downloading and installing firmware that does not require the user to stop I/O to the controllers during the process.

CRC. See cyclic redundancy check.

CRT. See cathode ray tube.

CRU. See customer replaceable unit.

**customer replaceable unit (CRU).** An assembly or part that a customer can replace in its entirety when any of its components fail. Contrast with *field replaceable unit (FRU)*.

**cyclic redundancy check (CRC).** (1) A redundancy check in which the check key is generated by a cyclic algorithm. (2) An error detection technique performed at both the sending and receiving stations.

dac. See disk array controller.

dar. See disk array router.

DASD. See direct access storage device.

**default host group.** A logical collection of discovered host ports, defined host computers, and defined host groups in the storage-partition topology that fulfill the following requirements:

- Are not involved in specific logical drive-to-LUN mappings
- Share access to logical drives with default logical drive-to-LUN mappings

**device type.** Identifier used to place devices in the physical map, such as the switch, hub, or storage.

DHCP. See Dynamic Host Configuration Protocol.

**direct access storage device (DASD).** A device in which access time is effectively independent of the location of the data. Information is entered and retrieved without reference to previously accessed data. (For example, a disk drive is a DASD, in contrast with a tape drive, which stores data as a linear sequence.) DASDs include both fixed and removable storage devices.

**direct memory access (DMA).** The transfer of data between memory and an input/output (I/O) device without processor intervention.

**disk array controller (dac).** A disk array controller device that represents the two controllers of an array. See also *disk array router*.

**disk array router (dar).** A disk array router that represents an entire array, including current and deferred paths to all logical unit numbers (LUNs) (hdisks on AIX). See also *disk array controller*.

DMA. See direct memory access.

**domain.** The most significant byte in the node port (N\_port) identifier for the fibre-channel (FC) device. It is not used in the fibre channel-small computer system interface (FC-SCSI) hardware path ID. It is required to be the same for all SCSI targets logically connected to an FC adapter.

DRAM. See dynamic random access memory.

#### Dynamic Host Configuration Protocol (DHCP). A

protocol defined by the Internet Engineering Task Force that is used for dynamically assigning Internet Protocol (IP) addresses to computers in a network.

**dynamic random access memory (DRAM).** A storage in which the cells require repetitive application of control signals to retain stored data.

ECC. See error correction coding.

**EEPROM.** See *electrically erasable programmable read-only memory.* 

EISA. See Extended Industry Standard Architecture.

electrically erasable programmable read-only memory (EEPROM). A type of memory chip which can retain its contents without consistent electrical power. Unlike the PROM which can be programmed only once, the EEPROM can be erased electrically. Because it can only be reprogrammed a limited number of times before it wears out, it is appropriate for storing small amounts of data that are changed infrequently.

electrostatic discharge (ESD). The flow of current that results when objects that have a static charge come into close enough proximity to discharge.

environmental services monitor (ESM) canister. A component in a drive enclosure that monitors the

environmental condition of the components in that enclosure. Not all storage subsystems have ESM canisters.

E\_port. See expansion port.

error correction coding (ECC). A method for encoding data so that transmission errors can be detected and corrected by examining the data on the receiving end. Most ECCs are characterized by the maximum number of errors they can detect and correct.

ESD. See electrostatic discharge.

**ESM canister.** See *environmental services monitor canister.* 

EXP. See expansion unit.

**expansion port (E\_port).** A port that connects the switches for two fabrics.

**expansion unit (EXP).** A feature that can be connected to a system unit to provide additional storage and processing capacity.

**Extended Industry Standard Architecture (EISA).** A bus standard for IBM compatibles that extends the Industry Standard Architecture (ISA) bus architecture to 32 bits and allows more than one central processing unit (CPU) to share the bus. See also *Industry Standard Architecture*.

**fabric.** A Fibre Channel entity which interconnects and facilitates logins of N\_ports attached to it. The fabric is responsible for routing frames between source and destination N\_ports using address information in the frame header. A fabric can be as simple as a point-to-point channel between two N-ports, or as complex as a frame-routing switch that provides multiple and redundant internal pathways within the fabric between F\_ports.

fabric port (F\_port). In a fabric, an access point for connecting a user's N\_port. An F\_port facilitates N\_port logins to the fabric from nodes connected to the fabric. An F\_port is addressable by the N\_port connected to it. See also *fabric*.

FAStT MSJ. See FAStT Management Suite Java.

**FAStT Management Suite Java (FAStT MSJ).** A diagnostic and configuration utility that can be used on Linux, Microsoft Windows, and Novell NetWare host systems. In Linux, it is also used with the QLRemote agent to define preferred and non-preferred paths for logical drives.

FC. See fibre channel.

FC-AL. See arbitrated loop.

**feature enable identifier.** A unique identifier for the storage subsystem, which is used in the process of generating a premium feature key. See also *premium feature key*.

**fibre channel (FC).** A set of standards for a serial input/output (I/O) bus capable of transferring data between two ports at up to 100 Mbps, with standards proposals to go to higher speeds. FC supports point-to-point, arbitrated loop, and switched topologies.

Fibre Channel-Arbitrated Loop (FC-AL). See *arbitrated loop*.

Fibre Channel Protocol (FCP) for small computer system interface (SCSI). A high-level fibre-channel mapping layer (FC-4) that uses lower-level fibre-channel (FC-PH) services to transmit SCSI commands, data, and status information between a SCSI initiator and a SCSI target across the FC link by using FC frame and sequence formats.

**field replaceable unit (FRU).** An assembly that is replaced in its entirety when any one of its components fails. In some cases, a field replaceable unit might contain other field replaceable units. Contrast with *customer replaceable unit (CRU)*.

**FlashCopy.** A premium feature for FAStT that can make an instantaneous copy of the data in a volume.

F\_port. See fabric port.

FRU. See field replaceable unit.

#### GBIC. See gigabit interface converter

**gigabit interface converter (GBIC).** A transceiver that performs serial, optical-to-electrical, and electrical-to-optical signal conversions for high-speed networking. A GBIC can be hot swapped. See also *small form-factor pluggable*.

**Global Copy.** Refers to a remote logical drive mirror pair that is set up using asynchronous write mode without the write consistency group option. This is also referred to as "Asynchronous Mirroring without Consistency Group." Global Copy does not ensure that write requests to multiple primary logical drives are carried out in the same order on the secondary logical drives as they are on the primary logical drives. If it is critical that writes to the primary logical drives are carried out in the same order in the appropriate secondary logical drives, Global Mirroring should be used instead of Global Copy. See also *asynchronous write mode, Global Mirroring, remote mirroring, Metro Mirroring.* 

**Global Mirroring.** Refers to a remote logical drive mirror pair that is set up using asynchronous write mode with the write consistency group option. This is also referred to as "Asynchronous Mirroring with Consistency Group." Global Mirroring ensures that write requests to multiple primary logical drives are carried out in the same order on the secondary logical drives as they are on the primary logical drives, preventing data on the secondary logical drives from becoming inconsistent with the data on the primary logical drives. See also *asynchronous write mode, Global Copy, remote mirroring, Metro Mirroring.* 

graphical user interface (GUI). A type of computer interface that presents a visual metaphor of a real-world scene, often of a desktop, by combining high-resolution graphics, pointing devices, menu bars and other menus, overlapping windows, icons, and the object-action relationship.

GUI. See graphical user interface.

HBA. See host bus adapter.

**hdisk.** An AIX term representing a logical unit number (LUN) on an array.

**host.** A system that is directly attached to the storage subsystem through a fibre-channel input/output (I/O) path. This system is used to serve data (typically in the form of files) from the storage subsystem. A system can be both a storage management station and a host simultaneously.

**host bus adapter (HBA).** An interface between the fibre-channel network and a workstation or server.

host computer. See host.

**host group.** An entity in the storage partition topology that defines a logical collection of host computers that require shared access to one or more logical drives.

**host port.** Ports that physically reside on the host adapters and are automatically discovered by the FAStT Storage Manager software. To give a host computer access to a partition, its associated host ports must be defined.

**hot swap.** To replace a hardware component without turning off the system.

**hub.** In a network, a point at which circuits are either connected or switched. For example, in a star network, the hub is the central node; in a star/ring network, it is the location of wiring concentrators.

**IBMSAN driver.** The device driver that is used in a Novell NetWare environment to provide multipath input/output (I/O) support to the storage controller.

**IC.** See integrated circuit.

**IDE.** See integrated drive electronics.

**in-band.** Transmission of management protocol over the fibre-channel transport.

**Industry Standard Architecture (ISA).** Unofficial name for the bus architecture of the IBM PC/XT personal computer. This bus design included expansion slots for plugging in various adapter boards. Early versions had an 8-bit data path, later expanded to 16 bits. The "Extended Industry Standard Architecture" (EISA) further expanded the data path to 32 bits. See also *Extended Industry Standard Architecture.* 

**initial program load (IPL).** The initialization procedure that causes an operating system to commence operation. Also referred to as a system restart, system startup, and boot.

**integrated circuit (IC).** A microelectronic semiconductor device that consists of many interconnected transistors and other components. ICs are constructed on a small rectangle cut from a silicon crystal or other semiconductor material. The small size of these circuits allows high speed, low power dissipation, and reduced manufacturing cost compared with board-level integration. Also known as a *chip*.

**integrated drive electronics (IDE).** A disk drive interface based on the 16-bit IBM personal computer Industry Standard Architecture (ISA) in which the controller electronics reside on the drive itself, eliminating the need for a separate adapter card. Also known as an Advanced Technology Attachment Interface (ATA). **Internet Protocol (IP).** A protocol that routes data through a network or interconnected networks. IP acts as an intermediary between the higher protocol layers and the physical network.

**Internet Protocol (IP) address.** The unique 32-bit address that specifies the location of each device or workstation on the Internet. For example, 9.67.97.103 is an IP address.

interrupt request (IRQ). A type of input found on many processors that causes the processor to suspend normal processing temporarily and start running an interrupt handler routine. Some processors have several interrupt request inputs that allow different priority interrupts.

IP. See Internet Protocol.

IPL. See initial program load.

IRQ. See interrupt request.

ISA. See Industry Standard Architecture.

**isolated group.** A collection of isolated devices not connected to the storage area network (SAN) but discovered by the SANavigator tool. The isolated group displays with a gray background near the bottom of the Physical and Data Path maps.

**Java Runtime Environment (JRE).** A subset of the Java Development Kit (JDK) for end users and developers who want to redistribute the Java Runtime Environment (JRE). The JRE consists of the Java virtual machine, the Java Core Classes, and supporting files.

JRE. See Java Runtime Environment.

**label.** A discovered or user entered property value that is displayed underneath each device in the Physical and Data Path maps.

LAN. See local area network.

LBA. See logical block address.

**local area network (LAN).** A computer network located on a user's premises within a limited geographic area.

**logical block address (LBA).** The address of a logical block. Logical block addresses are typically used in hosts' I/O commands. The SCSI disk command protocol, for example, uses logical block addresses.

**logical partition (LPAR).** (1) A subset of a single system that contains resources (processors, memory, and input/output devices). A logical partition operates as an independent system. If hardware requirements are met, multiple logical partitions can exist within a system. (2) A fixed-size portion of a logical volume. A logical partition is the same size as the physical partitions in its volume group. Unless the logical volume of which it is a

part is mirrored, each logical partition corresponds to, and its contents are stored on, a single physical partition. (3) One to three physical partitions (copies). The number of logical partitions within a logical volume is variable.

**logical unit number (LUN).** An identifier used on a small computer system interface (SCSI) bus to distinguish among up to eight devices (logical units) with the same SCSI ID.

**loop address.** The unique ID of a node in fibre-channel loop topology sometimes referred to as a loop ID.

**loop group.** A collection of storage area network (SAN) devices that are interconnected serially in a single loop circuit. Loop groups are discovered by the SANavigator tool and displayed with a gray background on the Physical and Data Path maps.

**loop port.** A node port (N\_port) or fabric port (F\_port) that supports arbitrated loop functions associated with an arbitrated loop topology.

LPAR. See logical partition.

LUN. See logical unit number.

MAC. See *medium access control*.

**management information base (MIB).** The information that is on an agent. It is an abstraction of configuration and status information.

**man pages.** In UNIX-based operating systems, online documentation for operating system commands, subroutines, system calls, file formats, special files, stand-alone utilities, and miscellaneous facilities. Invoked by the **man** command.

MCA. See micro channel architecture.

**media scan.** A media scan is a background process that runs on all logical drives in the storage subsystem for which it has been enabled, providing error detection on the drive media. The media scan process scans all logical drive data to verify that it can be accessed, and optionally scans the logical drive data also.

**medium access control (MAC).** In local area networks (LANs), the sublayer of the data link control layer that supports medium-dependent functions and uses the services of the physical layer to provide services to the logical link control sublayer. The MAC sublayer includes the method of determining when a device has access to the transmission medium.

**Metro Mirroring.** This term is used to refer to a remote logical drive mirror pair which is set up with synchronous write mode. See also *remote mirroring*, *Global Mirroring*.

MIB. See management information base.

**micro channel architecture (MCA).** Hardware that is used for PS/2 Model 50 computers and above to provide better growth potential and performance characteristics when compared with the original personal computer design.

**Microsoft Cluster Server (MSCS).** MSCS, a feature of Windows NT Server (Enterprise Edition), supports the connection of two servers into a cluster for higher availability and easier manageability. MSCS can automatically detect and recover from server or application failures. It can also be used to balance server workload and provide for planned maintenance.

**model.** The model identification that is assigned to a device by its manufacturer.

MSCS. See Microsoft Cluster Server.

**network management station (NMS).** In the Simple Network Management Protocol (SNMP), a station that runs management application programs that monitor and control network elements.

NMI. See non-maskable interrupt.

NMS. See network management station.

**non-maskable interrupt (NMI).** A hardware interrupt that another service request cannot overrule (mask). An NMI bypasses and takes priority over interrupt requests generated by software, the keyboard, and other such devices and is issued to the microprocessor only in disastrous circumstances, such as severe memory errors or impending power failures.

**node.** A physical device that allows for the transmission of data within a network.

**node port (N\_port).** A fibre-channel defined hardware entity that performs data communications over the fibre-channel link. It is identifiable by a unique worldwide name. It can act as an originator or a responder.

**nonvolatile storage (NVS).** A storage device whose contents are not lost when power is cut off.

N\_port. See node port.

NVS. See nonvolatile storage.

**NVSRAM.** Nonvolatile storage random access memory. See *nonvolatile storage*.

**Object Data Manager (ODM).** An AIX proprietary storage mechanism for ASCII stanza files that are edited as part of configuring a drive into the kernel.

ODM. See Object Data Manager.

**out-of-band.** Transmission of management protocols outside of the fibre-channel network, typically over Ethernet.

partitioning. See storage partition.

**PCI local bus.** See peripheral component interconnect local bus.

PDF. See portable document format.

**performance events.** Events related to thresholds set on storage area network (SAN) performance.

peripheral component interconnect local bus (PCI local bus). A local bus for PCs, from Intel, that provides a high-speed data path between the CPU and up to 10 peripherals (video, disk, network, and so on). The PCI bus coexists in the PC with the Industry Standard Architecture (ISA) or Extended Industry Standard Architecture (EISA) bus. ISA and EISA boards plug into an IA or EISA slot, while high-speed PCI controllers plug into a PCI slot. See also *Industry Standard Architecture, Extended Industry Standard Architecture.* 

**polling delay.** The time in seconds between successive discovery processes during which discovery is inactive.

**port.** A part of the system unit or remote controller to which cables for external devices (such as display stations, terminals, printers, switches, or external storage units) are attached. The port is an access point for data entry or exit. A device can contain one or more ports.

**portable document format (PDF).** A standard specified by Adobe Systems, Incorporated, for the electronic distribution of documents. PDF files are compact; can be distributed globally by e-mail, the Web, intranets, or CD-ROM; and can be viewed with the Acrobat Reader, which is software from Adobe Systems that can be downloaded at no cost from the Adobe Systems home page.

**premium feature key.** A file that the storage subsystem controller uses to enable an authorized premium feature. The file contains the feature enable identifier of the storage subsystem for which the premium feature is authorized, and data about the premium feature. See also *feature enable identifier*.

**private loop.** A freestanding arbitrated loop with no fabric attachment. See also *arbitrated loop*.

**program temporary fix (PTF).** A temporary solution or bypass of a problem diagnosed by IBM in a current unaltered release of the program.

PTF. See program temporary fix.

RAID. See redundant array of independent disks.

RAM. See random-access memory.

**random-access memory (RAM).** A temporary storage location in which the central processing unit (CPU) stores and executes its processes. Contrast with *DASD*.

RDAC. See redundant disk array controller.

**read-only memory (ROM).** Memory in which stored data cannot be changed by the user except under special conditions.

**recoverable virtual shared disk (RVSD).** A virtual shared disk on a server node configured to provide continuous access to data and file systems in a cluster.

**redundant array of independent disks (RAID).** A collection of disk drives that appears as a single volume to the server and are fault tolerant through mirroring or parity checking.

**redundant disk array controller (RDAC).** (1) In hardware, a redundant set of controllers (either active/passive or active/active). (2) In software, a layer that manages the input/output (I/O) through the active controller during normal operation and transparently reroutes I/Os to the other controller in the redundant set if a controller or I/O path fails.

**remote mirroring.** Online, real-time replication of data between storage subsystems that are maintained on separate media. The Enhanced Remote Mirror Option is a FAStT premium feature that provides support for remote mirroring. See also *Global Mirroring, Metro Mirroring.* 

ROM. See read-only memory.

**router.** A computer that determines the path of network traffic flow. The path selection is made from several paths based on information obtained from specific protocols, algorithms that attempt to identify the shortest or best path, and other criteria such as metrics or protocol-specific destination addresses.

RVSD. See recoverable virtual shared disk.

SAI. See Storage Array Identifier.

SA Identifier. See Storage Array Identifier.

SAN. See storage area network.

SATA. See serial ATA.

**scope.** Defines a group of controllers by their Internet Protocol (IP) addresses. A scope must be created and defined so that dynamic IP addresses can be assigned to controllers on the network.

**SCSI.** See small computer system interface.

**segmented loop port (SL\_port).** A port that allows division of a fibre-channel private loop into multiple segments. Each segment can pass frames around as

an independent loop and can connect through the fabric to other segments of the same loop.

**sense data.** (1) Data sent with a negative response, indicating the reason for the response. (2) Data describing an I/O error. Sense data is presented to a host system in response to a sense request command.

**serial ATA.** The standard for a high-speed alternative to small computer system interface (SCSI) hard drives. The SATA-1 standard is equivalent in performance to a 10 000 RPM SCSI drive.

serial storage architecture (SSA). An interface specification from IBM in which devices are arranged in a ring topology. SSA, which is compatible with small computer system interface (SCSI) devices, allows full-duplex packet multiplexed serial data transfers at rates of 20 Mbps in each direction.

**server.** A functional hardware and software unit that delivers shared resources to workstation client units on a computer network.

**server/device events.** Events that occur on the server or a designated device that meet criteria that the user sets.

SFP. See small form-factor pluggable.

Simple Network Management Protocol (SNMP). In the Internet suite of protocols, a network management protocol that is used to monitor routers and attached networks. SNMP is an application layer protocol. Information on devices managed is defined and stored in the application's Management Information Base (MIB).

SL\_port. See segmented loop port.

**SMagent.** The FAStT Storage Manager optional Java-based host-agent software, which can be used on Microsoft Windows, Novell NetWare, HP-UX, and Solaris host systems to manage storage subsystems through the host fibre-channel connection.

**SMclient.** The FAStT Storage Manager client software, which is a Java-based graphical user interface (GUI) that is used to configure, manage, and troubleshoot storage servers and expansion units in a FAStT storage subsystem. SMclient can be used on a host system or on a storage management station.

SMruntime. A Java compiler for the SMclient.

**SMutil.** The FAStT Storage Manager utility software that is used on Microsoft Windows, HP-UX, and Solaris host systems to register and map new logical drives to the operating system. In Microsoft Windows, it also contains a utility to flush the cached data of the operating system for a particular drive before creating a FlashCopy.

**small computer system interface (SCSI).** A standard hardware interface that enables a variety of peripheral devices to communicate with one another.

**small form-factor pluggable (SFP).** An optical transceiver that is used to convert signals between optical fiber cables and switches. An SFP is smaller than a gigabit interface converter (GBIC). See also *gigabit interface converter*.

**SNMP.** See *Simple Network Management Protocol* and *SNMPv1*.

**SNMP time-out.** The maximum amount of time the SANavigator tool will wait for a device to respond to a request. The specified time applies to one retry only.

**SNMP trap event.** (1) (2) An event notification sent by the SNMP agent that identifies conditions, such as thresholds, that exceed a predetermined value. See also *Simple Network Management Protocol.* 

**SNMPv1.** The original standard for SNMP is now referred to as SNMPv1, as opposed to SNMPv2, a revision of SNMP. See also *Simple Network Management Protocol.* 

SRAM. See static random access memory.

**SSA.** See serial storage architecture.

static random access memory (SRAM). Random access memory based on the logic circuit know as flip-flop. It is called static because it retains a value as long as power is supplied, unlike dynamic random access memory (DRAM), which must be regularly refreshed. It is however, still volatile, meaning that it can lose its contents when the power is turned off.

storage area network (SAN). A dedicated storage network tailored to a specific environment, combining servers, storage products, networking products, software, and services. See also *fabric*.

**Storage Array Identifier (SAI or SA Identifier).** The Storage Array Identifier is the identification value used by the FAStT Storage Manager host software (SMClient) to uniquely identify each managed storage server. The FAStT Storage Manager SMClient program maintains Storage Array Identifier records of previously-discovered storage servers in the host resident file, which allows it to retain discovery information in a persistent fashion.

**storage management station.** A system that is used to manage the storage subsystem. A storage management station does not need to be attached to the storage subsystem through the fibre-channel input/output (I/O) path.

**storage partition.** Storage subsystem logical drives that are visible to a host computer or are shared among host computers that are part of a host group.

storage partition topology. In the FAStT Storage Manager client, the Topology view of the Mappings window displays the default host group, the defined host group, the host computer, and host-port nodes. The host port, host computer, and host group topological elements must be defined to grant access to host computers and host groups using logical drive-to-LUN mappings.

**subnet.** An interconnected but independent segment of a network that is identified by its Internet Protocol (IP) address.

**sweep method.** A method of sending Simple Network Management Protocol (SNMP) requests for information to all the devices on a subnet by sending the request to every device in the network.

**switch.** A fibre-channel device that provides full bandwidth per port and high-speed routing of data by using link-level addressing.

**switch group.** A switch and the collection of devices connected to it that are not in other groups. Switch groups are discovered by the SANavigator tool and displayed with a gray background on the Physical and Data Path maps.

**synchronous write mode.** In remote mirroring, an option that requires the primary controller to wait for the acknowledgment of a write operation from the secondary controller before returning a write I/O request completion to the host. See also *asynchronous write mode, remote mirroring, Metro Mirroring.* 

**system name.** Device name assigned by the vendor's third-party software.

TCP. See Transmission Control Protocol.

**TCP/IP.** See Transmission Control Protocol/Internet Protocol.

**terminate and stay resident program (TSR program).** A program that installs part of itself as an extension of DOS when it is executed.

**topology.** The physical or logical arrangement of devices on a network. The three fibre-channel topologies are fabric, arbitrated loop, and point-to-point. The default topology for the disk array is arbitrated loop.

TL\_port. See translated loop port.

**transceiver.** A device that is used to transmit and receive data. Transceiver is an abbreviation of transmitter-receiver.

**translated loop port (TL\_port).** A port that connects to a private loop and allows connectivity between the private loop devices and off loop devices (devices not connected to that particular TL\_port).

#### Transmission Control Protocol (TCP). A

communication protocol used in the Internet and in any network that follows the Internet Engineering Task Force (IETF) standards for internetwork protocol. TCP provides a reliable host-to-host protocol between hosts in packed-switched communication networks and in interconnected systems of such networks. It uses the Internet Protocol (IP) as the underlying protocol.

**Transmission Control Protocol/Internet Protocol (TCP/IP).** A set of communication protocols that provide peer-to-peer connectivity functions for both local and wide-area networks.

**trap.** In the Simple Network Management Protocol (SNMP), a message sent by a managed node (agent function) to a management station to report an exception condition.

**trap recipient.** Receiver of a forwarded Simple Network Management Protocol (SNMP) trap. Specifically, a trap receiver is defined by an Internet Protocol (IP) address and port to which traps are sent. Presumably, the actual recipient is a software application running at the IP address and listening to the port.

**TSR program.** See *terminate and stay resident program.* 

**uninterruptible power supply.** A source of power from a battery that is installed between a computer system and its power source. The uninterruptible power supply keeps the system running if a commercial power failure occurs, until an orderly shutdown of the system can be performed.

**user action events.** Actions that the user takes, such as changes in the storage area network (SAN), changed settings, and so on.

**vendor.** Property value that the SANavigator tool uses to launch third-party software. Vendor property might be discovered, but will always remain editable.

worldwide name (WWN). A unique identifier for a switch on local and global networks.

**WORM.** See write-once read-many.

write-once read many (WORM). Any type of storage medium to which data can be written only a single time, but can be read from any number of times. After the data is recorded, it cannot be altered.

WWN. See worldwide name.

**zoning.** A function that allows segmentation of nodes by address, name, or physical port and is provided by fabric switches or hubs.

## Index

### Α

about this document xi access volume/logical drive 2, 8, 21, 45, 62, 81, 113 additional storage See expansion units address for e-mail comments xvi for reader comment form xvi of IBM xvi of the IBM director of licensing 161 agent software AIX 23 HP-UX 60 package info 5 Solaris 79 AIX boot restrictions 21 client software 22 concurrent firmware download 25 configuration of storage subsystems 23 direct-attached configuration 30 dynamic capacity expansion (DCE) 52 dynamic volume expansion (DVE) 52 fast I/O failure 50 FCP disk array errors 53 fget\_config command 37 firmware requirements 19 upgrading 26 hardware requirements 19, 137 identifying controller ID numbers 34 device names and bus numbers 35 FlashCopy logical drive types 41 logical drives by operating system device names 40 logical drives, redistributing in case of failure 55 Isattr command 39 Isdev command 36 **NVSRAM** requirements 19 upgrading 27 operating system requirements 13, 19 RDAC driver configuring 32 installing 31, 32 requirements 31, 137 verifying 31 requirements client software 22 firmware 19 hardware 19, 137 operating system 13, 19 RDAC driver 31, 137 software 137 system 137 restrictions 20

AIX (continued) SAN-attached configuration 30 SMagent 23 SMclient 22 SMruntime 22 software requirements 137 staged controller firmware download 25 system requirements 137 verifying configuration 34 alert notifications, configuring 133 appware AIX firmware 19 HP-UX firmware 57 Linux on POWER firmware 111 Solaris firmware 75 attributes dac 48, 49 dar 48 hdisk 47, 48, 49 LUN 47, 48, 49 RDAC driver 32 audience of this document xi Auto Volume Transfer (AVT) 73, 108

#### В

boot, AIX restrictions 21 bus numbers and device names, identifying 35

## С

cabling instructions xi cache mirroring 50, 55 capture state information feature 134 catastrophic failure 134 client software AIX 22 HP-UX 58, 59 package info 4, 5 Solaris 77, 78 cluster services configurations 129 MC/Service Guard 145 comments about this document, how to send xvi complete SM SW installation xi Concepts Guide xi, xii concurrent download controller firmware 25 ESM firmware 152 configuration details, MC Service Guard 145 recovery 134 configure storage hardware xi configure storage subsystems on host xi configuring alert notifications 133 direct-attached 30, 67, 85, 120

configuring (continued) RDAC driver 32 SAN-attached 30, 67, 86, 121 Solaris with JNI host bus adapter cards 86, 87 Solaris with QLogic host bus adapter cards 86 storage subsystems AIX 23, 30 HP-UX 62.67 initial automatic discovery 129 Linux on POWER 113, 120, 121 Solaris 81, 85, 86 connect power xi controller state capture 134 controllers firmware 1, 31, 62, 81 ID numbers, identifying 34 IP addresses 13 copy services enabling premium features 17 overview of premium features 16 Copy Services Guide xii

# D

dac (disk array controller) and fget\_config command 37 and lsattr command 39 and RDAC 32 attributes 48.49 identifying controller ID numbers 34 showing status and location 36 daisy-chain configuration 30 dar (disk array router) and fget config command 37 and lsattr command 39 and RDAC 32 attributes 48 showing status 36 two dars on one subsystem, causes 33 DCE (dynamic capacity expansion) 52 default host type, changing AIX 28 HP-UX 66 Linux on POWER 118 Solaris 85 determine management method xi device drivers DMP configuring VERITAS Volume Manager for 103 DMP, installing 97 downloading latest versions 1 RDAC AIX, file sets 137 description 5 installing 31, 95 viewing attributes 32 devices identification 32 names and bus numbers, identifying 35 direct management method See out-of-band (direct) management method

direct-attached configuration 30, 67, 85, 120 disk array controller See dac disk array router See dar disk configuration information 134 DMP See Dynamic Multipathing (DMP) documentation documents 1 FAStT xii, 153 FAStT Storage Managerscript xii files 1 online help 2, 130, 134 related 160 Web sites xv drive firmware parallel download 3 using online help 3 drivers See device drivers DVE (dynamic volume expansion) 52 dynamic capacity expansion (DCE) 52 Dynamic Multipathing (DMP) configuring VERITAS Volume Manager for 103 description 5 installing 97 installing the SMibmasl package 103 installing VERITAS Volume Manager packages 100 preparing for installation 98 system requirements 97 dynamic tracking 51 dynamic volume expansion (DVE) 52

## Ε

e-mail address xvi, 133 edition notice ii enabling multipath I/O with PV-links 68 premium features 17 Enhanced Remote Mirror Option 2, 17 Enterprise Management window description 4 online help 2 errors, FCP disk array 53 ESM firmware download 151 Ethernet and out-of-band (direct) management 8 managing subsystems through 8 setting up subsystems with 23, 62, 113 Solaris requirements 141 expansion units EXP100 4, 19, 57, 75, 111, 112 EXP500 19, 57, 75, 111 EXP700 19, 57, 75, 111

#### F

failure support DMP driver 5

failure support (continued) RDAC driver 5 redistributing logical drives 55, 73, 108 fast I/O failure 50 FAStT documentation xii, 153 FAStT Storage Manager related documents 160 FAStT Storage Manager 9.1 user tasks xii FAStT100 Fibre Channel Storage Server library 159 FAStT600 restrictions 1, 14 usage notes 1, 14 FAStT600 Fibre Channel Storage Server library 158 FAStT700 Storage Server library 157 FAStT900 Fibre Channel Storage Server library 155 FC cabling instructions xi FC HW maintenance and problem determination auide xi FC planning and integration user's guide and service information xi FC storage server installation guide xi FCP disk array errors 53 fcsci attributes 50, 51 feature activation code 17 feature enable identifier 17 feedback about this document, sending to IBM xvi fget\_config command 37 file sets 137 firmware AIX concurrent firmware download 25 downloading latest versions 24 requirements 19 staged controller firmware download 25 upgrading 26 verifying 31 description 1 drive firmware download parallel 3 using online help 3 ESM 151 HP-UX downloading latest versions 63 requirements 57 staged controller firmware download 63 upgrading 64 Linux on POWER downloading latest versions 114 requirements 111 staged controller firmware download 115 upgrading 116 Solaris downloading latest versions 81 requirements 75 staged controller firmware download 82 upgrading 83 FlashCopy disk array error messages (AIX) 54, 55 identifying logical drive types 41 overview 16

### G

glossary 163

## Η

hardware installation process xi hardware maintenance and problem determination xi hardware requirements AIX 19, 137 HP-UX 57, 139 Linux on POWER 111, 143 Solaris 75, 141 HBA See host bus adapters HBA installation and user's guide xi hdisk and fget\_config command 37 and Isattr command 39 and RDAC 32 attributes 47, 48, 49 determining preferred path 36 setting queue depth 47 showing status and location 36 verification 32 heterogeneous environment 129 host bus adapter installation and user's guide xi host bus adapters AIX defining host groups 28 displaying a list 28 in a direct-attached configuration 30 in a SAN-attached configuration 30 setting host ports 27 single HBA configuration 30 HP-UX defining host groups 66 displaying a list 66 in a direct-attached configuration 67 in a SAN-attached configuration 67 setting host ports 65 Linux on POWER defining host groups 117 displaying a list 118 in a direct-attached configuration 120 in a SAN-attached configuration 121 setting host ports 117 single HBA configuration 121 Solaris in a direct-attached configuration 85 in a SAN-attached configuration 86 JNI settings 86, 87, 147 QLogic settings 94, 150 setting host ports 84 host group, defining AIX 27 HP-UX 65 Linux on POWER 117 Solaris 84 host software AIX 23

host software (continued) HP-UX 60, 61 package info 5 Solaris 79 host type, changing default AIX 28 HP-UX 66 Linux on POWER 118 Solaris 85 host-agent management method See in-band (host-agent) management method how to send your comments xvi HP-UX client software 58, 59 configuration of storage subsystems 62 direct-attached configuration 67 firmware requirements 57 upgrading 64 hardware requirements 57, 139 host software installing 60 requirements 60 logical drives, redistributing in case of failure 73 **NVSRAM** requirements 57 upgrading 65 operating system requirements 13 PV-links 68 requirements client software 59 firmware 57 hardware 57, 139 host software 60 NVSRAM 57 operating system 13 software 139 system 139 SAN-attached configuration 67 SMagent 60 SMclient 59 SMruntime 59 SMutil 61 software requirements 139 staged controller firmware download 63 system requirements 139 HyperTerminal version 13

## 

IBM address xvi director of licensing address 161 e-mail address xvi, 133 in-band (host-agent) management method advantages 7 description 6 disadvantages 7 utm device 32 with SMagent software 5, 23, 60, 79 install and verify SM SW on host and workstation xi

install network hardware xi install storage expansion unit xi install storage server/RAID enclosures in rack xi installation and support OS guides xi installation guide, storage server xi installation planning xi installation process xi installing AIX client software 22 RDAC driver 31 client software AIX 22 HP-UX 58 SMclient 22, 59, 78 SMruntime 22, 59, 77 Solaris 77 host software HP-UX 60 SMagent 23, 60, 79 SMutil 61, 80 Solaris 79 HP-UX client software 58, 59 host software 60 process diagram for 10 sequence of 5 Solaris client software 77, 78 host software 79, 80 RDAC driver 95 interoperability AIX restrictions 21 Linux on POWER restrictions 113 IP addresses for FAStT controllers 13

## J

JNI cards 86, 87 installing driver 86 modifying HBA settings 88, 90 settings 147

## L

Linux on POWER configuration of storage subsystems 113 direct-attached configuration 120 firmware requirements 111 upgrading 116 hardware requirements 111 NVSRAM requirements 111 upgrading 116 requirements firmware 111 hardware 111, 143 operating system 111 software 143

Linux on POWER (continued) requirements (continued) system 143 restrictions 113 SAN-attached configuration 121 staged controller firmware download 115 load balancing 43 load\_balancing attribute 43 logical drives creating from free or unconfigured capacity 131 expected usage 133 redistributing in case of failure 55, 73, 108 wizard 131 loop settings 88, 90 Isattr command 39 Isdev command 36 LUNs and access volumes 8 and fget\_config command 37 attributes 47. 48. 49 mapping to a partition AIX 29 HP-UX 66 Linux on POWER 120 Solaris 85 maximum number per partition 14

## Μ

make FC connections xi management method in-band (host-agent) 6 out-of-band (direct) 8 management station 1, 3 description 1 for Linux on POWER 111 mapping host group AIX 28 HP-UX 66 Linux on POWER 117 Solaris 84 LUNs, to a partition AIX 29 HP-UX 66 Linux on POWER 120 Solaris 85 SMutil 5 MC/Service Guard 145 Migration Guide xii minihubs 21, 30, 67, 85, 113, 120 multipath and AIX fast I/O failure 50 DMP, installing on Solaris 97 PV-links, using on HP-UX 68 RDAC AIX devices 32 installing on AIX 31 installing on Solaris 95 Storage Manager software package 4 multipath *(continued)* redistributing logical drives AIX 55 HP-UX 73 Solaris 108

### Ν

new features in this edition 2 notice, edition ii notices general 161 **NVSRAM** AIX concurrent download 25 requirements 19, 75 upgrading 27 downloading latest versions 24, 63, 81, 114 HP-UX requirements 57 upgrading 65 Linux on POWER requirements 111, 112 upgrading 116 Solaris requirements 75 upgrading 84

## 0

Object Data Manager (ODM) attributes definitions 43, 44 initial device identification 33 Isattr command 48 switch\_retries and concurrent download 25 viewing and setting 42 online help xi, 2, 130, 134 operating system AIX requirements 13, 19, 137 HP-UX requirements 13, 57, 139 Linux on POWER requirements 13, 111, 143 Solaris requirements 13, 75, 141 out-of-band (direct) management method advantages 9 description 8 disadvantages 9 process diagram 10 setting IP addresses 13 overview of heterogeneous hosts 129

### Ρ

partitioning See Storage Partitioning performance in-band (host-agent) management disadvantage 7 ODM attribute settings and 47 performance (continued) out-of-band (direct) management advantage 9 planning 14 premium features copy services 16 enabling 17 Storage Partitioning description 17 host group 27, 65, 84, 117 Web site 17 prepare for SM SW installation xi prepare network connection xi prerequisites AIX client software 22 firmware 19 hardware 19, 137 operating system 13 RDAC driver 31, 137 software 137 system 137 HP-UX client software 59 firmware 57 hardware 57, 139 host software 60 NVSRAM 57 operating system 13 software 139 system 139 Linux on POWER firmware 111 hardware 111. 143 software 143 system 143 Solaris client software 77 firmware 75 hardware 75, 141 host software 79 NVSRAM 75 operating system 13 RDAC driver 79 software 141 system 141 products, developed 161 profile, storage subsystem saving 134 viewing 24, 63, 82, 114 PV-links 68

# Q

QLogic cards 86 installing adapter driver 93 settings 150 queue depth for hdisk devices 47

#### R

RAID controller enclosure unit installation guide xi RDAC driver AIX attributes 32 configuring 32 installing 31, 32 requirements 31, 137 description 5 Solaris installing 95 requirements 79 reader comment form xvi readme files, finding online 1 recover configuration 134 redistributing logical drives in case of failure AIX 55 HP-UX 73 Solaris 108 Remote Mirror Option 2, 17 renaming storage subsystem 134 requirements AIX client software 22 firmware 19 hardware 19, 137 operating system 13 RDAC driver 31, 137 software 137 system 137 HP-UX client software 59 firmware 57 hardware 57, 139 host software 60 NVSRAM 57 operating system 13 software 139 system 139 Linux on POWER firmware 111 hardware 111, 143 software 143 system 143 Solaris client software 77 firmware 75 hardware 75, 141 host software 79 NVSRAM 75 operating system 13 RDAC driver 79 software 141 system 141 resources documents 1 e-mail address xvi, 133 files 1 online help 2, 130, 134 Web sites xv, 17

restrictions AIX 20 FAStT600 1, 14 in-band (host-agent) management 6 Linux on POWER 113 runtime software package info 4

# S

SAN-attached configuration 20, 30, 67, 86, 113, 121 SATA 4, 19, 57, 75, 112 sending your comments to IBM xvi services offered in the U.S.A. 161 set link speed xi settina IP addresses 13 NMS for SNMP notification 133 SM concepts guide xi SM installation and support guide for Linux xi SM installation and support guide for Novell NetWare xi SM installation and support guide for Windows 2000 xi SMagent description 5 installing AIX 23 HP-UX 60 Solaris 79 software installation sequence 5 SMclient components 4 description 4 Enterprise Management window 4 installing AIX 22 HP-UX 59 Solaris 78 software installation sequence 5 Subsystem Management window 4 **SMruntime** description 4 installing AIX 22 HP-UX 59 Solaris 77 software installation sequence 5 SMutil description 5 installing HP-UX 61 Solaris 80 software installation sequence 5 snapware AIX firmware 19 HP-UX firmware 57 Linux on POWER firmware 111 Solaris firmware 75 SNMP notification 133 software installation process xi

software package RDAC 5 SMagent 5 SMclient 4 SMruntime 4 SMutil 5 software requirements AIX 137 HP-UX 139 Linux on POWER 143 Solaris 141 Solaris client software 77 configuration of storage subsystem 81 direct-attached configuration 85 DMP 97, 100, 103, 107 firmware requirements 75 upgrading 83 hardware requirements 75, 141 host software 79 JNI host bus adapter cards 86, 87 logical drives, redistributing in case of failure 108 **NVSRAM** requirements 75 upgrading 84 operating system requirements 13 QLogic host bus adapter cards 86 **RDAC** driver installing 95 requirements 79 requirements client software 77 firmware 75 hardware 75, 141 host software 79 NVSRAM 75 operating system 13 RDAC driver 79 software 141 system 141 SAN-attached configuration 86 SMagent, installing 79 SMclient, installing 78 SMruntime, installing 77 SMutil, installing 80 software requirements 141 staged controller firmware download 82 system requirements 141 VERITAS 97, 100, 103, 107 staged controller firmware download AIX 25 HP-UX 63 Linux on POWER 115 Solaris 82 starpubs xvi start server xi storage area network (SAN) configuration AIX 30 HP-UX 67

storage area network (SAN) (continued) configuration (continued) Linux on POWER 121 Solaris 86 technical support Web site xvi storage expansion unit installation guide xi storage management station 1 description 1, 111 Storage Manager software installation sequence 5 introduction 1 list of software packages 3 new features 2 not supported on Linux on POWER-based hosts 111 removing previous versions 21 where to obtain 1 Storage Partitioning AIX restrictions 21 and host groups AIX 27 HP-UX 65 Linux on POWER 117 Solaris 84 configuring storage partitions 132 Linux on POWER restrictions 113 max. number of LUNs per partition 14 overview 17 storage server installation guide xi storage subsystem adding to SMclient AIX 23 HP-UX 62 Linux on POWER 113 Solaris 81 configuring AIX 23 HP-UX 62 Linux on POWER 113 procedures 129 Solaris 81 initial automatic discovery 129 introduction 1 logical drives identifying by operating system device names 40 management methods in-band (host-agent) 6 out-of-band (direct) 8 management tasks 134 profile, saving 134 renaming 134 Subsystem Management window description 4 online help 2 switch in a SAN-attached configuration 30, 67, 86, 121 modifying JNI HBA settings 88, 90 modifying QLogic HBA settings 94 technical support Web site xvi zoning 30, 67, 86, 121

system requirements AIX 137 HP-UX 139 Linux on POWER 143 Solaris 141

#### Т

tasks by documentation title xii, 153 trademarks 162

#### U

```
universal transport mechanism
  See utm device
upgrading
  firmware
     AIX 26
     HP-UX 64
     Linux on POWER 116
     Solaris 83
  NVSRAM
     AIX 27
     HP-UX 65
     Linux on POWER 116
     Solaris 84
user tasks
  FAStT Storage Manager xii
  FAStT100 Fibre Channel Storage Server 159
  FAStT600 Fibre Channel Storage Server 158
  FAStT700 Fibre Channel Storage Server 157
  FAStT900 Fibre Channel Storage Server 155
  related documents 160
utility software
  package info 5
utm device 32
```

### V

variable settings for JNI adapter cards 87 verify server operation w/ LEDs xi VERITAS Dynamic Multipathing (DMP) 5, 97, 98, 100, 103 Enterprise Administrator 107 File System 97, 103 Volume Manager 5, 97, 100, 103 VolumeCopy 16

## W

Web sites AIX fix delivery center xv, 31 downloading AIX file sets 31 FAStT interoperability matrix xv FAStT storage servers xv FAStT technical support xvi, 19, 57, 75, 112 IBM publications center xvi IBM TotalStorage products xv Linux on POWER support xv Linux on pSeries support xv Web sites *(continued)* list xv premium feature activation xvi, 17 readme files xv, 19, 57, 75, 112 SAN support xvi Solaris failover driver info 97 Solaris HBA driver info 87, 93 switch support xvi

# Ζ

zoning switches 30, 67, 86, 121

# Readers' Comments — We'd Like to Hear from You

IBM TotalStorage FAStT Storage Manager Version 9 Installation and Support Guide for AIX, HP-UX, Solaris, and Linux on POWER

Publication No. GC26-7648-00

#### Overall, how satisfied are you with the information in this book?

|                          | Very Satisfied      | Satisfied        | Neutral | Dissatisfied | Very Dissatisfied |
|--------------------------|---------------------|------------------|---------|--------------|-------------------|
| Overall satisfaction     |                     |                  |         |              |                   |
| How satisfied are you th | nat the information | in this book is: |         |              |                   |
|                          | Very Satisfied      | Satisfied        | Neutral | Dissatisfied | Very Dissatisfied |
| Accurate                 |                     |                  |         |              |                   |
| Complete                 |                     |                  |         |              |                   |
| Easy to find             |                     |                  |         |              |                   |
| Easy to understand       |                     |                  |         |              |                   |
| Well organized           |                     |                  |         |              |                   |
| Applicable to your tasks |                     |                  |         |              |                   |

Please tell us how we can improve this book:

Thank you for your responses. May we contact you? 
Yes No

When you send comments to IBM, you grant IBM a nonexclusive right to use or distribute your comments in any way it believes appropriate without incurring any obligation to you.

Name

Address

Company or Organization

Phone No.

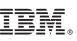

Cut or Fold Along Line

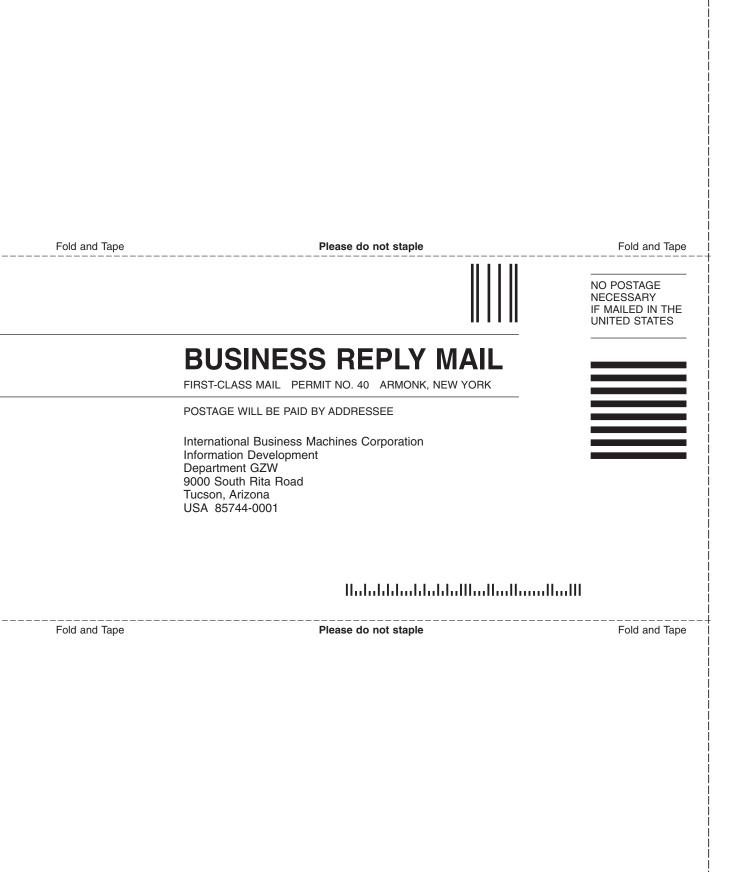

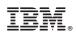

Printed in USA

GC26-7648-00

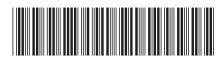

Spine information:

, Installation and Support Guide for AIX, HP-UX, Solaris, and Linux on POWER

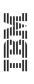

IBM TotalStorage FAStT Storage Manager Version 9